# Checkbox Compact

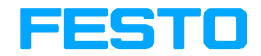

Beschreibung Checkbox Compact

Typ CHB−C−...

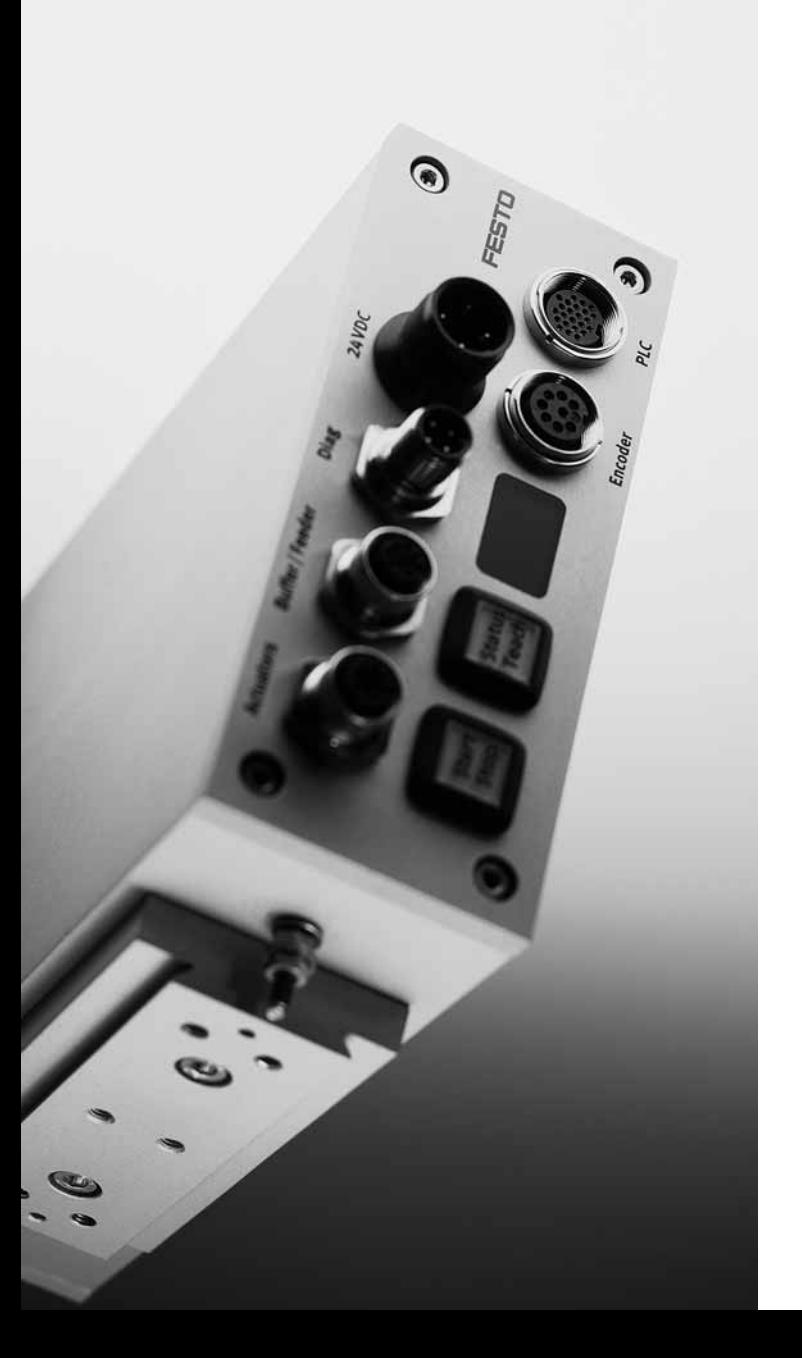

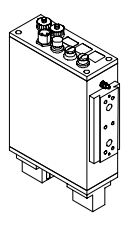

Beschreibung 533 411 de 0503c [693 848]

Festo Checkbox ® ist ein eingetragenes Warenzeichen der Festo AG&Co. KG, D−73726 Esslingen, Deutschland

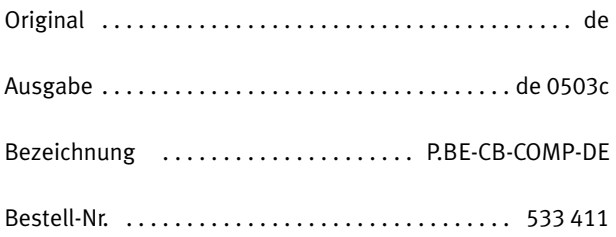

© (Festo AG & Co. KG, D-73726 Esslingen, 2005) Internet: http://www.festo.com e−mail: service\_international@festo.com

Weitergabe sowie Vervielfältigung dieses Dokuments, Ver wertung und Mitteilung seines Inhalts verboten, soweit nicht ausdrücklich gestattet. Zuwiderhandlungen verpflichten zu Schadenersatz. Alle Rechte vorbehalten, insbesondere das Recht, Patent−, Gebrauchsmuster oder Geschmacksmuster anmeldungen durchzuführen.

Inhalt und allgemeine Sicherheitshinweise

# Inhaltsverzeichnis

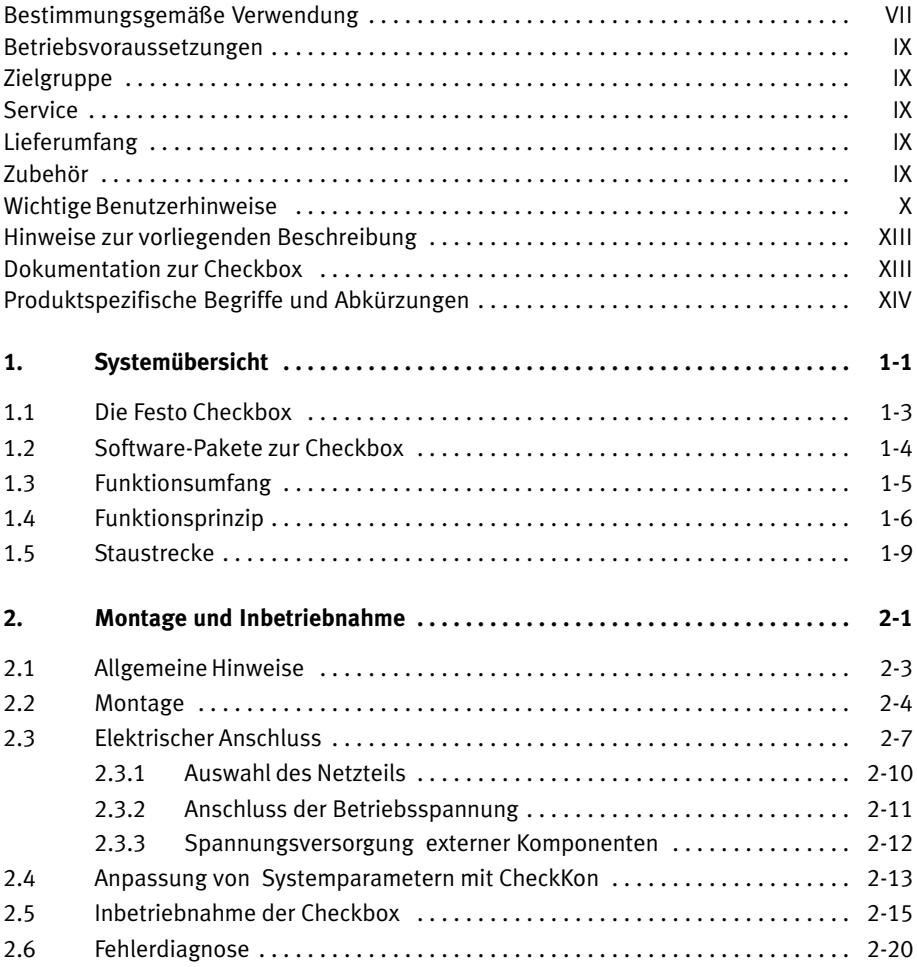

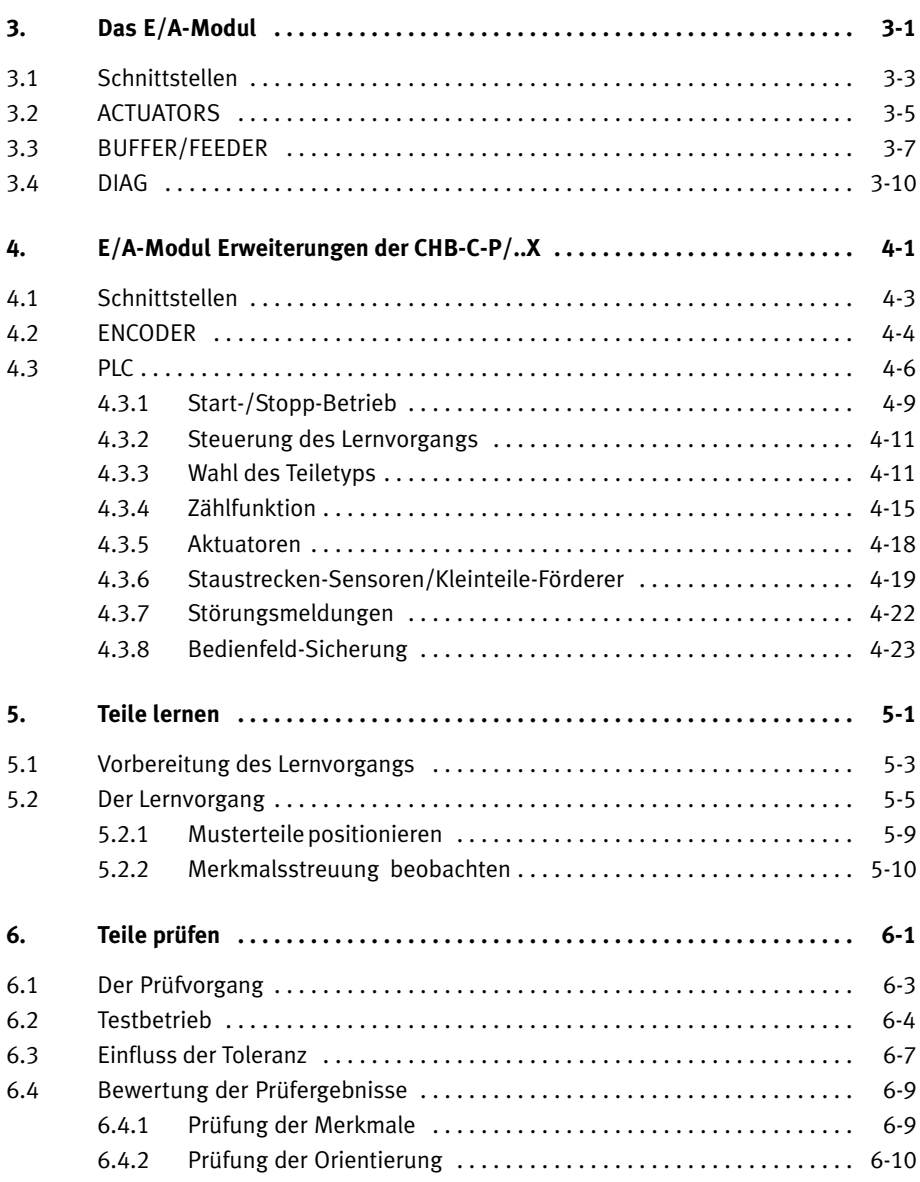

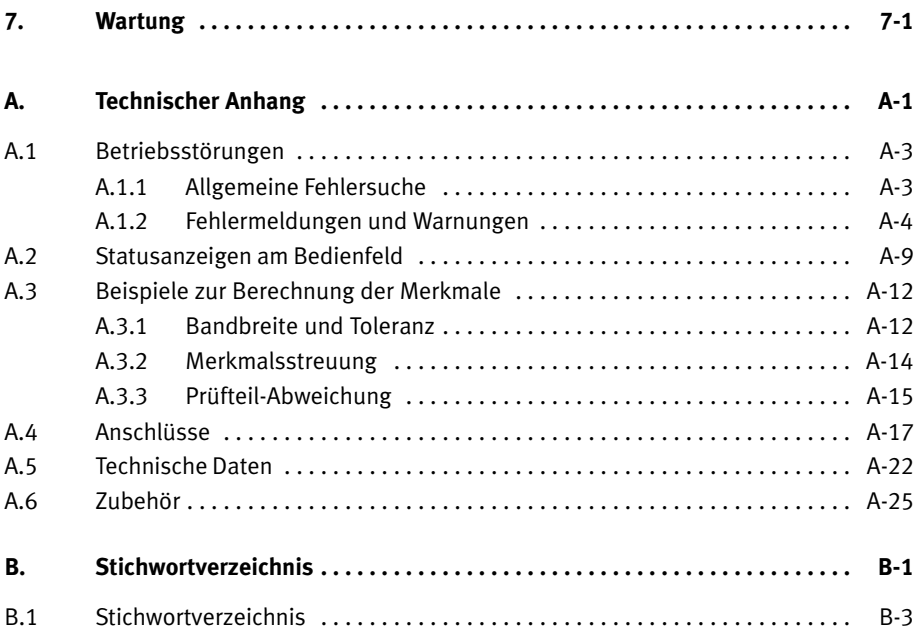

Inhalt und allgemeine Sicherheitshinweise

## <span id="page-8-0"></span>Bestimmungsgemäße Verwendung

Die Festo Checkbox® ist ausgelegt für den Einsatz unter nor malen Betriebsbedingungen in geschlossenen Betriebsräu men im industriellen Bereich.

Die in dieser Beschreibung dokumentierte Checkbox Com pact ist ausschließlich für folgenden Einsatz bestimmt: berührungsloses Prüfen der Lage und der Qualität von durch laufenden Kleinteilen wie z.B. Schrauben, Federn, Bolzen.

Benutzen Sie die Checkbox nur wie folgt:

- bestimmungsgemäß im Industriebereich
- in technisch einwandfreiem Zustand
- im Originalzustand ohne eigenmächtige Veränderungen. Zugelassen sind die in der produktbegleitenden Doku mentation beschriebenen Umbauten oder Veränderun gen. Das Öffnen des Gerätes führt zum Garantieverlust.

Die angegebenen Grenzwerte für Druck,Temperatur, elektri sche Anschlüsse usw. sind einzuhalten.

Beachten Sie die in den jeweiligen Kapiteln angegebenen Normen sowie die Vorschriften der Berufsgenossenschaften, des Techn. Überwachungsvereins, die VDE−Bestimmungen oder entsprechende nationale Bestimmungen.

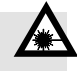

#### Laserstrahlung

Die Checkbox ist ein Gerät der Laserklasse 2 nach EN 60825−1:1994 + A1:2002 + A2:2001 (Class II nach CFR 21 §1040.10, USA), enthält aber einen Laser der Klasse 3B. Beachten Sie deshalb Folgendes:

- · Gerät nicht öffnen.
- · Keine Gehäuseteile (z.B. Prismenhalter, Abdeckungen) entfernen.
- · Betrieb nur mit intaktem Gehäuse.

Vermeiden Sie Verletzungen des Auges durch Laserstrah lung. Beachten Sie folgende Verhaltensregeln beim Um gang mit Lasern der Klasse 2:

- · Keine spiegelnden oder reflektierenden Gegenstände in den Laserstrahl bringen.
- · Nie direkt in den Laserstrahl starren und nie den Strahl in die Augen von anderen Personen richten.
- · Falls Laserstrahlung ins Auge trifft, Augen bewusst schließen und Kopf sofort aus dem Strahl bewegen.

Der Umgang mit Lasereinrichtungen unterliegt der Unfall verhütungsvorschrift. Benutzer müssen über die Risiken eines direkten Blicks in den Strahl unterwiesen werden.

## <span id="page-10-0"></span>Betriebsvoraussetzungen

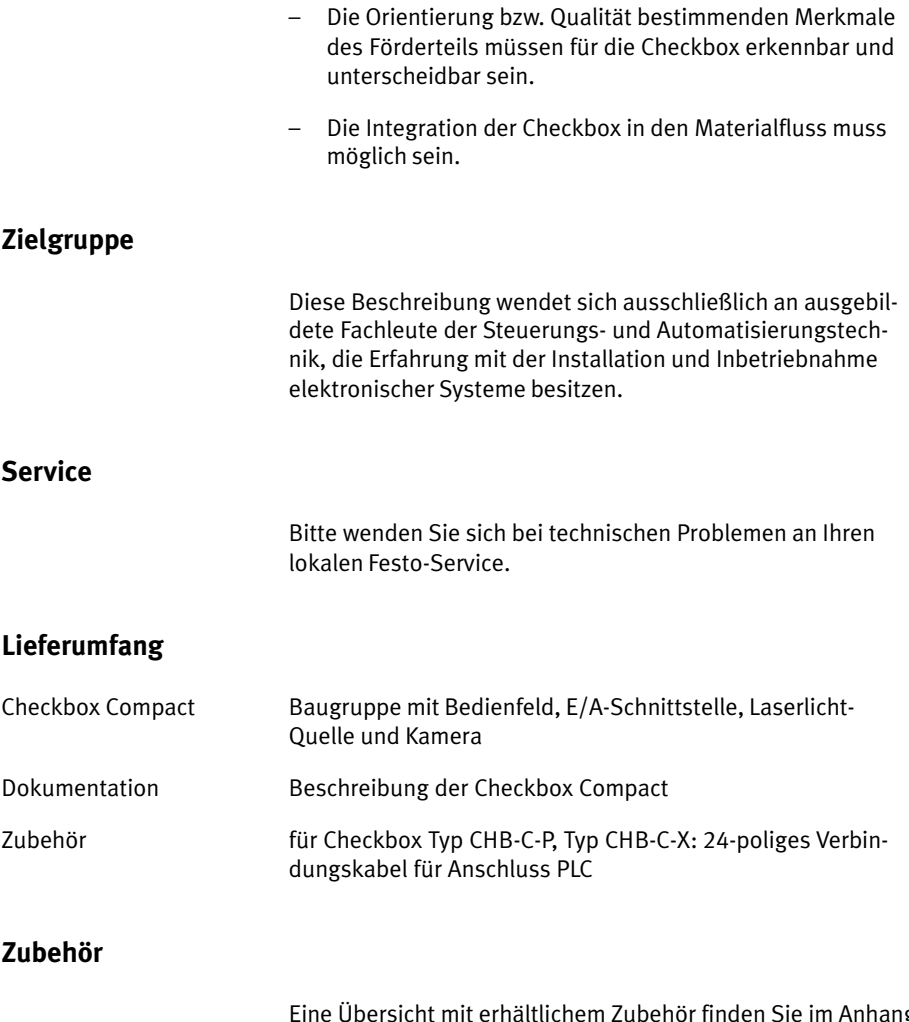

Eine Übersicht mit erhältlichem Zubehör finden Sie im Anhang [A](#page-136-0).6

## <span id="page-11-0"></span>Wichtige Benutzerhinweise

## Gefahrenkategorien

Diese Beschreibung enthält Hinweise auf mögliche Gefahren, die bei unsachgemäßem Einsatz des Produkts auftreten kön nen. Diese Hinweise sind mit einem Signalwort (Warnung, Vorsicht usw.) gekennzeichnet, schattiert gedruckt und zu sätzlich durch ein Piktogramm gekennzeichnet. Folgende Gefahrenhinweise werden unterschieden:

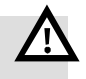

$$
\bigwedge
$$

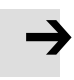

### Warnung

... bedeutet, dass bei Missachten der Warnung schwerer Personen− oder Sachschaden entstehen kann.

#### Vorsicht

... bedeutet, dass bei Missachten der Warnung Personen oder Sachschaden entstehen kann.

#### Hinweis

... bedeutet, dass bei Missachten der Warnung Sachscha den entstehen kann.

Zusätzlich kennzeichnen die folgenden Piktogramm Textstel len, die speziell vor unsachgemäßer Handhabung bestimmter Bauelemente warnen.

Elektrostatisch gefährdete Bauelemente. Unsachgemäße Handhabung kann zu Beschädigungen von Bauelementen führen.

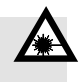

#### Verletzungsgefahr durch Laserstrahlung

Nicht in den Strahl blicken! Unsachgemäße Handhabung kann zu Verletzungen des Auges oder der Haut führen.

## Kennzeichnung spezieller Informationen

Folgende Piktogramme kennzeichnen Textstellen, die spe zielle Informationen enthalten.

Kennzeichnet Empfehlungen, Tipps und Verweise auf andere

#### Piktogramme

Information

Informationsquellen.

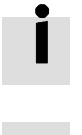

Zubehör Kennzeichnet Informationen über geeignetes Zubehör.

Umwelt Kennzeichnet Abschnitte, die Umweltaspekte aufzeigen.

#### Textkennzeichnungen

- · Der Auflistungspunkt kennzeichnet Tätigkeiten, die in beliebiger Reihenfolge durchgeführt werden können.
- 1. Ziffern kennzeichnen Tätigkeiten, die in der von oben nach unten angegebenen Reihenfolge der Ziffern durch− zuführen sind.
- Spiegelstriche kennzeichnen allgemeine Aufzählungen.

#### Konventionen

 Bezeichnungen der Bedien−, Anzeige− und Anschlussele mente werden im Text mit Großbuchstaben dargestellt z.B. START, TEACH.

- Menübefehle der Software sind in eckigen Klammern ein gerahmt z.B.öffnet im Menü [Fenster] der Befehl [Sys temparameter] das Fenster zur Einstellung der Parameter.
- Zur Auswahl innerhalb von Baumstrukturen z.B. zur Ein stellung der Systemparameter in CheckKon sind die Pfade mit einem Karo gekennzeichnet. So finden Sie z.B. im Pfad  $\diamond$  System  $\diamond$  Betriebsmodi den Parameter  $\blacklozenge$  Sperre der Teachtaste=Aus
- Ein− und Ausgänge der Steckanschlüsse werden mit der Pin−Nummer wie folgt angegeben: Eingang Pin 1 E/1 Ausgang Pin 2 A/2
- Steckanschlüsse werden in Sicht auf den Anschluss am Gerät dargestellt. Diese Darstellung entspricht der (ka belseitigen) Sicht auf die zu verdrahtenden Anschlüsse.

## <span id="page-14-0"></span>Hinweise zur vorliegenden Beschreibung

Diese Beschreibung bezieht sich auf die Standardausführun gen der Checkbox Compact Typ CHB−C−...mit Betriebssystem Version 3.x.

Beim Einschalten der Checkbox wird die Versionsnummer des Betriebssystems kurz angezeigt. (siehe Kapitel [2](#page-44-0).5)

Die verfügbaren Optionen und Parameter hängen vom Be triebssystem, dem Typ der angeschlossenen Checkbox und den werksseitigen Voreinstellungen ab. Kundenspezifisch angepasste Ausführungen können in technischen Daten, Pa rametereinstellungen und Funktionalität abweichen.

Die Voreinstellung der Checkbox kann bei Bedarf mit den Software-Paketen CheckKon (Funktion "System verändern") oder CheckOpti verändert werden (siehe Kapitel [1.](#page-21-0)2)

## Dokumentation zur Checkbox

Informationen zum Umgang mit der Checkbox können Sie den folgenden Beschreibungen entnehmen:

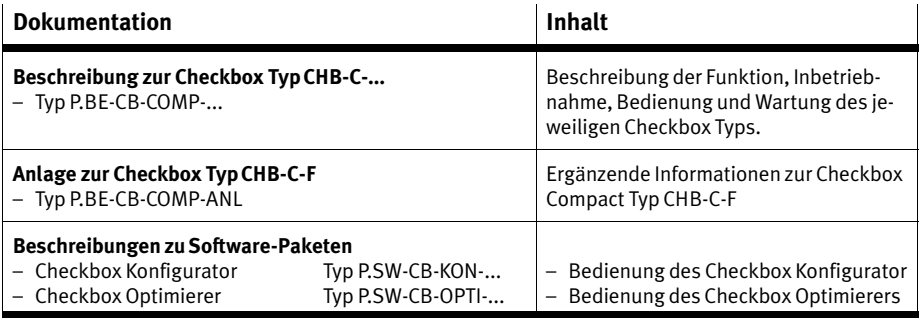

Tab.-0/1: Dokumentation zur Checkbox

## <span id="page-15-0"></span>Produktspezifische Begriffe und Abkürzungen

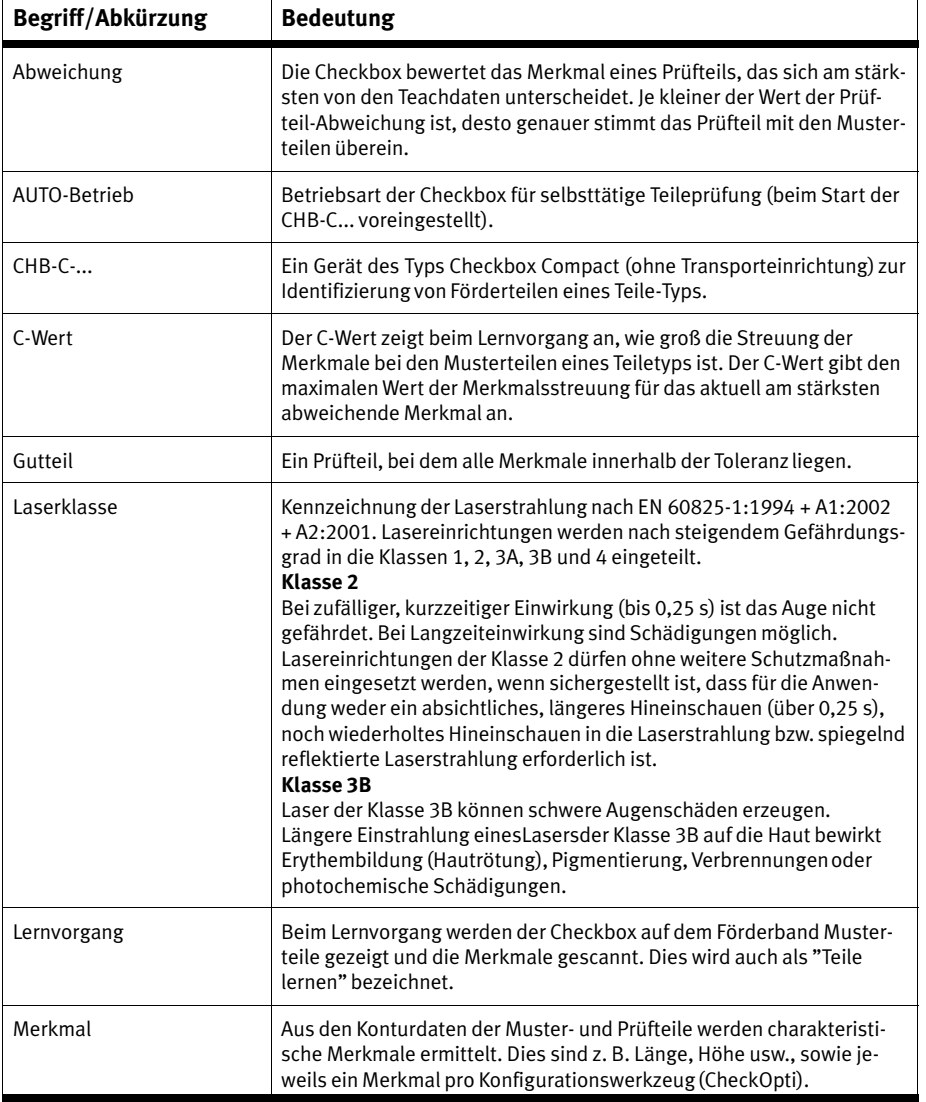

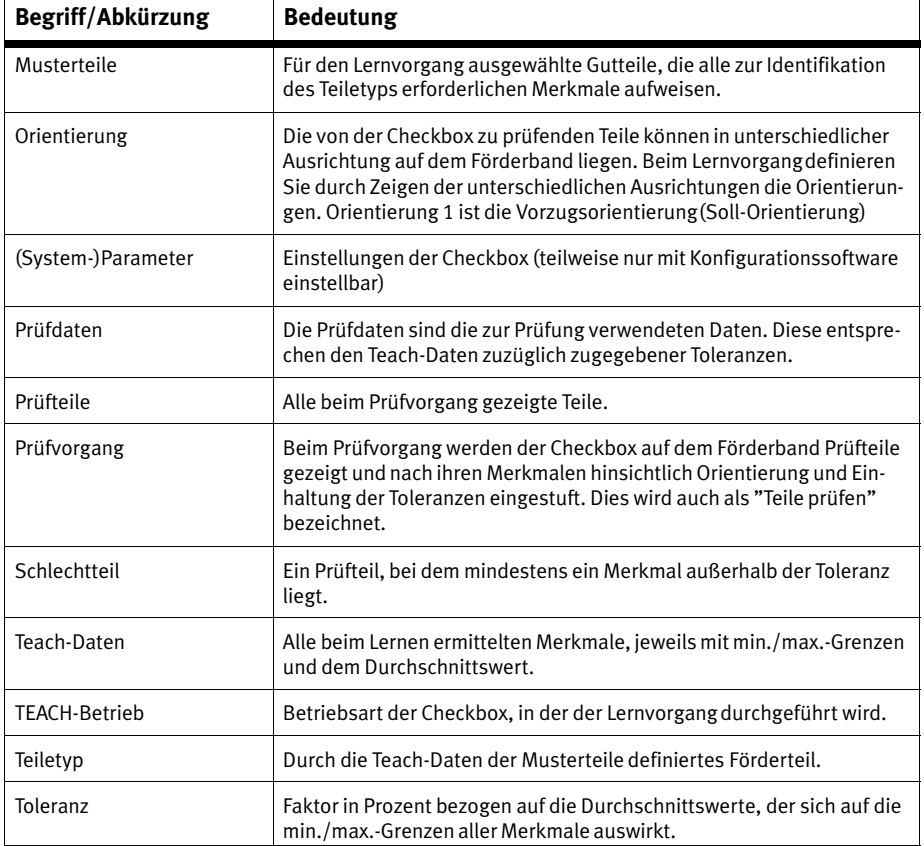

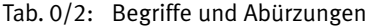

Inhalt und allgemeine Sicherheitshinweise

<span id="page-18-0"></span>Kapitel 1

# Inhaltsverzeichnis

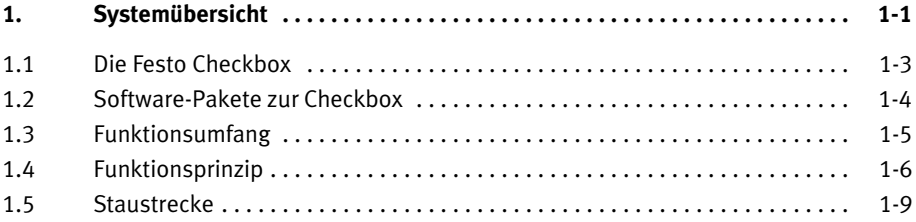

## <span id="page-20-0"></span>1.1 Die Festo Checkbox

Die Festo Checkbox ® ermöglicht die optische (berührungs lose) Lage− und Qualitätsprüfung von Förderteilen. Hierfür stehen je nach Anforderung verschiedene Varianten zur Ver fügung.

Die Checkbox Compact ist in den folgenden Ausführungen erhältlich:

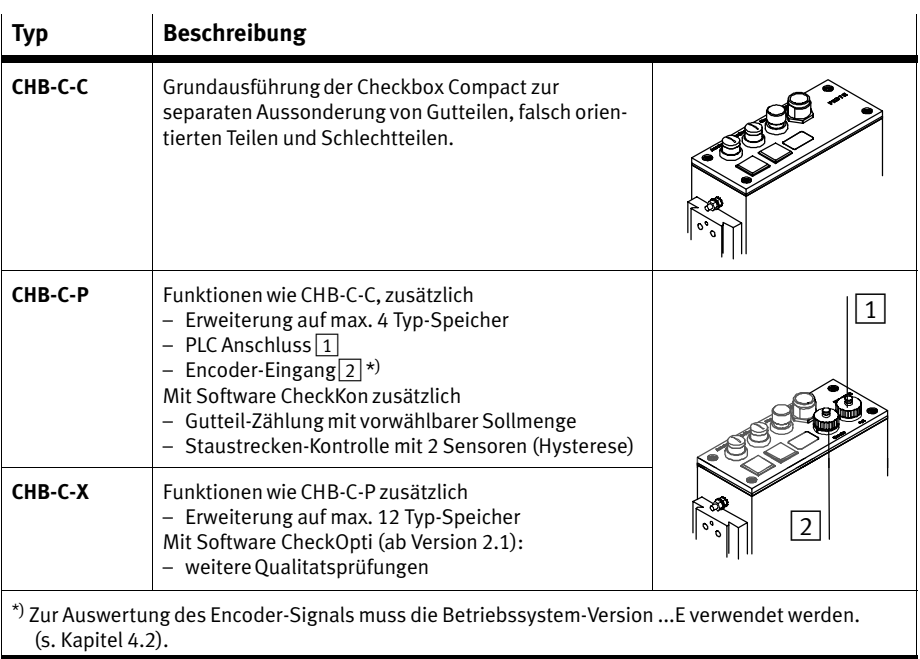

#### Tab.-1/1: Varianten der Checkbox Compact

Informationen zu weiteren verfügbaren Checkbox−Varianten bekommen Sie

- über den Fachberater von Festo
- oder im Internet unter http://www.festo.com

## <span id="page-21-0"></span>1.2 Software−Pakete zur Checkbox

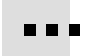

Zur komfortablen Inbetriebnahme, Optimierung und Überwa chung stehen verschiedene Software−Pakete zur Verfügung. Sie wurden speziell für die Produkte der Checkbox−Familie entwickelt und können mit allen Geräten der Checkbox−Fami lie verwendet werden.

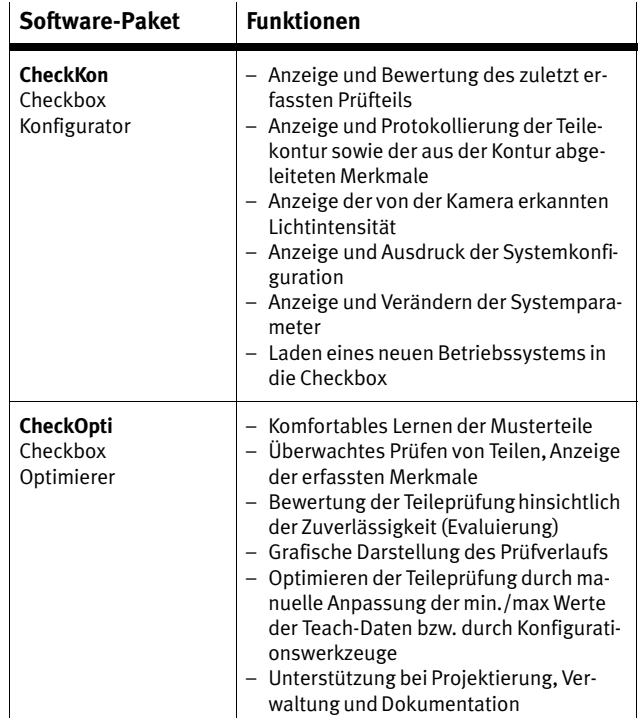

Tab.-1/2: Software−Pakete

Das Softwarepaket CheckKon, Betriebssystem−Updates und aktuelle Produkt−Informationen zur Checkbox Compact finden Sie auf den Internetseiten von Festo unter der Adresse www.festo.com im Bereich "Business Area Pneumatic"

## <span id="page-22-0"></span>1.3 Funktionsumfang

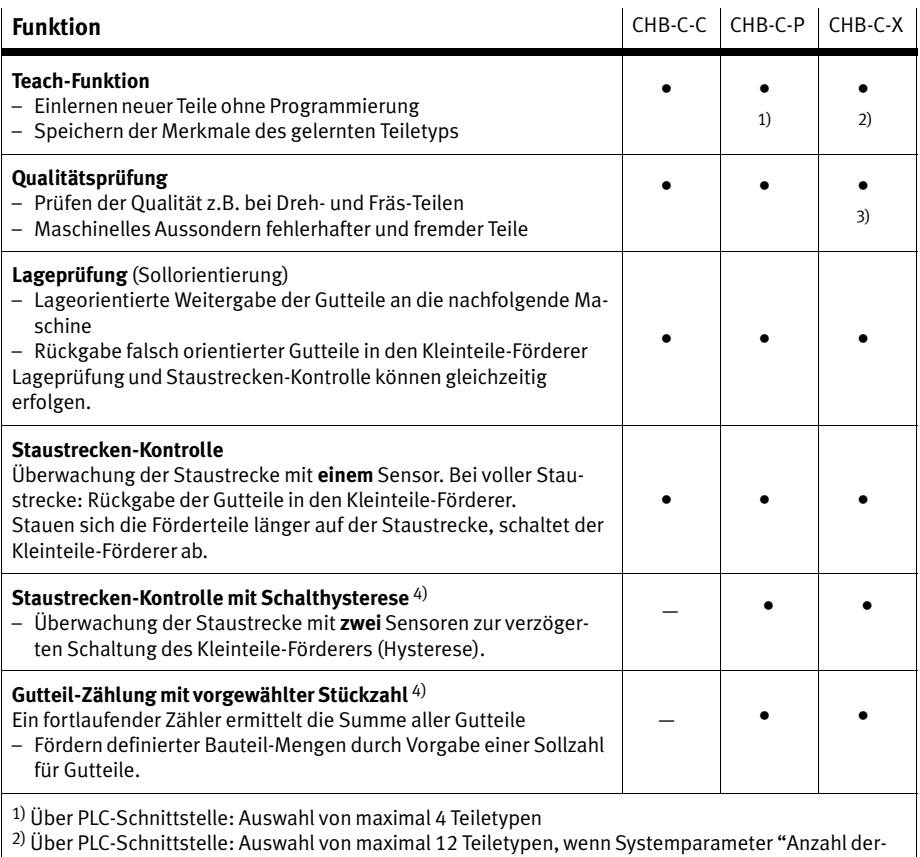

Staustrecken−Sensoren=1", Externer Signaleingang aktiviert= nein". Werkseinstellung,mit CheckKon einstellbar.

3) erweiterte Qualitätsprüfung mit CheckOpti (ab Version 2.1)

<sup>4)</sup> Aktivierung bzw. Einstellung der Systemparameter in CheckKon erforderlich

Tab.-1/3: Funktionsumfang

## <span id="page-23-0"></span>1.4 Funktionsprinzip

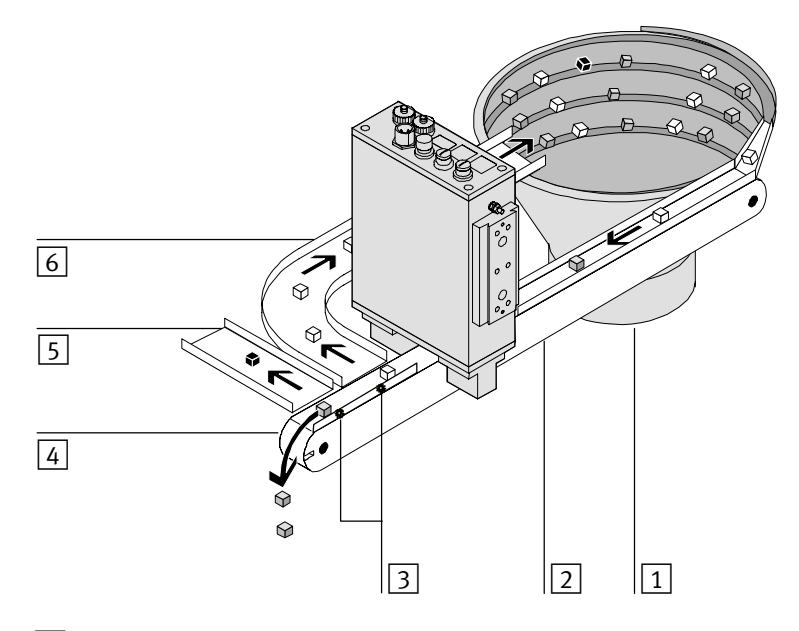

- 1 Kleinteile−Förderer z.B. Schwingförderer, Zentrifuge, Stufenförderer
- $\boxed{2}$  Transporteinrichtung z.B. Förderband, Linearachse
- 3 Aktuatoren z.B. Ausblasventile
- $\boxed{4}$  Weitergabe von Gutteilen an eine Staustrecke oder die nachfolgende Maschine
- 5 Aussondern der Schlechtteile (fehlerhafte Teile, Fremdteile)
- 6 Rückgabe falsch orientierter Teile zum Kleinteile−Förderer
- Bild-1/1: Integration der Checkbox in eine Fördereinrichtung: Beispiel mit Förderband und zwei Aktuatoren

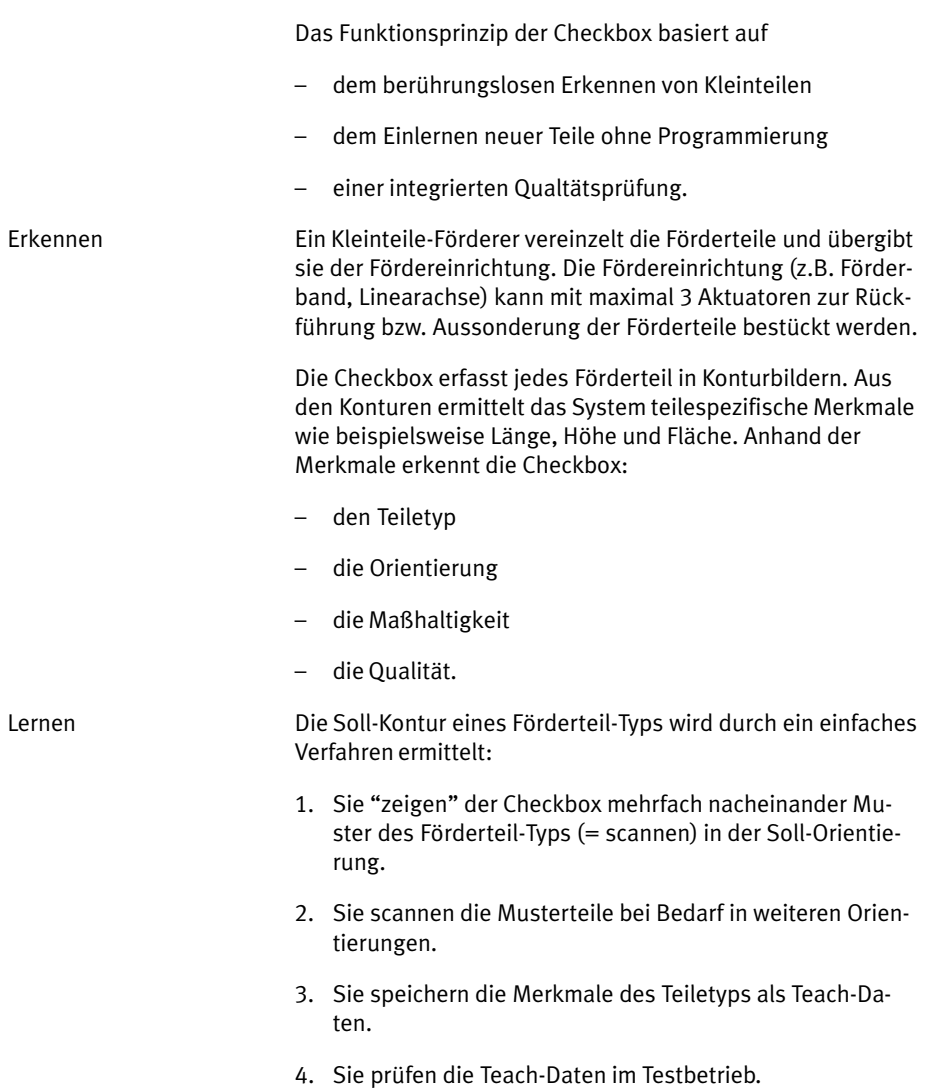

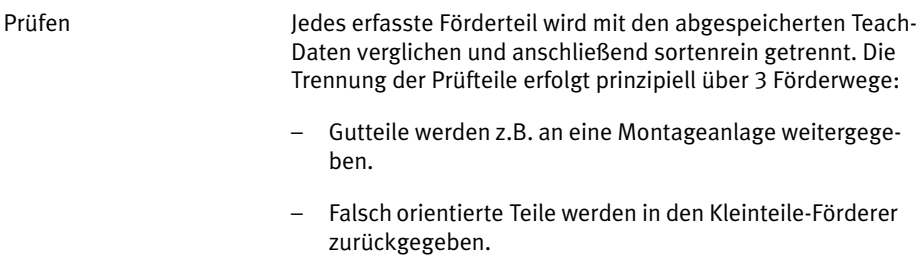

- Fehlerhafte oder fremde Teile (Schlechtteile) werden ausgesondert.

### <span id="page-26-0"></span>1.5 Staustrecke

Die Staustrecke dient als Teile−Puffer für die nachfolgende Maschine z.B. Montageanlage.

Die Checkbox kann den Höchst− und Mindestfüllstand ange bauter Staustrecken überwachen und bei längerem Stau den Kleinteile−Förderer aus− bzw. bei Bedarf wieder einschalten. (Staustrecken−Kontrolle, siehe [B](#page-28-0)ild-1/2)

#### CHB−C−P /...−X

Zusätzlich kann über einen zweiten Sensor der Kleinteile− Förderer verzögert geschaltet werden. (Staustrecken−Kon trolle mit Hysterese, siehe [B](#page-28-0)ild-1/3 )

#### Signalverzögerung

Die Staustrecken−Eingänge werden von der Checkbox mit einer Entprellzeit verarbeitet. Das Sensorsignal wird nur dann ausgewertet, wenn es 1 Sekunde lang angelegen hat. Diese Verzögerung vermeidet, dass jedes passierende Förderteil am Sensor das Signal "Staustrecke voll" auslöst.

Die Verzögerungszeit von 1 Sekunde zwischen dem Erfassen eines Förderteils durch den Sensor und der Interpretation des Signals durch die Checkbox muss bei der Dimensionierung der Staustrecken−Abschnitte berücksichtigt werden.

#### Dimensionierung der Staustrecke

Die Staustrecken−Abschnitte (siehe [B](#page-28-0)ild-1/2) müssen so di mensioniert sein, dass ein möglichst unterbrechungsfreier Betrieb der Maschine möglich ist. Hinweise zur Dimensionie rung der Staustrecke finden Sie in der nachfolgenden Tabelle.

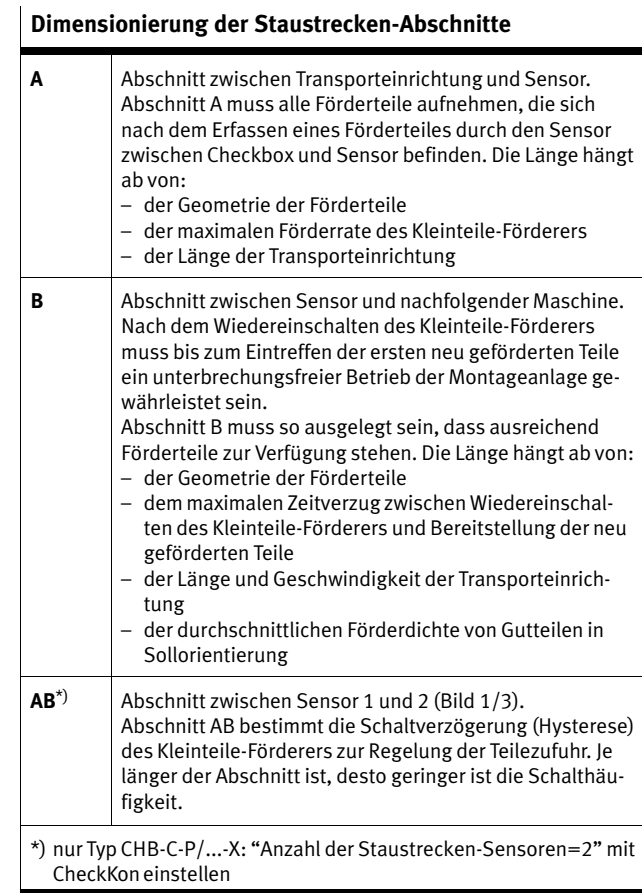

Tab.-1/4: Staustrecken−Abschnitte

Beachten Sie zum Anschluss der Staustrecken−Sensoren auch Kapitel [3.](#page-58-0)3 und für Typ CHB−C−P/X Kapitel [4](#page-82-0).3.6.

<span id="page-28-0"></span>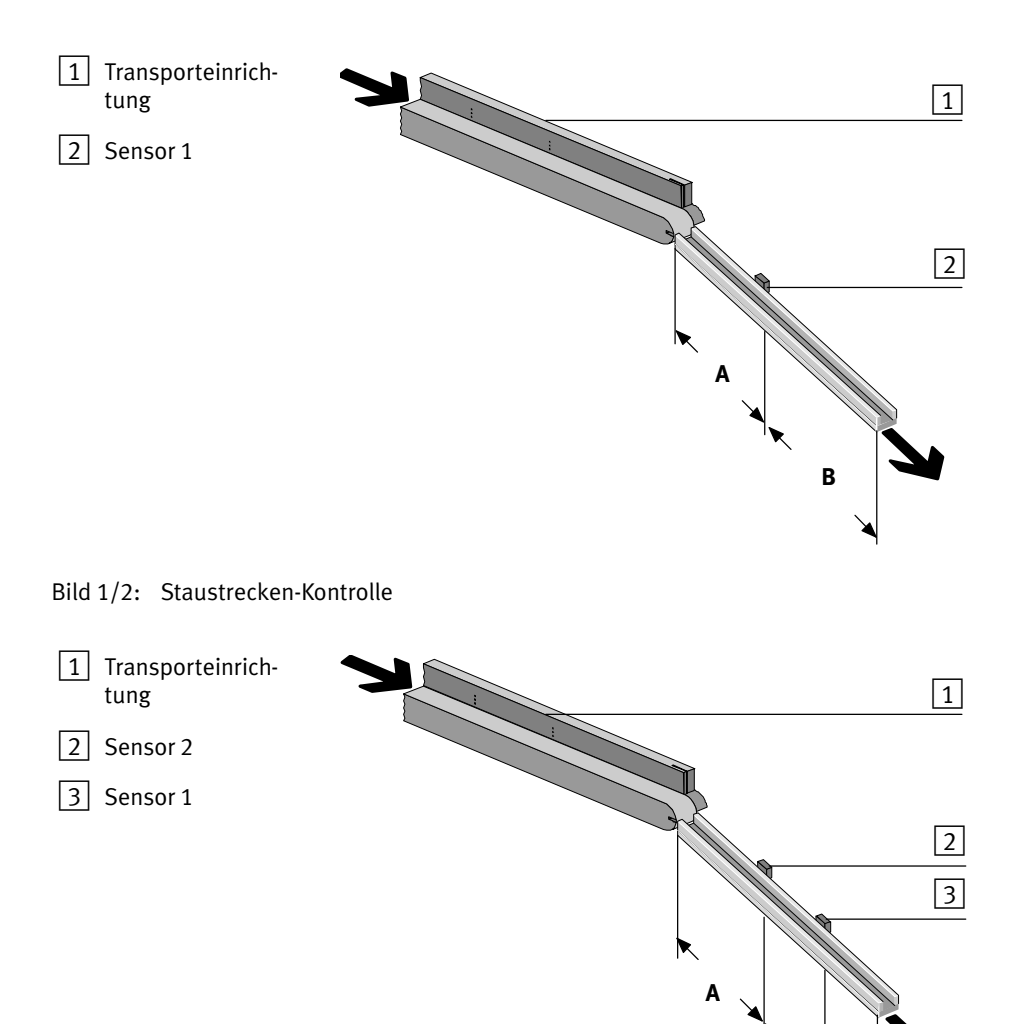

Bild 1/3: Staustrecken-Kontrolle mit Hysterese

**AB** 

B

# <span id="page-30-0"></span>Montage und Inbetriebnahme

**Kapitel 2** 

2. Montage und Inbetriebnahme

# Inhaltsverzeichnis

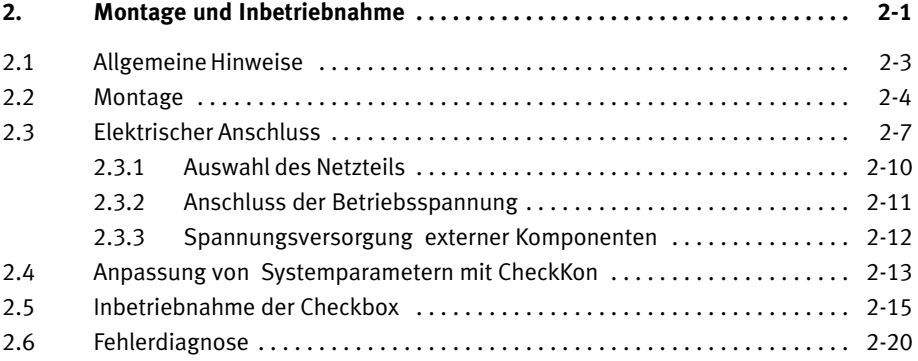

## <span id="page-32-0"></span>2.1 Allgemeine Hinweise

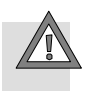

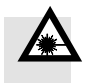

#### Vorsicht

Beschädigung von Bauelementen.

· Schalten Sie vor Montage−, Installations− und Wartungs arbeiten die Spannungsversorgungen aus.

#### Laserstrahlung

Verletzung des Auges und der Haut.

- · Entfernen Sie keine Gehäuseteile (z.B Prismenhalter, Abdeckungen).
- · Montieren Sie die Checkbox nur im Originalzustand, mit geschlossenem und intaktem Gehäuse.
- · Montieren oder demontieren Sie die Checkbox nur im ausgeschalteten Zustand.
- · Montieren Sie die Checkbox so, dass keine direkte Sicht in den Laserstrahl möglich ist.
- · Beachten Sie die Warnhinweise an der Checkbox.

- 
- $\boxed{1}$  Warnhinweis
- 2 Prismenhalter
	-

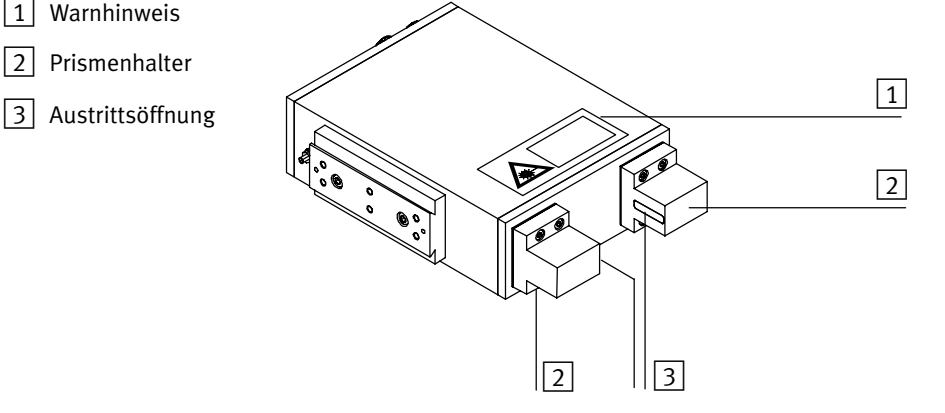

#### Bild-2/1: Laserstrahlung

## <span id="page-33-0"></span>2.2 Montage

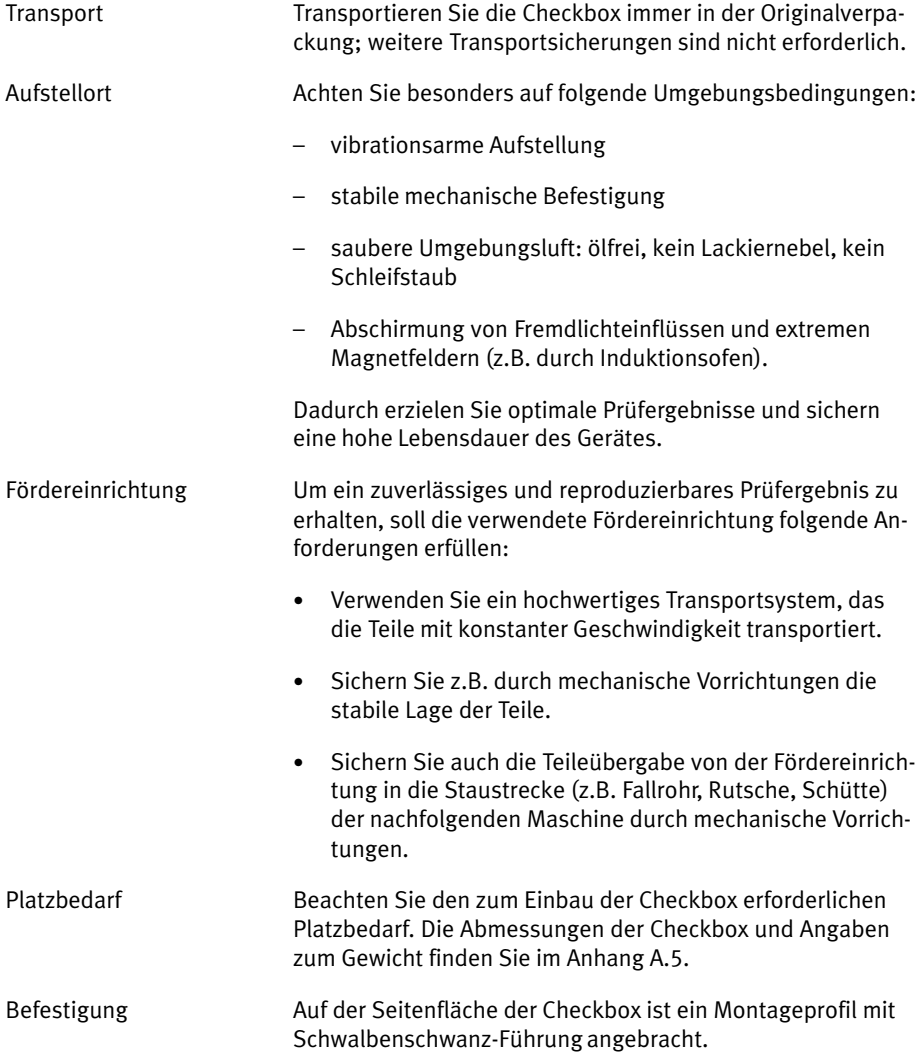

2. Montage und Inbetriebnahme

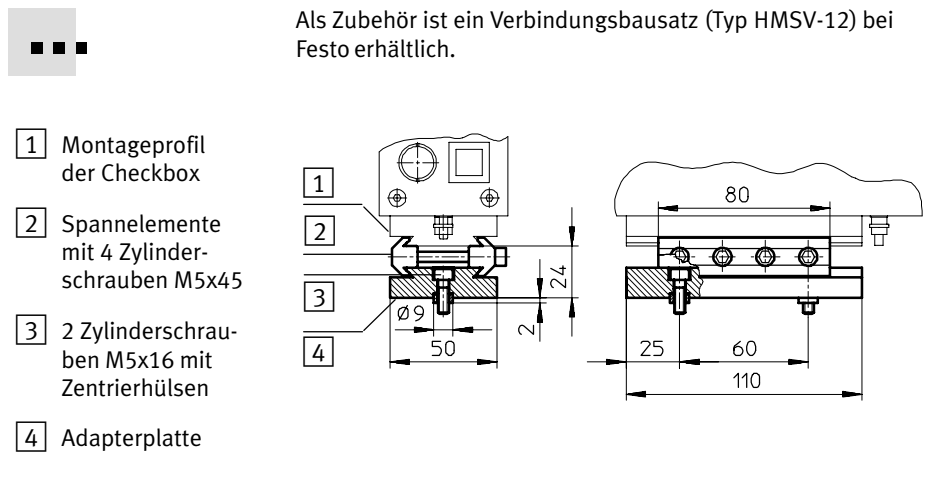

Bild-2/2: Befestigung der Checkbox mit Verbindungsbausatz HMSV−12

Befestigen Sie die Checkbox so über der Fördereinrichtung, dass:

- der Warnhinweis am Gerät sichtbar bleibt [\(B](#page-32-0)ild-2/1 )
- Checkbox und Fördereinrichtung stabil zueinander befestigt sind [\(B](#page-35-0)ild-2/3)
- das Sichtfeld der Kamera unbehindert ist
- der optische Kanal nicht durch die Fördereinrichtung ver deckt wird.

<span id="page-35-0"></span>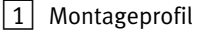

- 2 Optischer Kanal der Kamera
	- lichte Höhe: 40 mm
	- lichter Durchgang: 60 mm
- 3 Glasfläche am Prismenhalter (Austrittsöffnung

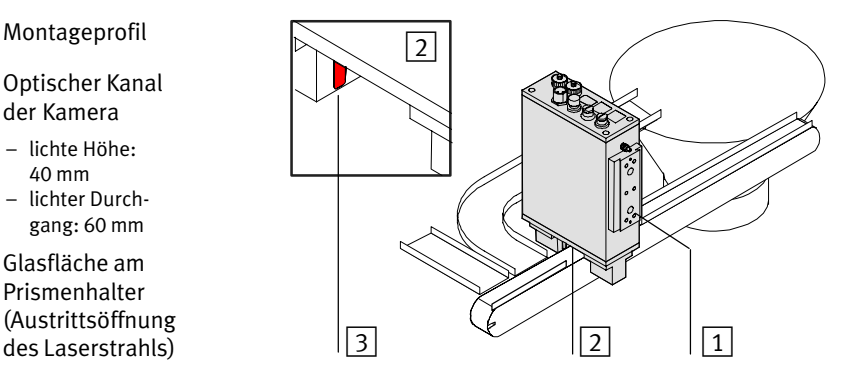

Bild-2/3: Anordnung der Checkbox über der Fördereinrichtung (Beispiel)

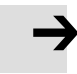

#### Hinweis

Um ein zuverlässiges Prüfergebnis zu erhalten, dürfen die Glasflächen an den Prismenhaltern nicht zerkratzt oder verschmutzt werden:

- · Montieren Sie die Checkbox so, dass vorbeilaufende Teile die Glasflächen nicht berühren.
- · Sichern Sie z.B. durch mechanische Vorrichtungen die stabile Lage der Teile.
- · Reinigen Sie bei Bedarf die Glasflächen, wie in Kapitel [7](#page-108-0) beschrieben.
### 2.3 Elektrischer Anschluss

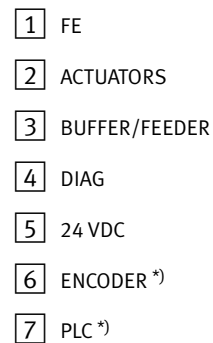

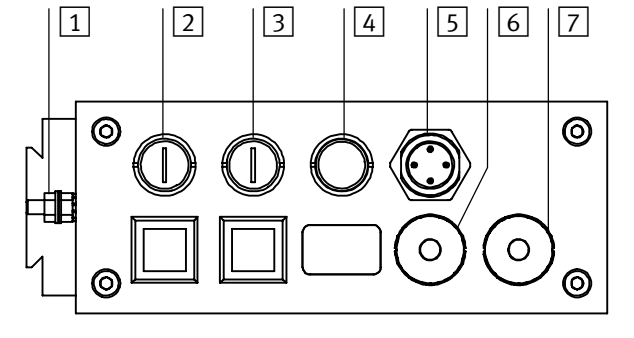

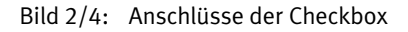

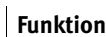

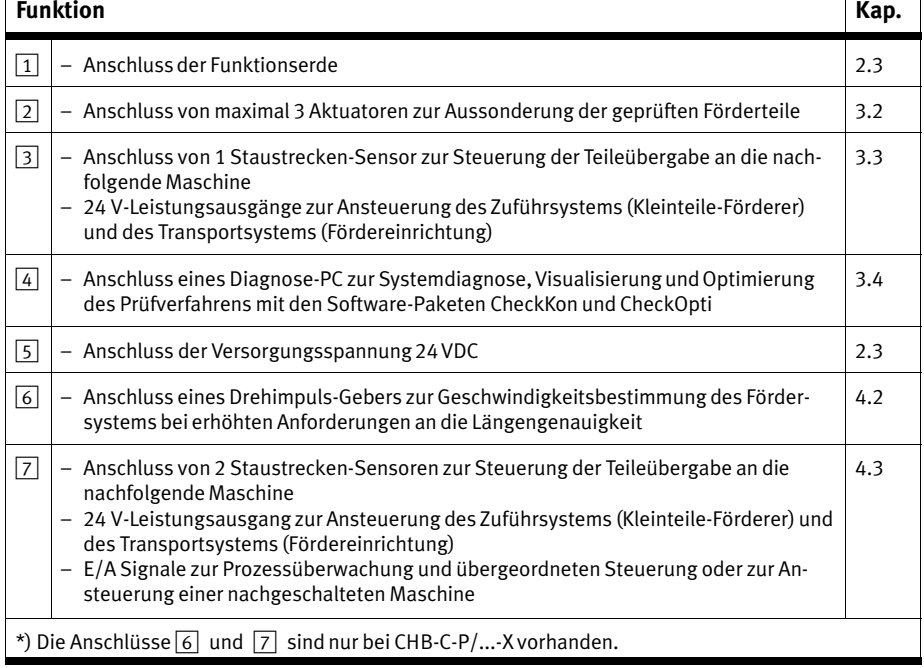

---

### Hinweis

Prüfen Sie im Rahmen ihres NOT−AUS−Konzepts,welche Maßnahmen für Ihre Maschine /Anlage erforderlich sind, um das System im NOT−AUS−Fall in einen sicheren Zustand zu versetzen (z.B. Abschaltung der Betriebsspannung, Druckabschaltung).

### Vorsicht

Verbinden Sie den Erdungsanschluss FE niederohmig mit dem Erdpotenzial. Verwenden Sie eine möglichst kurze Leitung mit großem Querschnitt So vermeiden Sie Störun gen durch elektromagnetische Einflüsse.

### Konfektionierung von Steckern und Kabeln

Verwenden Sie Stecker und Dosen aus dem Festo Lieferpro gramm entsprechend dem Außendurchmesser der verwende ten Kabel.

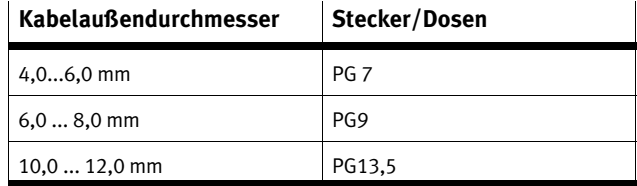

Tab.-2/1: Kabelaußendurchmesser

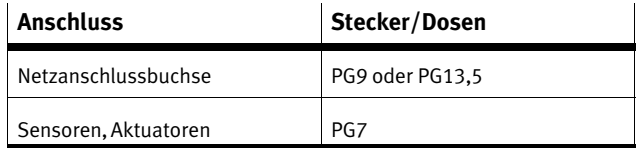

Tab. 2/2: Anschluss

Um für die komplett montierte Checkbox die Einhaltung der IP−Schutzart zu gewährleisten:

- · Ziehen Sie die Überwurfmuttern der Stecker handfest an.
- · Verschließen Sie ungenutzte Buchsen mit den mitgeliefer ten Schutzkappen.

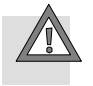

### Vorsicht

Lange E/A−Signalleitungen reduzieren die Störfestigkeit. Halten Sie deshalb die maximal zulässige E/A−Signallei tungslänge von 30 m ein.

### 2.3.1 Auswahl des Netzteils

Die Spannungsversorgung der Checkbox muss folgende An forderungen erfüllen:

- $-$  Spannungsbereich: 24 V  $\pm$  15 %
- Leistung: 18 W bei unbelasteten Ausgängen
- keine Stromentnahme an den Ausgängen

Zur Einhaltung der EMV−Grenzwerte enthält die Checkbox einen Filter für die Betriebsspannung. Verwenden Sie für die Checkbox ein separates Netzteil. Nur so kann der eingebaute Filter optimal wirken.

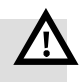

### Warnung

- · Verwenden Sie für die elektrische Versorgung aus schließlich PELV−Stromkreise nach IEC/DIN EN 60204−1 (Protective Extra−Low Voltage, PELV). Berücksichtigen Sie zusätzlich die allgemeinen Anforde rungen an PELV−Stromkreise gemäß der IEC/DIN EN 60204−1.
- · Verwenden Sie ausschließlich Stromquellen die eine sichere elektrische Trennung der Betriebsspannung nach IEC/DIN EN 60204−1 gewährleisten.

Durch die Verwendung von PELV−Stromkreisen wird der Schutz gegen elektrischen Schlag (Schutz gegen direktes und indirektes Berühren) nach IEC/DIN EN 60204−1 sichergestellt (Elektrische Ausrüstung von Maschinen, Allgemeine Anforde rungen).

### 2.3.2 Anschluss der Betriebsspannung

- · Verwenden Sie ein Betriebsspannungskabel mit ausrei chendem Leitungsquerschnitt.
- · Vermeiden Sie große Entfernungen zwischen Netzteil und Checkbox. Lange Betriebsspannungskabel verringern die vom Netzteil gelieferte Spannung.
- · Sichern Sie die Zuleitung mit einer Schmelzsicherung 5 A mittelträge ab.

So schließen Sie die Checkbox an die Betriebsspannung an:

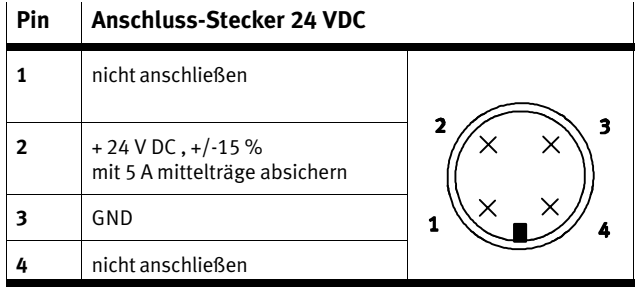

Tab.-2/3: Anschluss−Stecker 24 VDC

Verwenden Sie für die Spannungsversorgung ausschließlich eine 4−polige M18−Buchse und schließen Sie diese nur am Anschluss für die Spannungsversorgung an.

- 1. Stecken Sie den Stecker am Anschluss 24 V DC der Check box ein.
- 2. Ziehen Sie die Überwurfmuttern des Steckers handfest an.

### <span id="page-41-0"></span>2.3.3 Spannungsversorgung externer Komponenten

Wenn Sie die Checkbox über die Anschlüsse PLC, ACTUATOR oder BUFFER/FEEDER mit anderen Geräten (z.B. SPS, Förder gerät) verbinden, beachten Sie folgenden Hinweis:

### Hinweis

Zur Einhaltung der EMV−Grenzwerte enthält die Checkbox einen Filter für die Betriebsspannung.

Eine Verbindung der Potenziale 24 V und GND am Stecker 24 VDC mit anderen Steckern der Checkbox oder mit ande rer Geräten überbrückt den eingebauten Filter teilweise. Asymmetrien der Ströme in Hin− und Rückleitung setzen die Wirkung des Filters herab.

- · Verwenden Sie für die Checkbox ein separates Netzteil. Versorgen Sie angeschlossene Verbraucher über eine eigene Spannungsversorgung.
- · Verbinden Sie die Potenziale 24 V und GND am Anschluss 24 VDC" der Checkbox nicht mit anderen Steckern der Checkbox oder anderen Geräten.
- · Achten Sie darauf, dass die Ströme der Ein− und Aus gänge über die Checkbox fließen und nicht direkt zum Netzgerät gelangen.

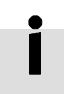

### CHB−C−P/...−X

Verbraucher können auch über den Stecker PLC mit Span nung versorgt werden. Beachten Sie dazu die Information in Kapitel [4.](#page-69-0)3.

## <span id="page-42-0"></span>2.4 Anpassung von Systemparametern mit CheckKon

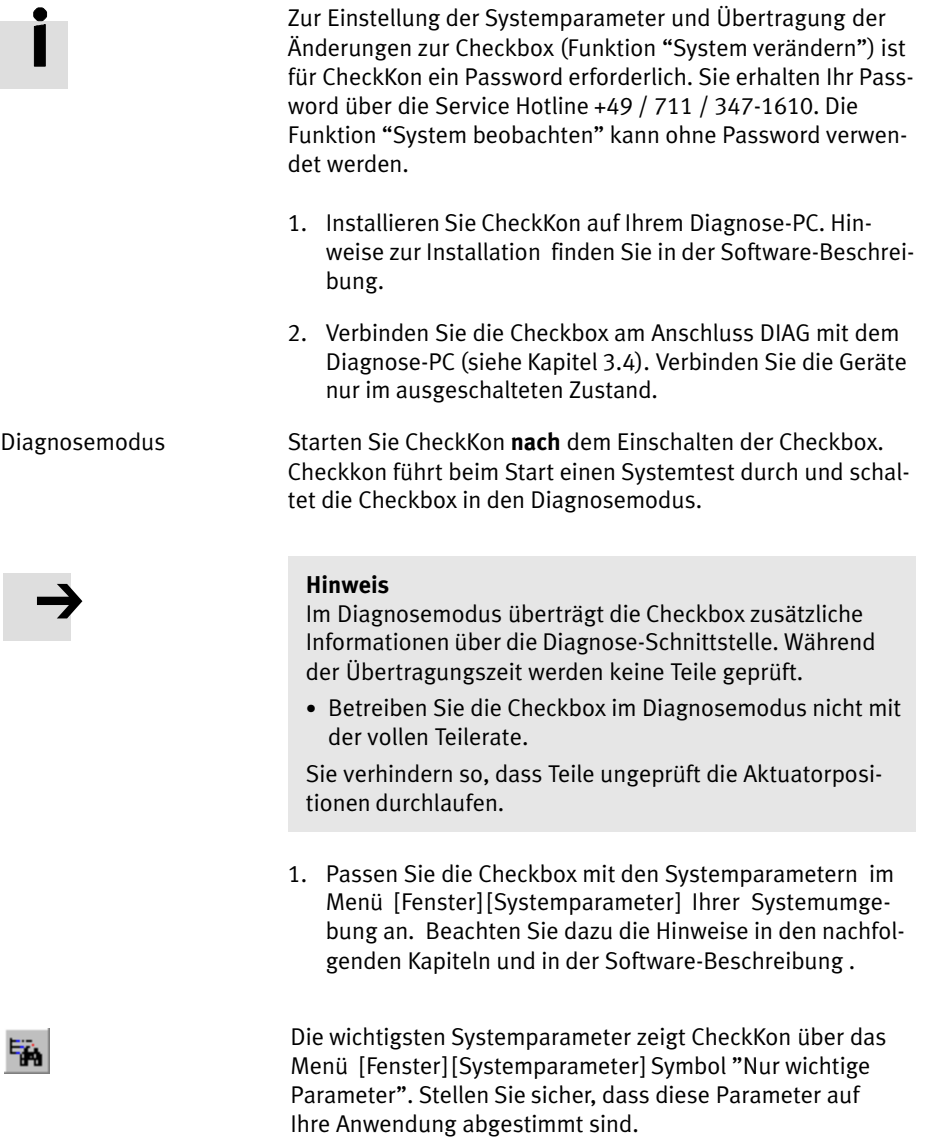

- 2. Übertragen Sie die geänderten Einstellungen zur Check box (siehe Software−Beschreibung).
- 3. Beenden Sie CheckKon und damit den Diagnosemodus, wenn alle Einstellungen abgeschlossen sind.

### Hinweis

Fehlerhafte Prozessdaten können Funktionsstörungen der Checkbox verursachen.

· Führen Sie deshalb den Lernvorgang vollständig neu durch, wenn Sie Systemparameter mit CheckKon geän dert haben.

### <span id="page-44-0"></span>2.5 Inbetriebnahme der Checkbox

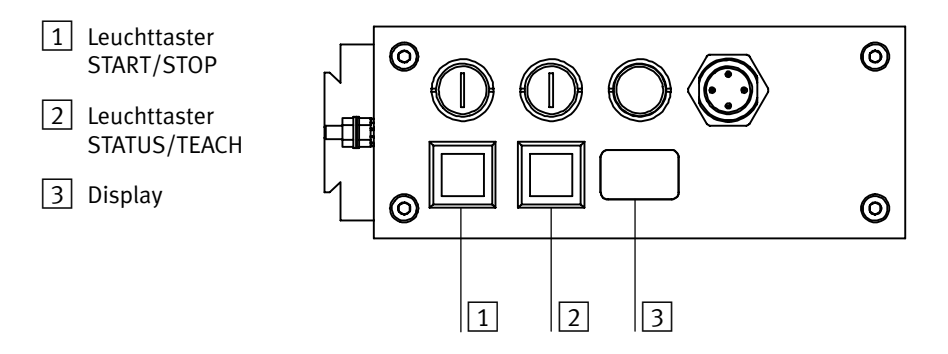

Bild-2/5: Anzeige und Bedienelemente

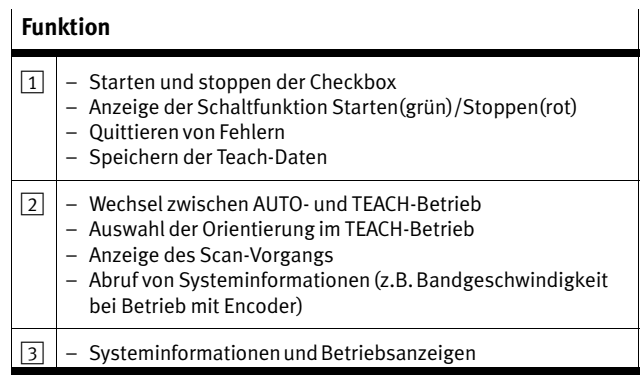

Stellen Sie vor dem ersten Einschalten der Checkbox sicher, dass Sie folgende Schritte ausgeführt haben:

- 1. Montage der Fördereinrichtung
- 2. Montage der Checkbox an der Fördereinrichtung
- 3. Anschluss der Betriebsspannung am Anschluss 24 VDC
- 4. Ggf. Anschluss externer Komponenten Beachten Sie zum Anschluss externer Komponenten die Hinweise in folgenden Kapiteln:
	- Kap. [3](#page-56-0).2 "Aktuatoren"
	- Kap. [3](#page-58-0).3 "Staustreckensensoren, Kleinteileförderer"

Typ CHB−C−P/...−X:

- Kap. [4](#page-67-0).2 "Encoder"
- Kap. [4](#page-69-0).3 "Übergeordnete Steuerung"

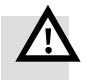

### Warnung

Prüfen Sie, welche Maßnahmen für Ihre Maschine /Anlage erforderlich sind, um das System beim Ein− und Ausschal ten in einen sicheren Zustand zu versetzen. Beachten Sie, dass Bewegungen der angeschlossenen Aktorik Personen− oder Sachschäden verursachen können, wenn z.B.

- beim Abschalten der Energieversorgung die Förderein richtung in Grundstellung gefahren wird,
- die Fördereinrichtung bei Ansteuerung über die Checkbox nach dem Startvorgang der Checkbox automatisch anläuft.

Um einen automatischen Start der Fördereinrichtung nach dem Einschalten der Betriebsspannung zu verhindern:

• Wählen Sie in CheckKon [Fenster] [Systemparameter]  $\diamond$ System  $\diamond$  Betriebsmodi ...  $\diamond$  Automatischer Start nach Versorgungsspannung ein =  $nein$  (Werkseinstellung).

- Einschalten Schalten Sie die Betriebsspannung der Checkbox über das Netzgerät ein.
	- · Starten Sie CheckKon zur Anzeige und Einstellung der Systemparameter während TEACH− und Testbetrieb (siehe Kapitel [2.](#page-42-0)4)
	- · Starten Sie die Fördereinrichtung ggf. manuell.

Die Taster der Checkbox leuchten kurz auf und signalisieren Funktionsbereitschaft. Das Display zeigt kurz nacheinander folgende Systeminformationen an:

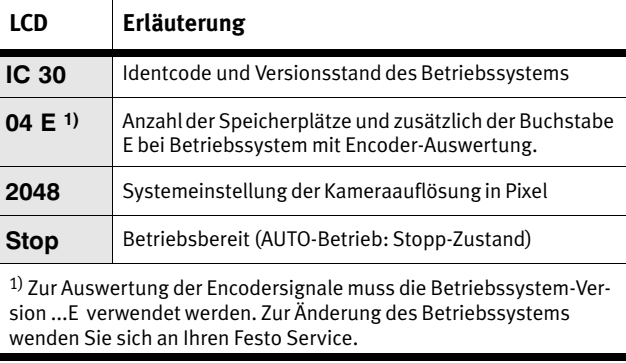

Tab.-2/4: Betriebsanzeige beim Einschalten

Lock

### CHB−P−C/...−X:

 $\mathbf{r}$ 

Wird im Display "Lock" angezeigt sind die Tasten START/ STOP und STATUS/TEACH gesperrt. (siehe Kapitel [4](#page-86-0).3.8)

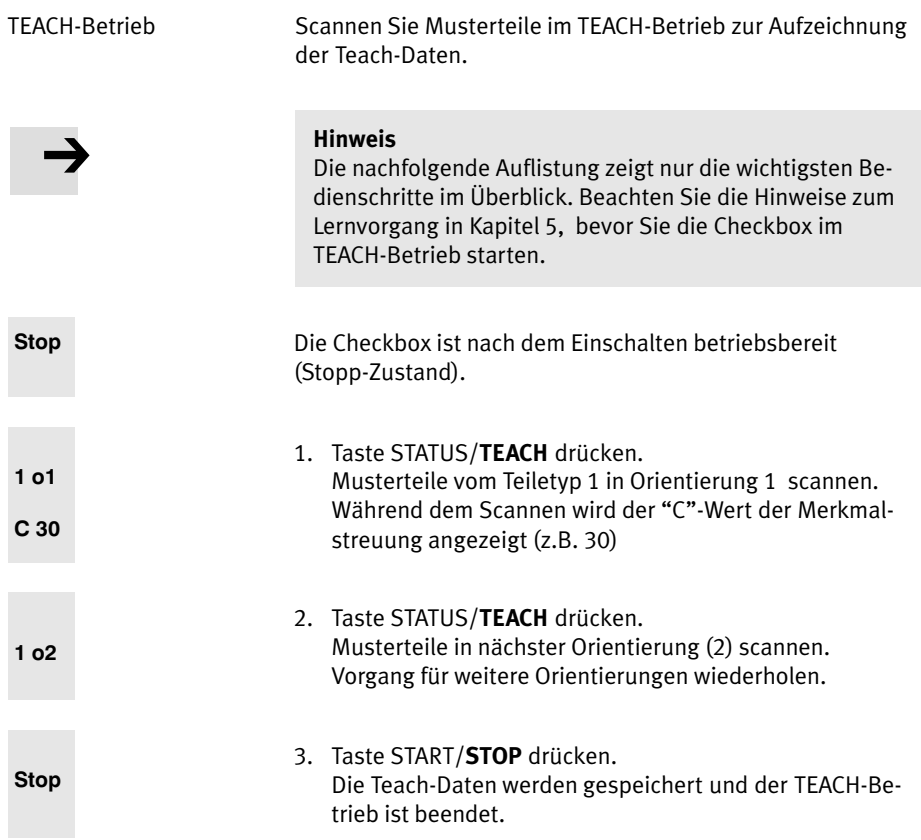

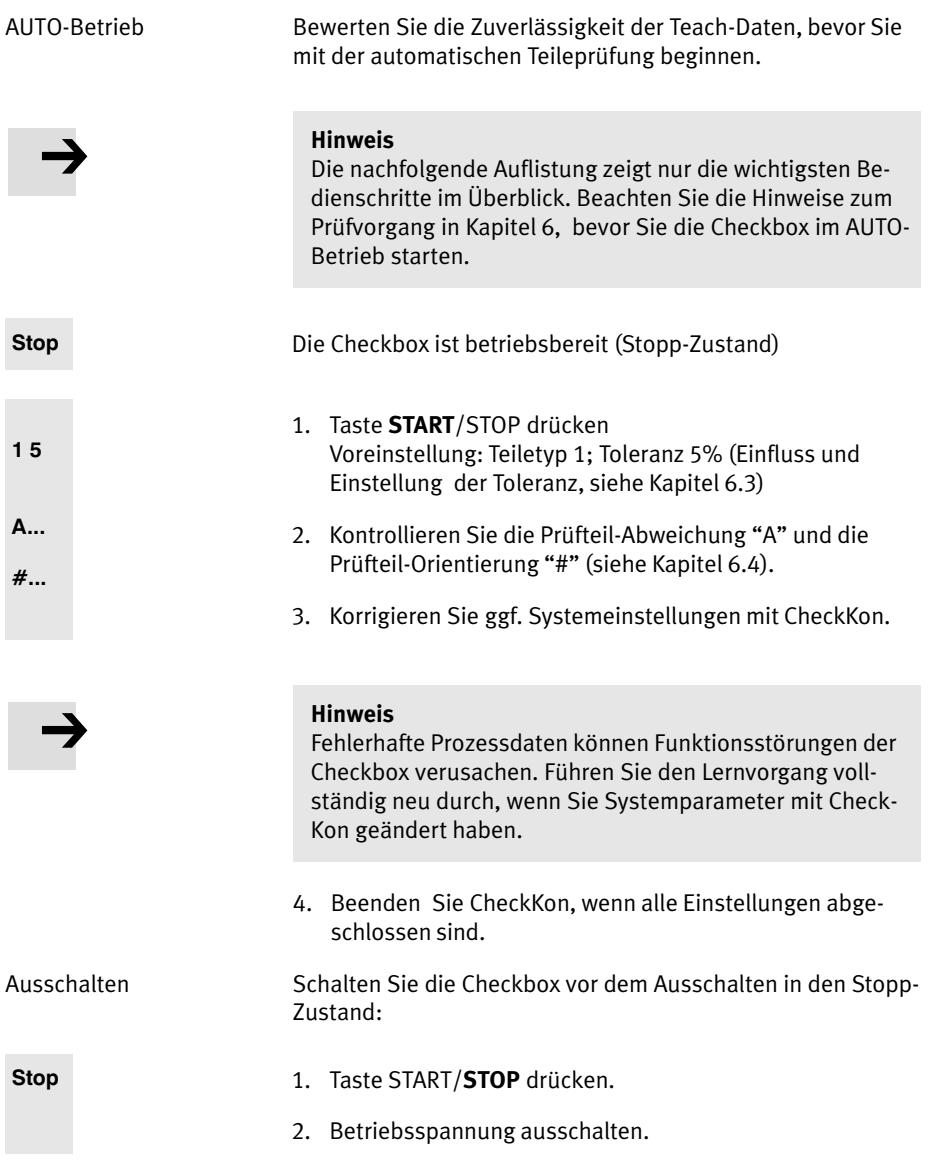

### 2. Montage und Inbetriebnahme

### 2.6 Fehlerdiagnose

Die Checkbox zeigt Betriebsstörungen so an:

- Die Checkbox schaltet automatisch in den Stopp−Zustand.
- Die Leuchttasten der Checkbox blinken.
- Das Display zeigt den Fehlercode E... bzw. den Warncode F... .

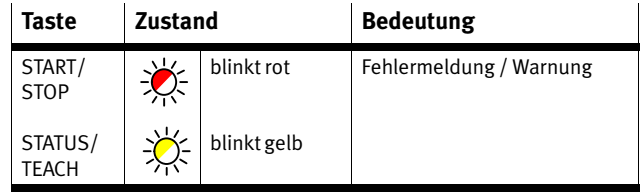

Tab.-2/5: Fehler−Anzeige

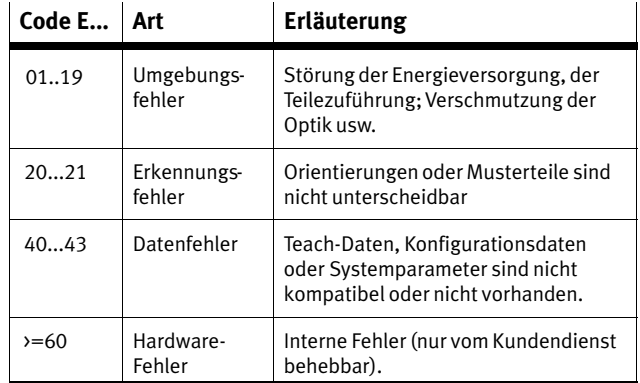

Tab.-2/6: Fehlerarten (Übersicht)

E... F...

Die Checkbox kann erst nach der Fehlerbehebung wieder gestartet werden:

- 1. Störungsursache beheben
- 2. Störungsmeldung quittieren: START/STOP−Taste drücken
- 3. Checkbox starten: START/STOP−Taste drücken

Weitere Informationen:

- Details zu den Fehlercodierungen und Hinweise zur Feh lerbehebung finden Sie in Anhang [A](#page-114-0).1.
- Die CHB−C−P/...−X signalisiert Störungen zusätzlich am Anschluss PLC über A/17 (Fehler) und A/23 (Warnung) (siehe Kapitel [4](#page-85-0).3.7).

2. Montage und Inbetriebnahme

# Das E/A−Modul

Kapitel 3

3. Das E/A−Modul

## Inhaltsverzeichnis

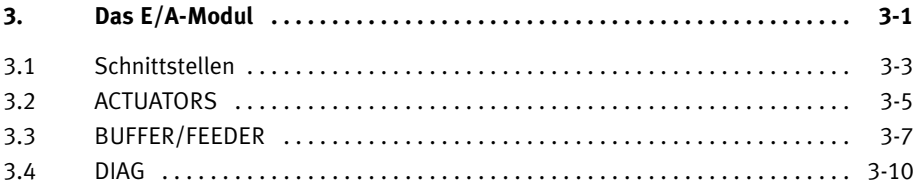

### <span id="page-54-0"></span>3.1 Schnittstellen

- $\boxed{1}$  ACTUATORS
- 2 BUFFER/FEEDER
- $\boxed{3}$  DIAG

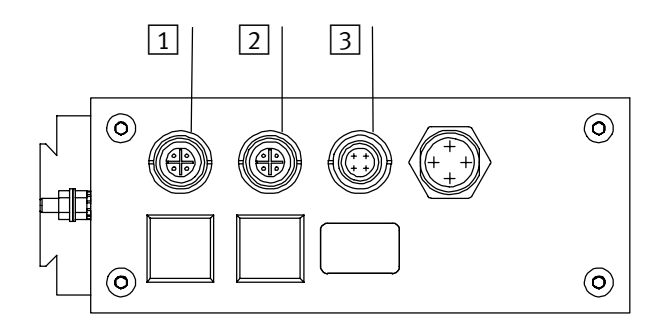

Bild-3/1: Das E/A−Modul der CHB−C−...

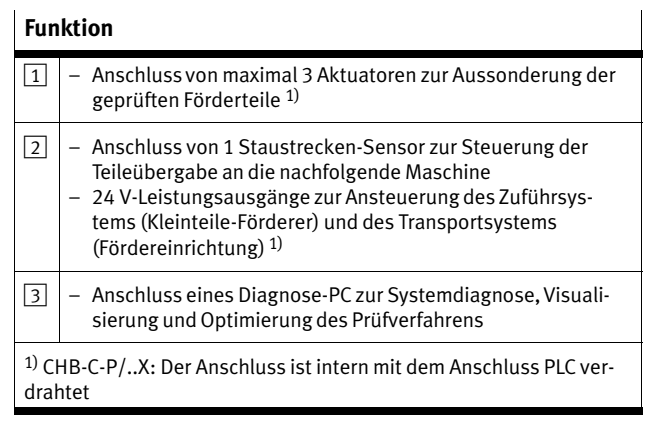

Spannungsversorgung Beachten Sie die Hinweise zur Spannungsversorgung externer Komponenten in Kapitel [2](#page-41-0).3.3 und für Typ CHB−C−P/X in Kapitel [4.](#page-69-0)3.

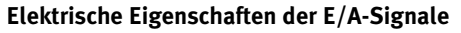

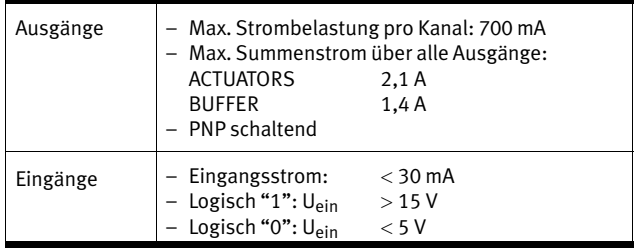

Tab.-3/1: Elektrische Eigenschaften der E/A−Signale

### <span id="page-56-0"></span>3.2 ACTUATORS

### Anschluss−Belegung

Anschluss−Buchse ACTUATORS

## A/1 | Aktuator 3  $A/2$  Aktuator 2 3 4 3 GND  $A/4$  Aktuator 1 5 5 nicht anschließen

### Ansteuerung der Aktuatoren

### Hinweis

Ein Ausfall der Energieversorgung der CHB−C−... oder der Aktuatoren bei laufender Transporteinrichtung kann dazu führen, dass:

- Teile ungeprüft die Aktuatorpositionen durchlaufen
- $-$  die Aktuatoren geprüfte Teile nicht aussondern können.

Prüfen Sie, welche Maßnahmen an Ihrer Maschine /Anlage verhindern, dass bei derartigen Betriebsstörungen falsch orientierte Teile oder Schlechtteile ungewollt in die nach folgende Anlage gelangen.

### CHB−C−P/..X:

Zur Überwachung der pneumatischen Versorgung der Aktua toren ist am Stecker PLC der Eingang E/19 vorgesehen, der im Fehlerfall über einen Druckschalter die Checkbox in den Feh lerzustand E 01 schaltet.

Die CHB−C−... kann bis zu 3 Aktuatoren ansteuern, um Gut teile, falsch orientierte Teile und Schlechtteile zu trennen. Mögliche Aktuatoren sind z.B. Weichen, Wendestationen oder Blasdüsen, die an bestimmten Positionen der Transportein richtung die Teile je nach Prüfergebnis aussondern. Anzahl und Zuordnung der Aktuator−Positionen können je nach An wendung variieren. Die Zuordnung der Aktuator−Positionen kann mit der Software CheckKon angepasst werden.

### Beispielkonfiguration: Transporteinrichtung mit 2 Ausblas düsen (siehe [B](#page-23-0)ild-1/1)

Die Druckluftventile der Ausblaspositionen sind unmittelbar mit den Ausgängen Aktuator 1...2 zu verdrahten. Diese Aus gängen werden auf + 24 VDC gesetzt, wenn die Teile−Prüfung folgendes Ergebnis liefert:

- falsch orientiertes oder überflüssiges (Gut−)Teil
- Schlecht− oder Fremdteil

Erkennt die CHB−C−... ein Prüfteil als Gutteil, wird das Signal Aktuator 3 vom Ruhepotenzial 0 V auf + 24 VDC gesetzt und das Gutteil am Ende der Transporteinrichtung ausgegeben.

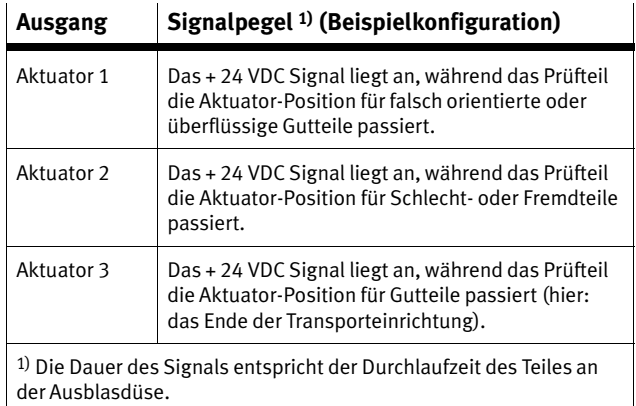

### <span id="page-58-0"></span>3.3 BUFFER/FEEDER

### Anschluss−Belegung

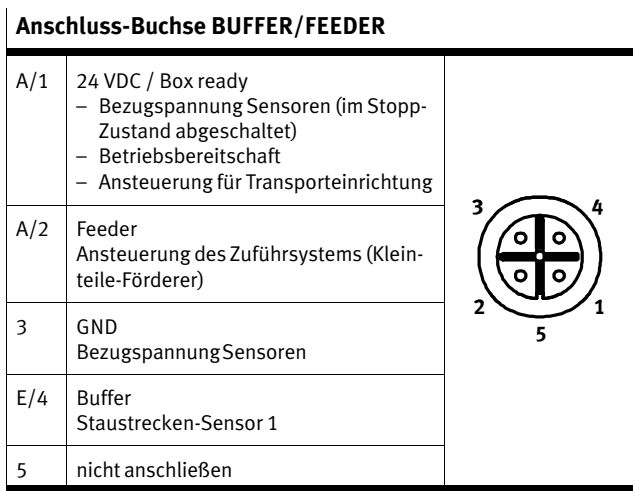

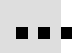

Optional ist der direkte Anschluss mit einem Festo−Duo−Kabel möglich. (siehe Anhang [A](#page-136-0).6 Zubehör)

### Kennzeichnung Duo−Kabel

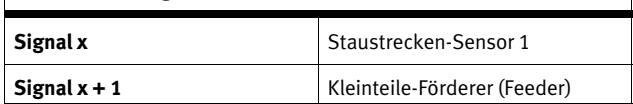

### Ansteuerung des Kleinteile−Förderer (Feeder)

Ist am Kleinteile−Förderer der Anschluss eines externen Frei gabesignals (24 VDC) möglich, schließen Sie dieses über Pin A/2 am Stecker BUFFER/FEEDER an.

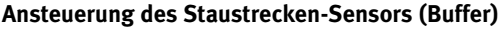

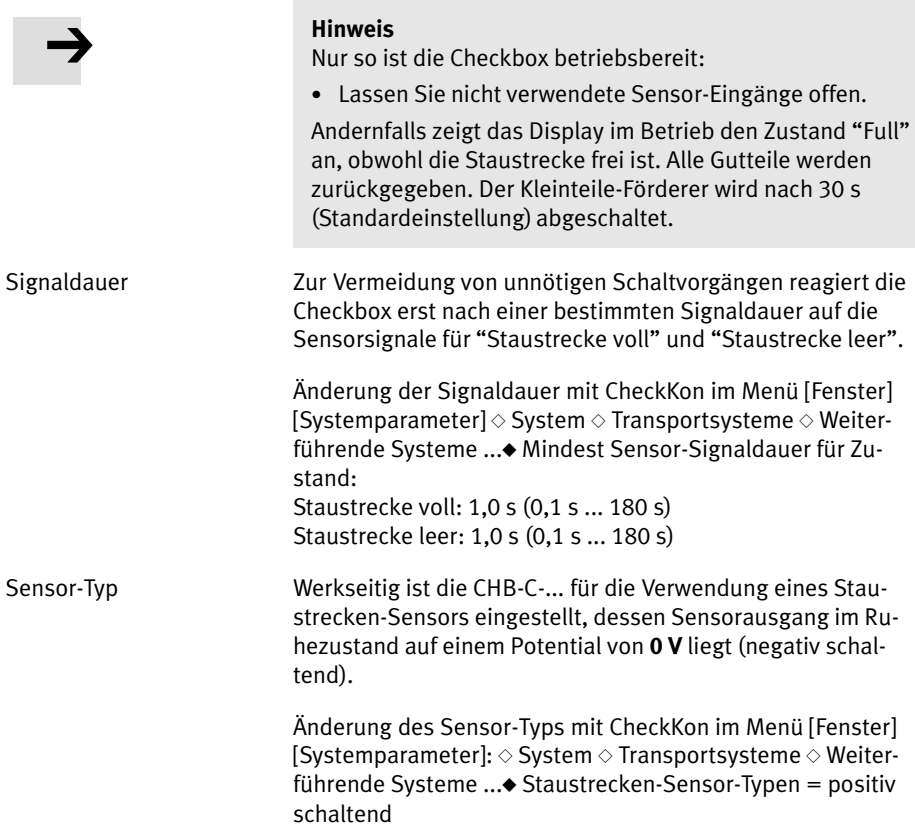

### 3. Das E/A−Modul

### Hinweis

So können Sie die Betriebssicherheit Ihres Zuführsystems optimieren:

- · Verwenden Sie Sensoren, deren Sensorausgang im Ru hezustand auf einem Potenzial von 24 VDC liegt
- · Passen Sie mit CheckKon die Einstellung des Sensor− Typs an.

Sie verhindern z.B. bei Kabelbruch ein Verstopfen der An lage.

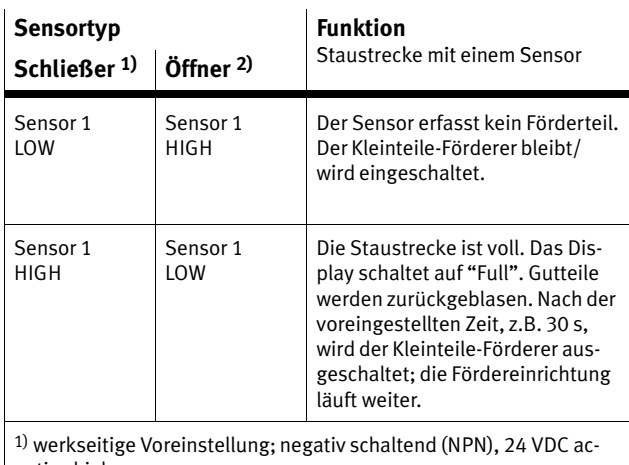

tive high

2) mit CheckKon einzustellen (Empfehlung); positiv schaltend (PNP), 24 VDC active low

Informationen zur Dimensionierung der Staustrecke finden Sie in Kapitel [1.](#page-26-0)5.

### <span id="page-61-0"></span>3.4 DIAG

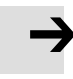

### Hinweis

Im Diagnose−Modus überträgt die CHB−C−... zusätzliche Informationen über die Diagnose−Schnittstelle. Während der Übertragungszeit werden keine Teile geprüft.

- · Verwenden Sie den Anschluss DIAG nur bei Inbetrieb nahme und Service.
- · Betreiben Sie die CHB−C−... im Diagnose−Modus nicht mit der vollen Teilerate. Sie verhindern so, dass Teile unge prüft die Aktuatorpositionen durchlaufen.

Zum Anschluss eines Diagnose−PCs verwenden Sie das Kabel KDI−SB202−BU9 (siehe Anhang [A](#page-136-0).6 Zubehör).

- 1. Schließen Sie das Diagnose−Kabel an folgende Anschlüsse an:
	- die Diagnose−Schnittstelle DIAG an der CHB−C−...
	- eine serielle Schnittstelle COM1 bzw. COM2 des Diag− nose−PCs.

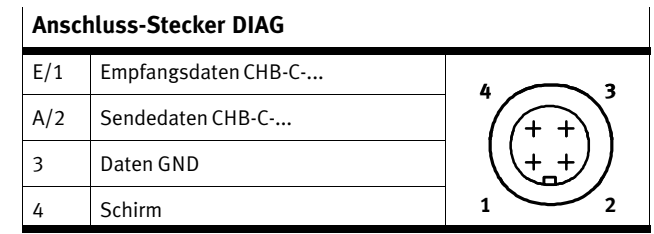

- 2. Starten Sie CheckKon oder Checkopti zur Anzeige der Systemdaten und Einstellung der Systemparameter im Teach− oder Testbetrieb.
- 3. Beenden Sie CheckKon und CheckOpti, wenn Sie die er forderlichen Einstellungen vorgenommen haben.

### 3. Das E/A−Modul

4. Entfernen Sie im Dauerbetrieb das Diagnosekabel am Anschluss DIAG. Verschließen Sie den Anschluss mit der mitgelieferten Schutzkappe.

Weitere Informationen zur Inbetriebnahme, Optimierung und Überwachung der Checkbox über die Diagnose−Schnittstelle finden Sie in den Dokumentationen der Softwarepakete CheckKon und CheckOpti.

### 3. Das E/A−Modul

# <span id="page-64-0"></span>E/A−Modul Erweiterungen der CHB−C−P/..X

Kapitel 4

4. E/A−Modul Erweiterungen der CHB−C−P/..X

## Inhaltsverzeichnis

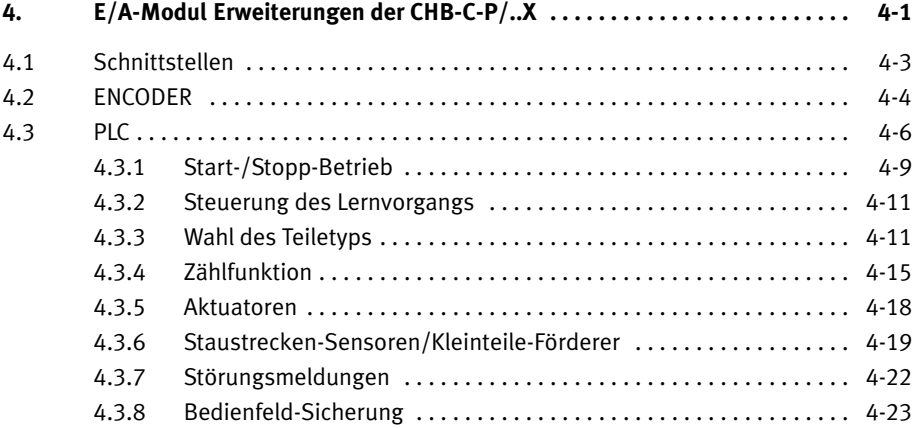

### <span id="page-66-0"></span>4.1 Schnittstellen

## 1 ENCODER  $\boxed{2}$  PLC

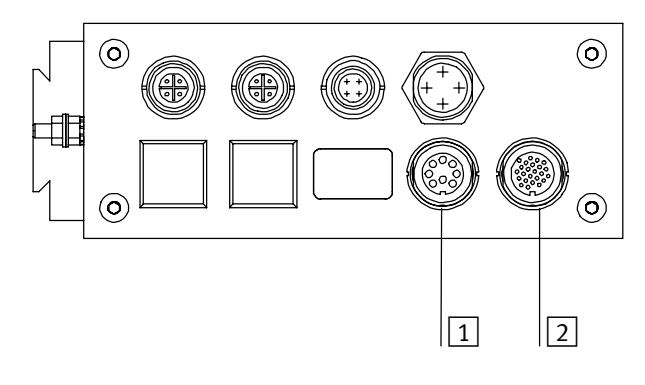

Bild-4/1: E/A−Modul Erweiterungen der CHB−C−P/..X

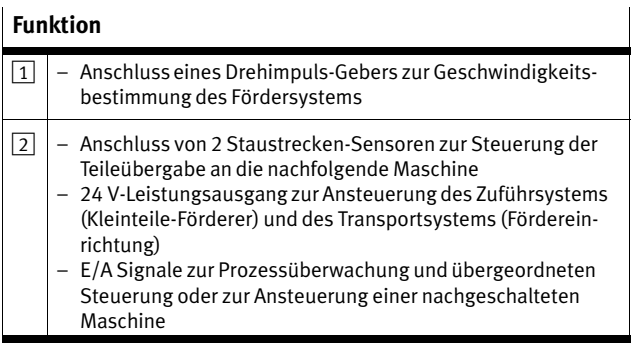

Spannungsversorgung Beachten Sie die Hinweise zur Spannungsversorgung externer Komponenten in Kapitel [2](#page-41-0).3.3 und Kapitel [4](#page-69-0).3.

### <span id="page-67-0"></span>4.2 ENCODER

Bei erhöhten Anforderungen an die Längengenauigkeit des Prüfteils können Sie am Anschluss ENCODER einen Drehim puls−Geber zur Geschwindigkeitsbestimmung des Fördersy stems anschließen (siehe Zubehör, Anhang [A.](#page-136-0)6).

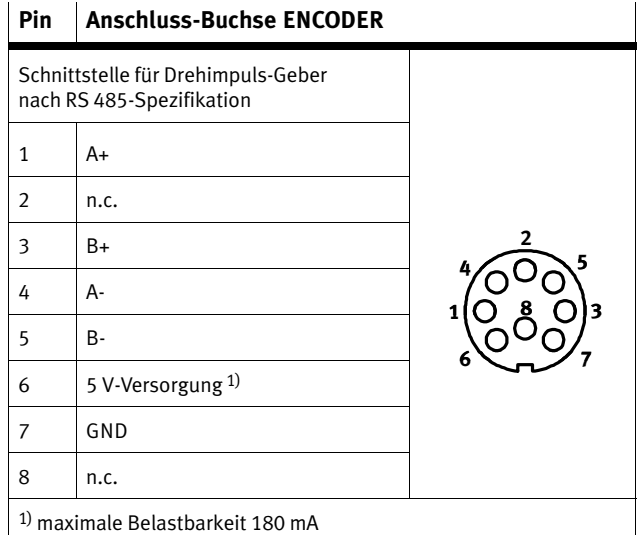

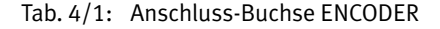

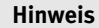

Beachten Sie beim Anschluss eines Drehimpulsgebers Folgendes:

- · Stellen Sie keine Verbindung zwischen den Potenzialen des Anschlusses ENCODER und anderen Potenzialen her.
- · Schließen Sie nur geeignete Drehimpulsgeber an z.B. Encoder des Lieferprogrammes von Festo.

Zur Auswertung der Encodersignale muss die Betriebssy stem−Version ...E verwendet werden.

- · Prüfen Sie beim Einschalten Ihrer CHB−C−P/..X die Be triebssystem−Version (siehe Kapitel [2](#page-44-0).5, Inbetriebnahme: Einschalten).
- · Wenden Sie sich zur Änderung des Betriebssystems an Ihren Festo Service.

### Anzeige der Bandgeschwindigkeit

· Drücken Sie im AUTO−Modus die Taste STATUS/TEACH.

Das Display zeigt dann die Bandgeschwindigkeit der Förder− einheit in [mm/s] an.

### <span id="page-69-0"></span>4.3 PLC

Beachten Sie beim Anschluss einer übergeordneten Steue rung Folgendes:

- · Verwenden Sie das mitgelieferte PLC−Kabel mit 24−poli gem Binder−Stecker (Anschluss CHB−C−P/..X).
- · Verdrahten Sie die Anschlüsse der SPS entsprechend der Kabelbelegung in Anhang [A](#page-128-0).4.
- · Achten Sie darauf, dass der maximale Summenstrom von 1 A am Anschluss PLC nicht überschritten wird.

Bezugsspannung Die Bezugsspannung steht an Pin 4 (GND) und Pin A/7 (+24 V) zur Verfügung. Sicherung: 700 mA, selbstrückstellend.

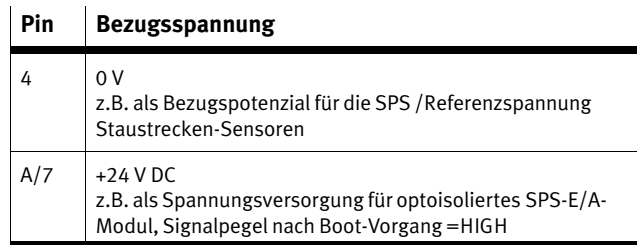

Tab.-4/2: Bezugsspannung

Lastspannung Unter folgenden Bedingungen können Verbraucher über den Pin 4 (GND) und Pin A/7 (+24 V) mit Spannung versorgt wer den:

- · Schließen Sie nur Verbraucher an, die den gesamten Strom wieder zur CHB−C−P/..X zurückliefern. Sie verhin dern so, dass Asymmetrien der Ströme in Hin− und Rück leitung die Wirkung des Filters herabsetzen.
- · Belasten Sie den Ausgang A/7 mit maximal 700 mA.

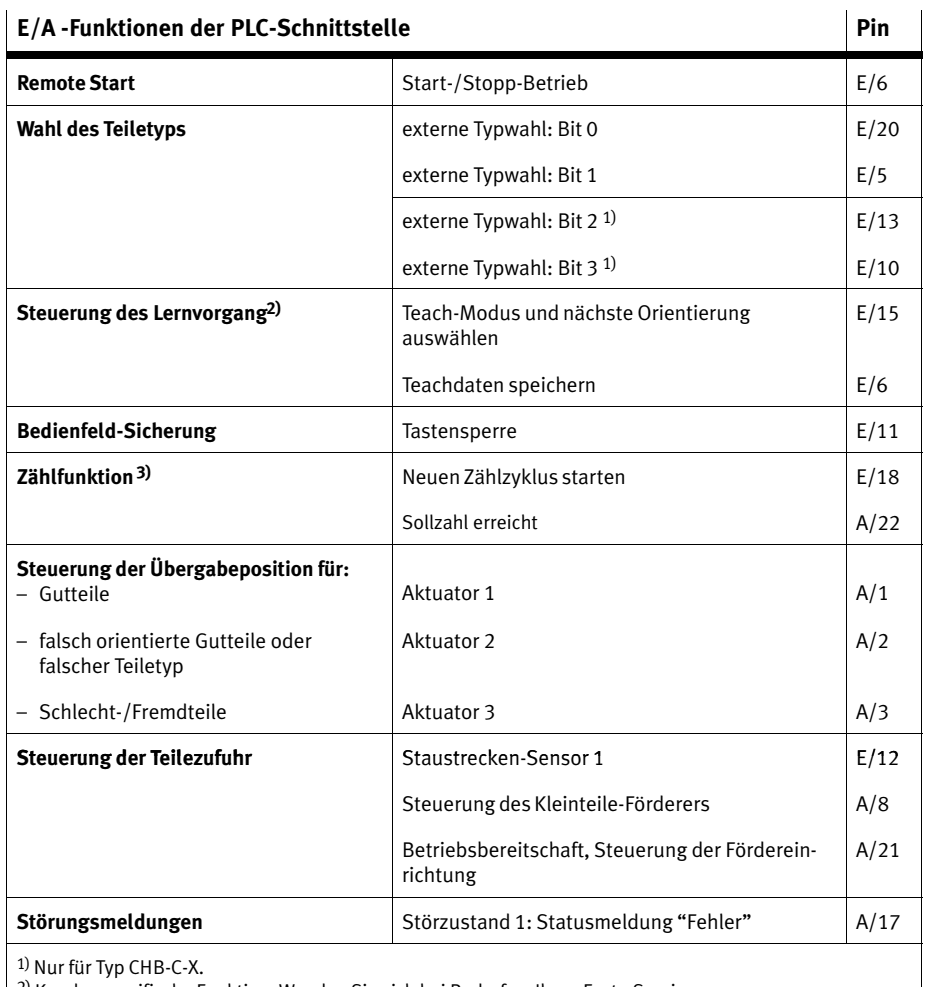

2) Kundenspezifische Funktion. Wenden Sie sich bei Bedarf an Ihren Festo Service.

 $^{3)}$  Zählfunktion und Sonderfunktion "Externer Sensor" können nicht gleichzeitig verwendet werden.

Tab.-4/3: E/A −Funktionen der PLC−Schnittstelle

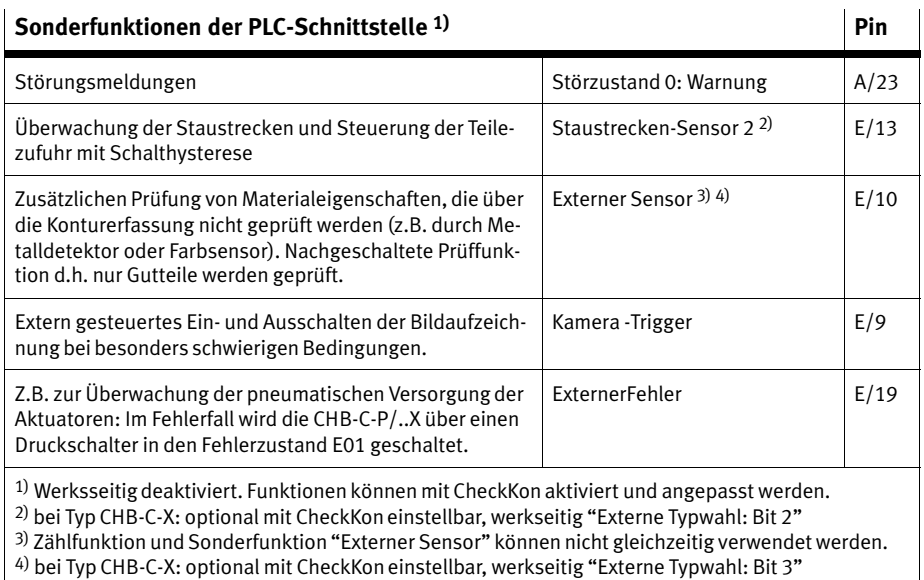

### Tab.-4/4: Sonderfunktionen der PLC−Schnittstelle

### Elektrische Eigenschaften der PLC−Schnittstelle

| Eingänge:                                  |          |
|--------------------------------------------|----------|
| - Eingangsstrom:<br>$<$ 30 mA              | 12<br>13 |
| $-$ Logisch "1": $U_{\text{ein}}$<br>>15V  | 4<br>21  |
| $-$ Logisch "0": $U_{\text{ein}}$<br>< 5 V | 22       |
| Ausgänge:                                  |          |
| - Max. Strombelastung pro Kanal:           | 24       |
| 700 mA                                     |          |
| - Max. Summenstrom über alle Ausgänge: 1 A |          |
| - PNP schaltend                            |          |
|                                            | 16       |

Tab.-4/5: Elektrische Eigenschaften der PLC−Schnittstelle
# 4.3.1 Start−/Stopp−Betrieb

Die Steuerung der CHB−C−P/..X setzt voraus, dass

- die Versorgungsspannung an der CHB−C−P/..X anliegt
- der Boot−Vorgang abgeschlossen ist (A/7= HIGH)
- die Signale zur Auswahl des Teiletyps stabil anliegen (siehe Kapitel [4](#page-74-0).3.3).

Die Checkbox wird durch eine Signalfolge (Impuls) am Pin E/6 LOW>HIGH>LOW gestartet und durch die Signalfolge LOW ------>HIGH ----->LOW wieder gestoppt (empfohlene Impulsdauer 500 ms).

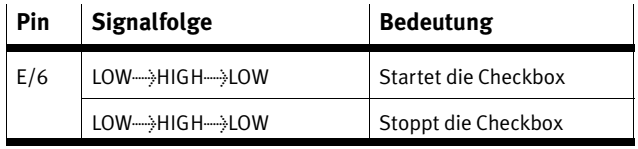

Tab.-4/6: Signalfolgebeim Start−/Stopp−Betrieb

Bei wechselnder manueller Bedienung bzw. Steuerung über das E/A−Modul entspricht das Drücken der START/STOP−Taste dem Signalwechsel LOW  $\longrightarrow$  HIGH  $\longrightarrow$  LOW.

Die Änderung des Betriebszustands bei Start oder Stopp wird über A/21 an die Steuerung gemeldet.

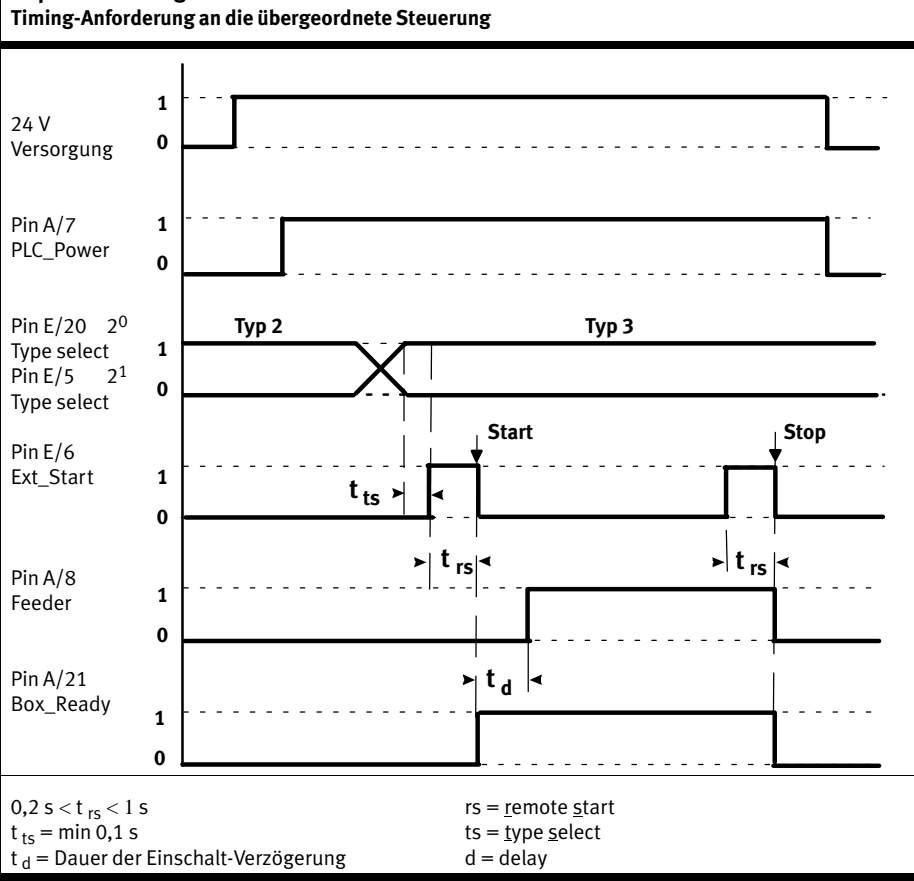

# Impuls−Zeit−Diagramm

Tab.-4/7: Impuls−Zeit−Diagramm: Timing−Anforderung an die übergeordnete Steuerung

# <span id="page-74-0"></span>4.3.2 Steuerung des Lernvorgangs

Zur Steuerung des Lernvorgangs kann der Eingang E/15 ver wendet werden. Die Signalfolge am Eingang E/15 entspricht dem Drücken der Taste STATUS/TEACH.

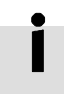

#### Kundenspezifische Funktion

Der Eingang E/15 ist nur auf Kundenwunsch mit dieser Funk tion belegt. Wenden Sie sich bei Bedarf an Ihren Festo Ser vice.

Über die Signalfolge LOW——>HIGH——>LOW an Pin E/15 wird die CHB−C−P/..X in den TEACH−Modus geschaltet. Um die nächste Orientierung zu teachen, muss wieder ein Impuls über diesen Eingang erfolgen.

Durch die Signalfolge LOW----->HIGH----->LOW an Pin E/6 werden die Teach−Daten gespeichert und die Checkbox gestoppt.

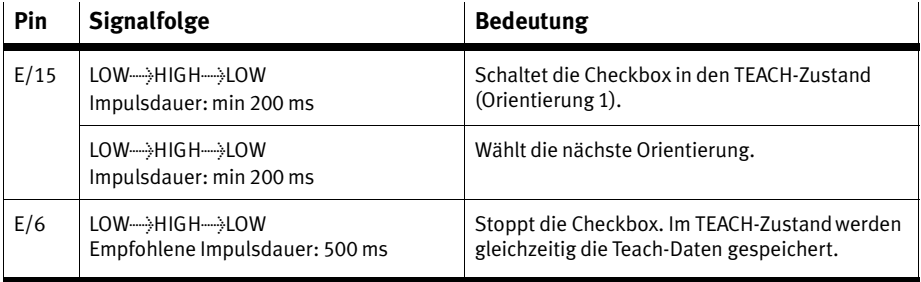

Tab.-4/8: Signalfolge zur Steuerung des Lernvorgangs

## 4.3.3 Wahl des Teiletyps

Zum automatischen Wechsel des Teiletyps über SPS:

- · Die CHB−C−P/..X in den Stopp−Zustand schalten.
- · Die Signale an den Eingängen entsprechend der Binärco dierung des gewünschten Teiletyps setzen. (s. nachfol gende Tabellen)

Über die Eingänge E/20 und E/5 können maximal 4 Teilety pen adressiert werden. Die Signale müssen permanent anlie gen, bevor die CHB−C−P/..X wieder startet.

tool Wird bei der Auswahl des Teiletyps im Display die Informa tion "tool" angezeigt, ist die Speicheradresse mit zusätzlichen Software−Werkzeugen belegt. Der Lernvorgang kann trotzdem durchgeführt werden. Weitere Informationen: im CheckOpti−Handbuch.

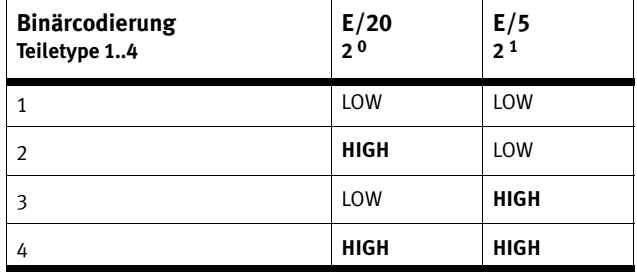

Tab.-4/9: Binärcodierung Teiletyp 1..4

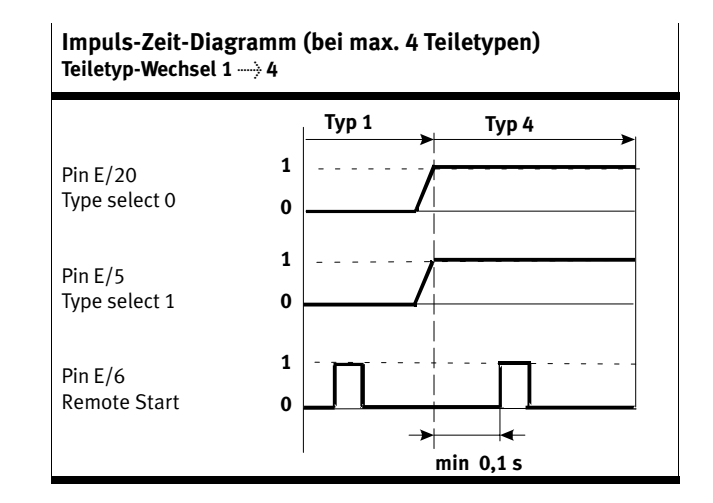

### Tab. 4/10: Impuls-Zeit-Diagramm: Teiletyp-Wechsel 1 → 4

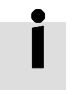

### CHB−C−X:

Die Eingänge E/13 und E/10 werden bei der CHB−C−X werksei tig zur Adressierung von maximal 12 Teiletypen verwendet. Optional können Sie die Eingänge zur Auswertung eines zwei ten Staustrecken−Sensors (Schalthysterese) oder eines exter nen Sensors (z.B. zur Farbprüfung) verwenden.

- · Ändern Sie dazu mit CheckKon die Voreinstellung folgen der Parameter im Menü [Fenster] [Systemparameter] ent sprechend nachfolgender Tabelle:
	- $\sim$  Transportsysteme  $\diamond$  Weiterführende Systeme
		- P Anzahl Staustrecken−Sensoren
	- $\diamond$  System  $\diamond$  Betriebsmodi  $\diamond$  Erweiterte Beeinflussung der Teiletyp-Zuordnung  $\diamond$  Eingang für externes Signal

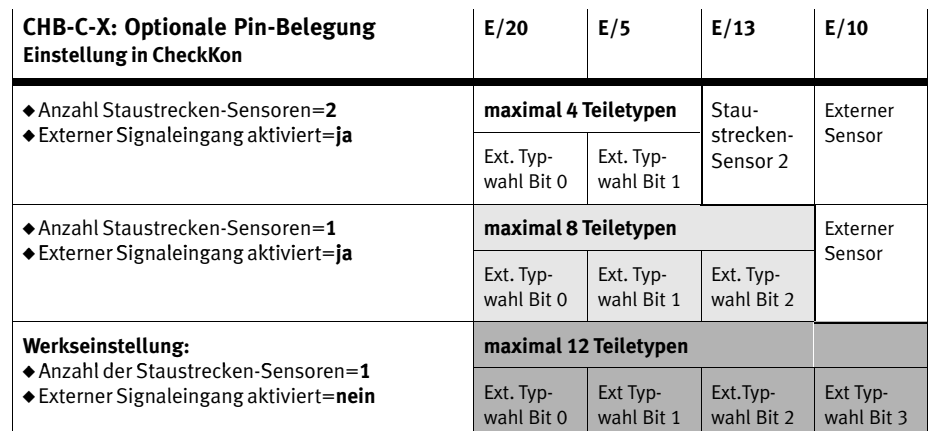

 $\triangle$  Externer Signaleingang aktiviert

Tab.-4/11: Maximale Anzahl der Teiletypen

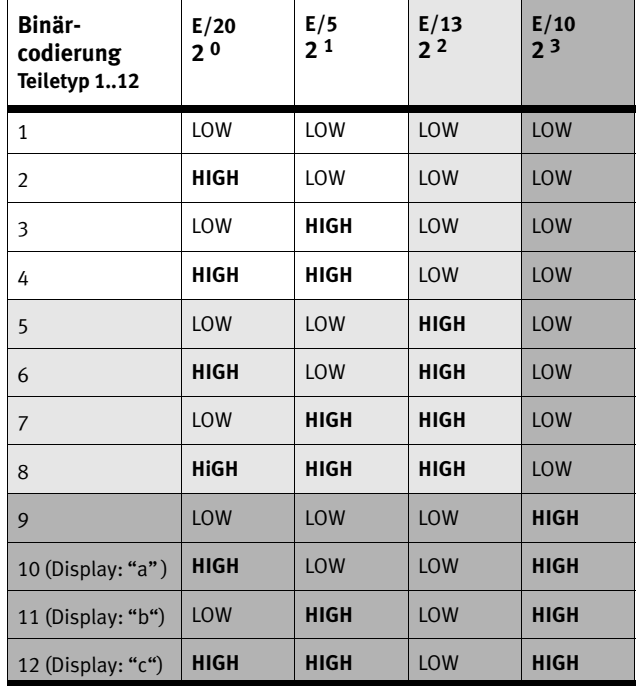

Tab.-4/12: Binärcodierung Teiletyp 1..12

# 4.3.4 Zählfunktion

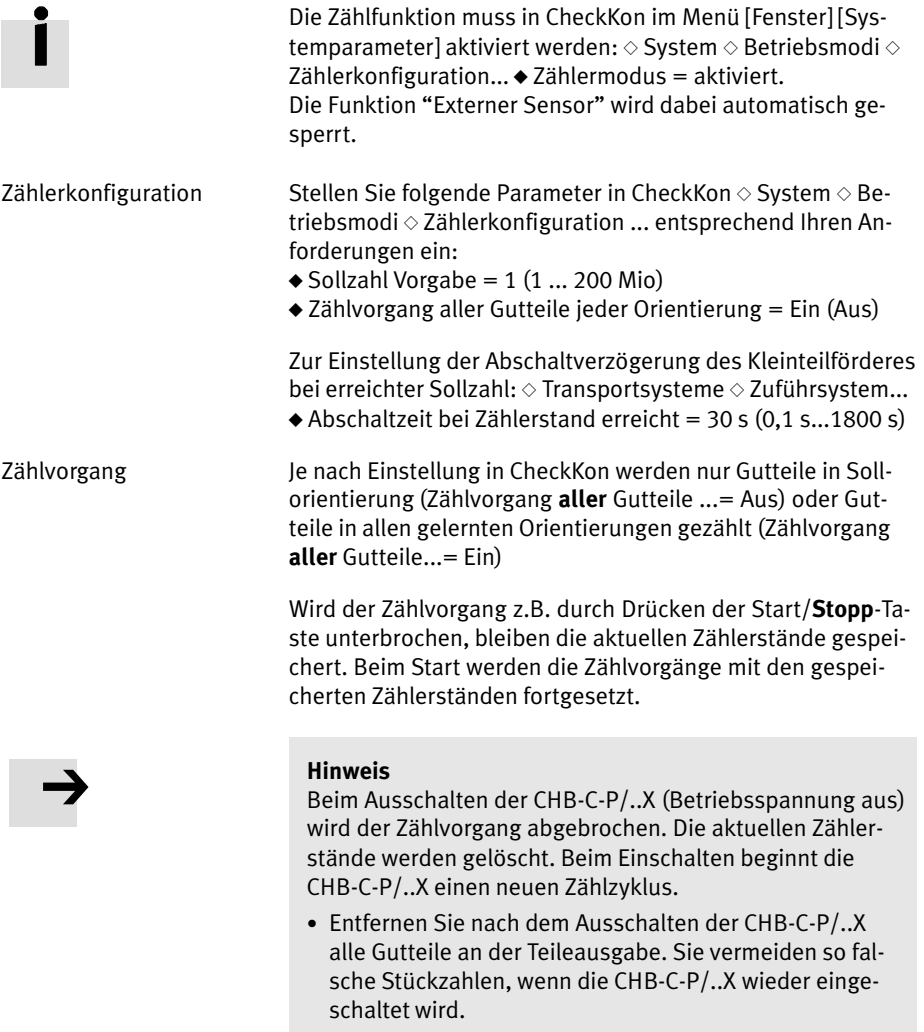

Ist die eingestellte Sollzahl eines Teiletyps erreicht, werden alle weiteren Gutteile des Teiletyps bis zur Abschaltung des

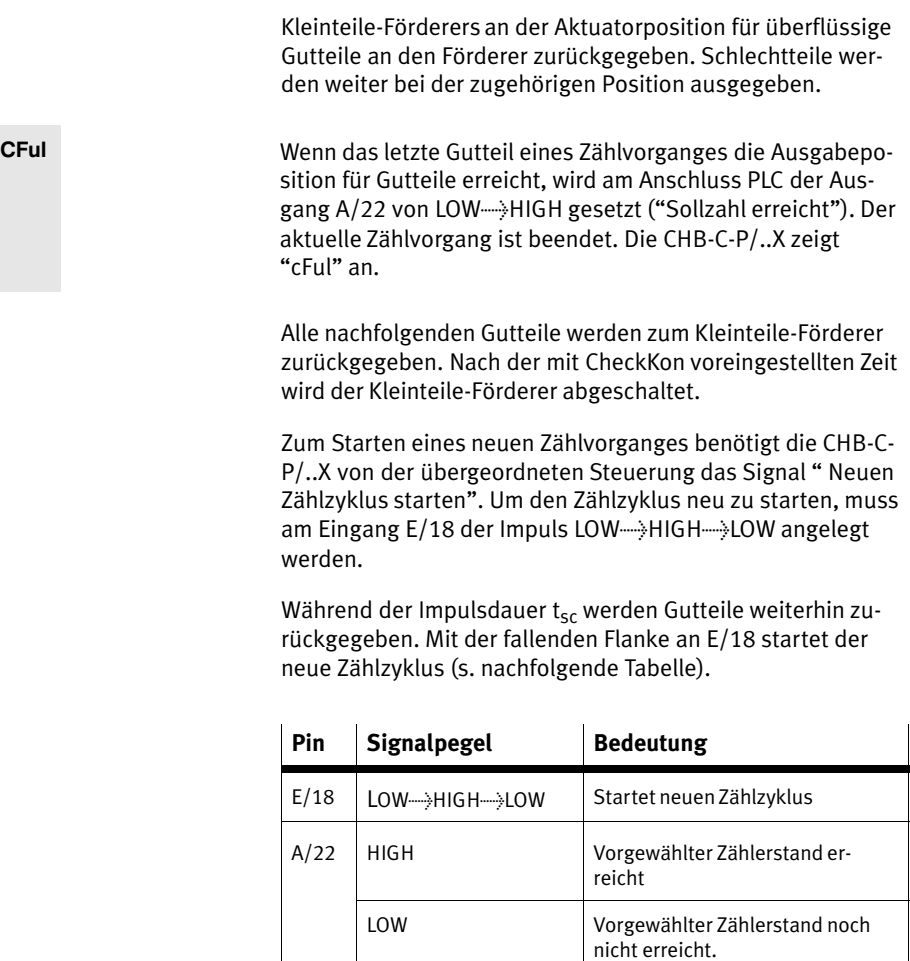

Tab.-4/13: Signalfolge zur Steuerung des Zählvorgangs

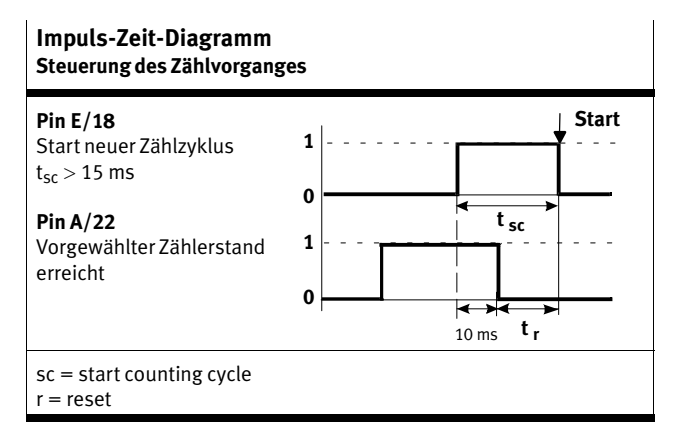

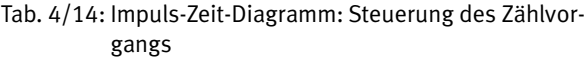

# 4.3.5 Aktuatoren

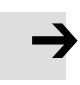

#### Hinweis

Dieses Kapitel enthält ergänzende Informationen zum An steuerung der Aktuatoren über die PLC−Schnittstelle.Be achten Sie zusätzlich die Hinweise und Informationen in Kapitel [3](#page-56-0).2.

Interne Verdrahtung Die Eingänge Aktuatoren 1 ... 3 am Anschluss PLC sind intern mit dem Anschluss ACTUATORS verdrahtet.

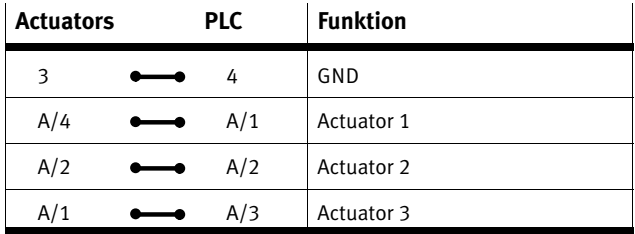

Tab.-4/15: Interne Verdrahtung ACTUATORS−PLC

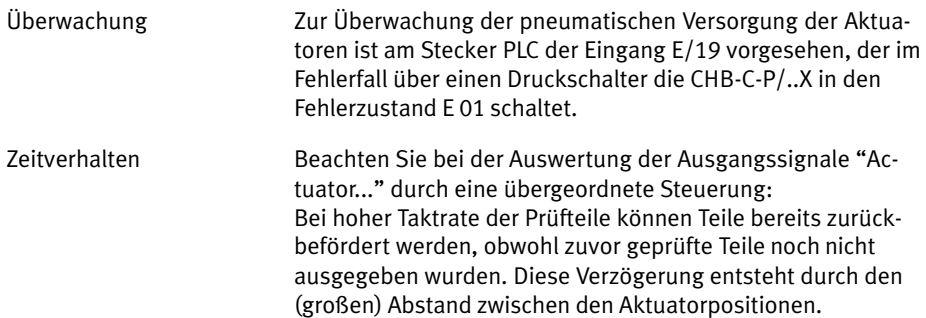

# 4.3.6 Staustrecken−Sensoren/Kleinteile−Förderer

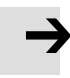

### Hinweis

Dieses Kapitel enthält ergänzende Informationen zur An steuerung des Kleinteile−Förderers und der Staustrecken− Sensoren über die PLC−Schnittstelle. Beachten Sie zusätz lich die Hinweise und Informationen in Kapitel [3.](#page-58-0)3.

Interne Verdrahtung Die E/A−Signale für Staustrecken−Sensoren und Kleinteileför derer am Anschluss PLC sind intern mit dem Anschluss BUF FER/FEEDER verdrahtet.

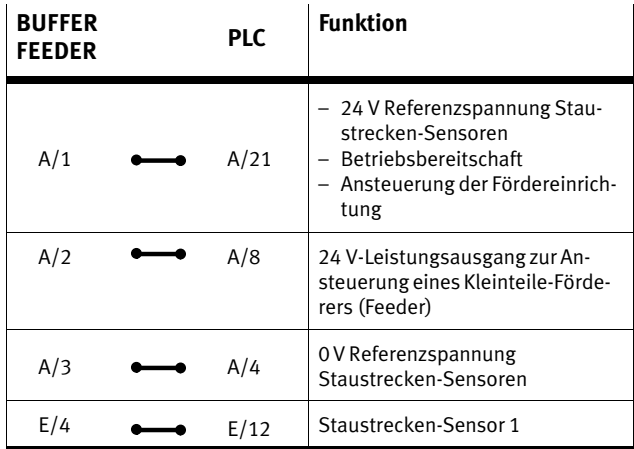

Tab.-4/16: Interne Verdrahtung BUFFER/FEEDER−PLC

#### Einschalt−Verzögerung des Kleinteile−Förderers

Nach dem Starten löst die Checkbox den Aktuator zur Aus sonderung von Schlechtteilen aus. So wird sichergestellt, dass sich keine (ungeprüften) Teile auf der Fördereinrichtung befinden. Dadurch entsteht eine Verzögerung von wenigen Sekunden zwischen dem externen Start−Befehl (E/6) und dem Einschalt−Signal für den Kleinteile−Förderers (A/8). Die Dauer

hängt von Umgebungsparametern ab, wie z.B. Transportge schwindigkeit und geometrischen Größen.

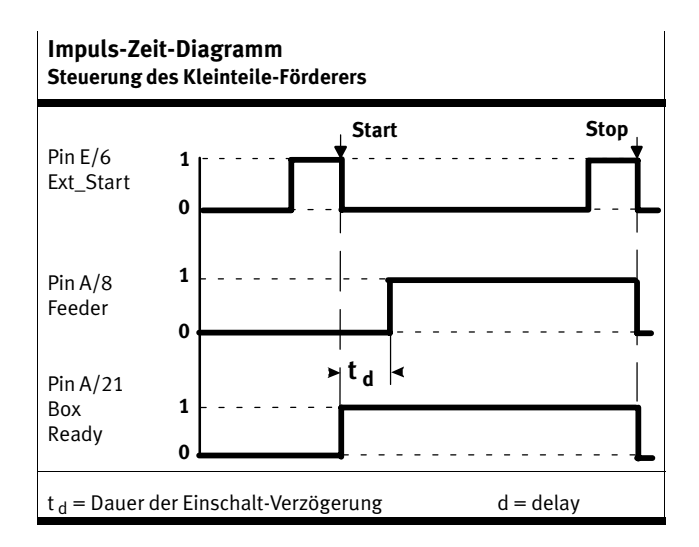

Tab.-4/17: Impuls−Zeit−Diagramm: Steuerung des Kleinteile Förderers

#### Staustrecken−Sensoren

Mit CheckKon kann die CHB−C−P/..X wahlweise für den Be trieb mit einem oder zur Schaltverzögerung des Kleinteile−För derers mit zwei Staustrecken−Sensoren [\(B](#page-84-0)ild-4/2) konfiguriert werden: Menü [Fenster] [Systemparameter]  $\diamond$  Transportsysteme ⊘ Weiterführende Systeme ◆ Anzahl Staustrecken-Sensoren = eins (zwei)

CHB−C−X:

Die max. Anzahl der Teiletypen ist bei der Einstellung"Anzahl Staustreckensensoren = zwei " auf 4 reduziert. (siehe Kapitel [4](#page-74-0).3.3)

<span id="page-84-0"></span>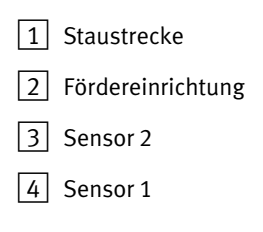

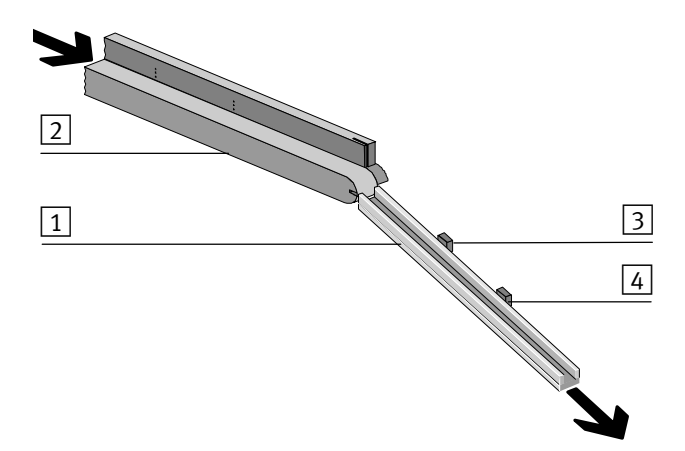

Bild-4/2: Staustrecken−Kontrolle mit Schaltverzögerung

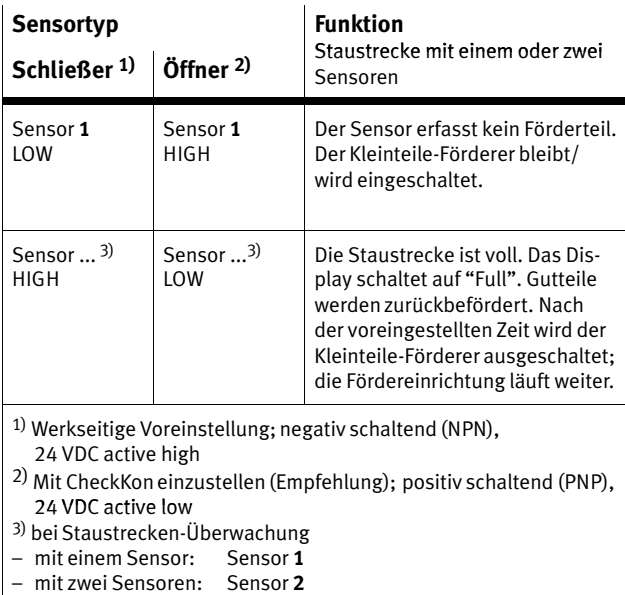

Tab.-4/18: Sensorfunktion für Typ NPN oder PNP

# 4.3.7 Störungsmeldungen

Die Checkbox signalisiert Störungen an Pin A/17 und A/23. Über einen Impuls Pin E/6 wird die Störungsmeldung ge löscht.

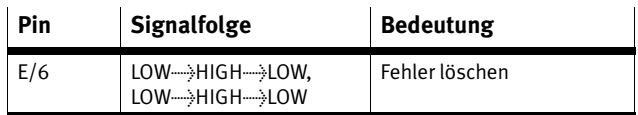

Tab.-4/19: Signalfolge: Fehler löschen

Die Auswertung der Ausgangssignale erfolgt z.B. über eine Maschinenampel:

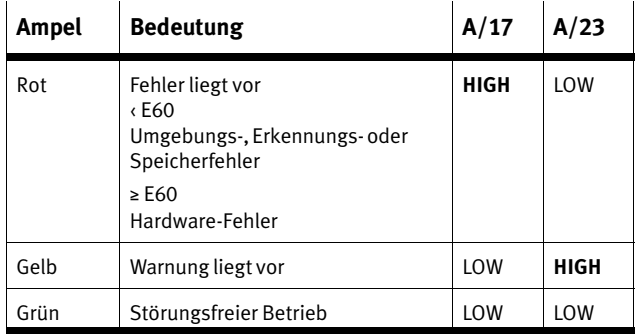

Tab.-4/20: Störungsanzeige (Beispiel)

Durch werksseitige Konfiguration oder nachträgliche Umstel lung im CheckKon Menü [Fenster][Systemparameter] kann der Fehler E05 "Keine Zuführteile" als Warnung F05 definiert werden:  $\diamond$  System  $\diamond$  Fehlerbehandlung  $\blacklozenge$  Error/Warnung 5 = Warnung (s. nachfolgende Tabelle)

<span id="page-86-0"></span>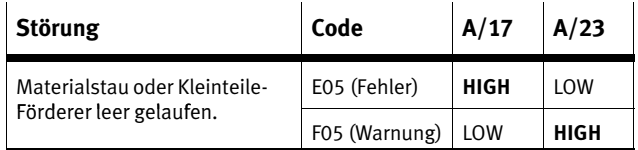

Tab. 4/21: Fehler/Warnung "Keine Zuführteile"

# 4.3.8 Bedienfeld−Sicherung

Über den Pin E/11 können die beiden Tasten START/STOP und STATUS/TEACH der CHB−C−P/..X gegen unbefugtes Betä tigen gesperrt werden. Die Checkbox läßt sich dann aus schließlich über Pin E/6 starten bzw. stoppen. Ein Wechsel in den TEACH−Modus ist nicht möglich.

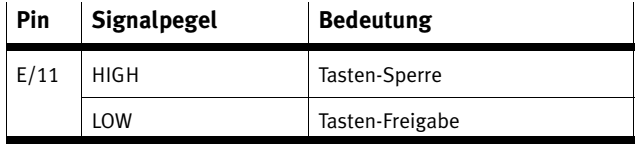

Tab.-4/22: Signalpegel:Bedienfeld−Sicherung

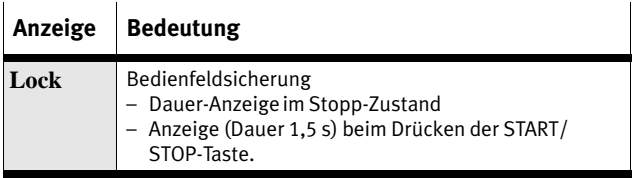

Tab.-4/23: Anzeige: Bedienfeld−Sicherung

### Einstellung der Bedienfeld−Sicherung mit CheckKon

Die STATUS/TEACH−Taste kann auch über CheckKon gesperrt werden.An E/11 kann dann nur die START/STOP−Taste freige geben werden.

Fix Steht"Fix" in der Anzeige, ist die Taste STATUS/TEACH mit CheckKongesperrt ( Sperre der Teachtaste = Ein). Quittieren Sie die Meldung mit der Taste START/STOP.

> Die Taste STATUS/TEACH bleibt gesperrt, bis die Funktion in CheckKon im Menü [Fenster] [Systemparameter] wieder aus geschaltet wird:  $\diamond$  System  $\diamond$  Betriebsmodi  $\blacklozenge$  Sperre der Teachtaste = Aus

# <span id="page-88-0"></span>Teile lernen

Kapitel 5

5. Teile lernen

# Inhaltsverzeichnis

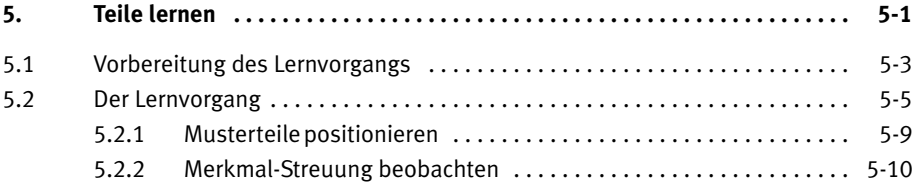

#### <span id="page-90-0"></span>5. Teile lernen

### 5.1 Vorbereitung des Lernvorgangs

Wenn Sie die Software−Pakete CheckKon/CheckOpti einset zen: Beachten Sie auch die Hinweise zur Vorbereitung des Lernvorgangs in den Software−Beschreibungen.

#### Merkmale und Eigenschaften der Förderteile

Die Checkbox erfasst Förderteile als 2−dimensionale, schwarz− weiße Profilbilder (Teilekontur). Aus der Teilekontur werden Merkmale zur Unterscheidung von verschiedenen Gutteilen abgeleitet. Verfärbungen oder Oberflächenfehler beeinflussen das Prüfergebnis bei diesem Erkennungsverfahren nicht.

Die unterscheidungsrelevanten, orientierungs− bzw. qualitäts bestimmenden Merkmale des Förderteils müssen für die Checkbox erkennbar sein:

· Verwenden Sie die Checkbox vorzugsweise zur Prüfung rotationssymmetrischer Kleinteile. Die Prüfung nicht rotationssymmetrischer Teile ist nur möglich, wenn durch den Kleinteile−Förderer eine Vor orientierung der Förderteile erfolgt.

Das Förderteil muss auf der Fördereinrichtung sicher zuge führt werden:

- Länge, Durchmesser und Höhe eines Förderteils müssen für die CHB−C−... geeignet sein.
- Das Förderteil muss in stabiler Orientierung (kein Wegrol len, kein Vibrieren) zugeführt werden.

Das Förderteil muss durch die Aktuatoren sicher ausgeson dert werden.

Standardmäßig werden beim Lernvorgang die Teile an der ersten Aktuatorposition ausgesondert. So ist sichergestellt, dass keine Musterteile unbeabsichtigt in die nachfolgende Maschine weitertransportiert werden.

#### Hinweis

Überprüfen Sie im Testbetrieb, ob die verwendeten Aktua toren (z.B. Blasdüsen) besonders große Förderteile aus schweren Materialien mit windschlüpfriger Form sicher aussondern. So stellen Sie sicher, dass keine Musterteile unbeabsichtigt in die nachfolgende Maschine weitertrans portiert werden.

#### Auswahl der Musterteile

- Stellen Sie für jeden Teiletyp Musterteile nach folgenden Vorgaben bereit:
	- Die Musterteile sollen alle Eigenschaften aufweisen, die ein als "Gut" akzeptiertes Teil aufweist.
	- Verwenden Sie möglichst verschiedene Musterteile mit einer üblichen Streuung der Merkmale. (Empfeh lung: min. 6 Musterteile). Mit der Streuung der Merk male legen Sie fest, wie stark die als "Gut" geprüften Prüfteile voneinander abweichen dürfen.

#### Diagnosemodus

· Starten Sie CheckKon zur Anzeige und Einstellung der Systemparameter während TEACH− und Testbetrieb.

Checkkon führt beim Start einen Systemtest durch und schal tet die Checkbox automatisch in den Diagnose−Modus.

#### Hinweis

Im Diagnose−Modus überträgt die Checkbox zusätzliche Informationen über die Diagnose−Schnittstelle. Während der Übertragungszeit werden keine Teile geprüft.

· Betreiben Sie die Checkbox im Diagnose−Modus nicht mit der vollen Teilerate.

Sie verhindern so, dass Teile ungeprüft die Aktuatorposi tionen durchlaufen.

## <span id="page-92-0"></span>5.2 Der Lernvorgang

Im TEACH− Betrieb lernt die Checkbox beim Scannen von Mu sterteilen alle Merkmale für die Teileprüfung (Teach−Daten).

- · Führen Sie den Lernvorgang so realistisch wie möglich durch. Verwenden Sie z. B. die für den späteren AUTO−Be trieb vorgesehene Fördereinrichtung und Zuführung ( ggf. mit CheckKon aktivieren: [Fenster] [Systemparameter]  $\diamond$ Transportsysteme  $\diamond$  Zuführsystem...  $\blacklozenge$  Zuführsystem im Lernmodus aktivieren...).
- · Starten Sie die Fördereinrichtung.

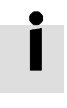

#### CHB−C−P/..X:

Folgende Funktionen des Lernvorgangs können über PLC− Schnittstelle ausgeführt werden:

- START/STOP−Betrieb
- Auswahl des Teiletyps
- Teach−Betrieb starten
- (nächste) Orientierung auswählen
- Speichern der Teachdaten.
- · Stellen Sie den gewünschten Teiletyp über die PLC− Schnittstelle ein

Weitere Informationen finden Sie in Kapitel [4.](#page-69-0)3

- · Drücken Sie die Taste START/STOP, um die Checkbox in den Stopp−Zustand zu schalten.
- · Scannen Sie Musterteile des Teiletyps nacheinander in allen vorgesehenen Orientierungen (max. 8), wie nachfol gend beschrieben.

Stop

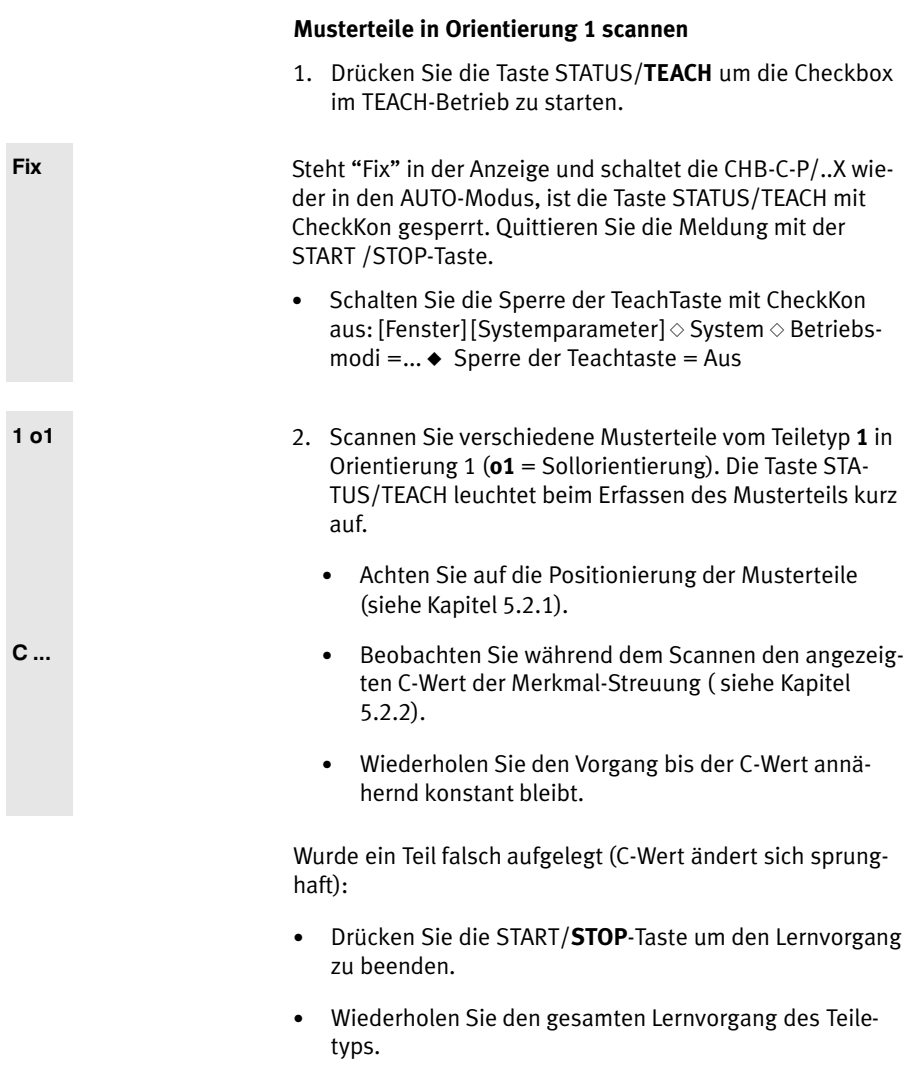

#### Musterteile in weiteren Orientierungen scannen

- 3. Kontrollieren Sie, ob es mindestens ein Merkmal gibt, in dem sich die verschiedenen Orientierungen unterschei den.
- 4. Drücken Sie die Taste STATUS/TEACH um die nächste Orientierung zu scannen

Wird der Fehler E20 angezeigt, kann die Sollorientierung nicht von anderen Orientierungen unterschieden werden.

Mögliche Fehlerursachen:

- Die Sollorientierung wurde irrtümlich mehrfach gelernt.
	- · Wiederholen Sie den gesamten Lernvorgang. Achten Sie dabei auf die Positionierung der Musterteile ent sprechend der angezeigten Orientierung
- Die Sollorientierung ist anderen Orientierungen zu ähn lich.
	- · Optimieren Sie die Teach−Daten mit CheckOpti.

Mit der Software CheckOpti können auch minimale Unter schiede der Merkmale erkannt werden. Weitere Informatio nen erhalten Sie von Ihrem Fachberater.

5. Scannen Sie die Musterteile vom Teiletyp 1 in Orientie rung 2 (o2 ) wie ab Punkt 2. beschrieben.

E 20

. . .

1 o2

#### Teachdaten speichern und Lernvorgang beenden

Speichern Sie die Teach−Daten erst, wenn die Musterteile eines Teiletyps in allen vorgesehenen Orientierungen gelernt wurden.

Stop 6. Drücken Sie die Taste START/STOP. Die Teach−Daten werden gespeichert und der TEACH−Be trieb ist beendet.

Nach dem Speichern führen Sie folgende Schritte durch:

- · Kontrollieren Sie den Lernvorgang im Testbetrieb hinsicht lich Orientierung und Qualität wie in Kapitel [6](#page-98-0) beschrie ben.
- · Dokumentieren Sie Ihre Arbeit.

#### CHB−C−P/..X

Erfassen Sie in einem weiteren Lernvorgang den nächsten Teiletyp:

- · Adressieren Sie den nächsten Teiletyp über die PLC−Ein gänge (Kapitel [4](#page-74-0).3.3).
- · Wiederholen Sie alle Schritte ab Punkt 1.

#### <span id="page-96-0"></span>5. Teile lernen

### 5.2.1 Musterteile positionieren

Die Musterteile sollten ebenso wie die später zu prüfenden Teile positioniert werden.

- Legen Sie die Musterteile nacheinander auf die Förderein richtung
- Vermeiden Sie zunächst besondere Sorgfalt beim Aufle gen.

In Fällen, in denen in einer Orientierung besonders unter schiedliche Variationen der ermittelten Teilekontur (Ansicht) zulässig oder möglich sind, sollten Sie beim Lernen die "extremen" Variationen bzw. möglichst viele verschiedene Varia tionen zeigen.

- · Zeigen Sie pro Orientierung mindestens 6 Teile des ak tuellen Typs.
- · Verwenden Sie möglichst unterschiedliche Teile, notfalls kann aber auch das gleiche Teil mehrfach gezeigt werden.

Der Teiletyp ist erst vollständig erfasst, wenn die Checkbox alle vorgesehenen Orientierungen aufgenommen hat. Zur zuverlässigen Prüfung müssen sich die ermittelten Merkmale der einzelnen Orientierungen eindeutig unterscheiden.

· Achten Sie besonders darauf, dass sich die Orientierung 1 (Sollorientierung) in mindestens einem Merkmal deutlich von allen anderen Orientierungen unterscheidet.

# <span id="page-97-0"></span>5.2.2 Merkmalsstreuung beobachten

C... Beobachten Sie beim Scannen der Musterteile das Display. Es zeigt für jedes Teil kurzzeitig den maximalen Wert der Merkmalsstreuung für das aktuell am stärksten abwei chende Merkmal (C−Wert) an.

Folgende Faktoren beeinflussen die Merkmalsstreuung:

- Teilegeometrie
- unterschiedliche Konturen des Teils, je nach Drehwinkel um die Längsachse (z.B. bei Federn, Schrauben)
- unterschiedliche Positionierung auf der Fördereinrich tung.

Ändert sich der angezeigte C−Wert sprunghaft, haben Sie das Förderteil möglicherweise falsch aufgelegt. Ändert sich der Wert nur noch geringfügig, ist üblicherweise eine ausrei chende Streuung in der aktuellen Orientierung erreicht. Opti mal ist, wenn der Verlauf der Werte sich zunächst stark än dert und dann zunehmend konstant bleibt.

Kleine Werte bedeuten enge Fertigungstoleranzen und gleich mäßige Zuführung der Teile. Sehr große Werte bedeuten, dass die gelernten Musterteile in ihren Eigenschaften sehr stark voneinander abweichen. Dürfen sich die (Gut−)Teile stark voneinander unterscheiden, kann der Lernvorgang trotzdem fortgesetzt werden.

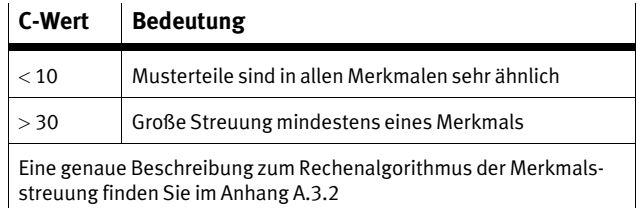

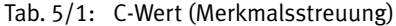

# <span id="page-98-0"></span>Teile prüfen

Kapitel 6

# Inhaltsverzeichnis

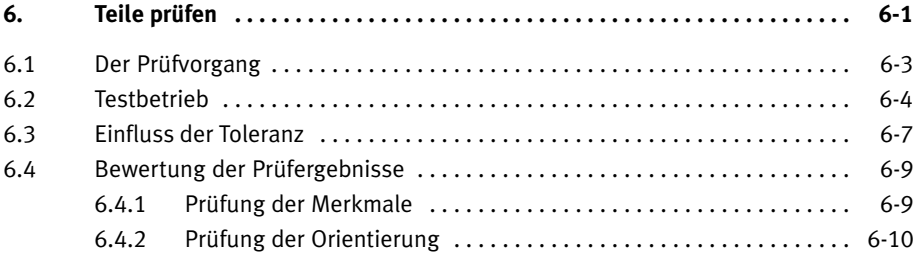

#### <span id="page-100-0"></span>6. Teile prüfen

## 6.1 Der Prüfvorgang

Bei der automatischen Teileprüfung soll eine sichere Einstu fung der zu prüfenden Teile nach Orientierung und Qualität (z.B. Maßhaltigkeit der Teile) erreicht werden.

#### CHB−C−P/..X:

Folgende Funktionen können nur über die PLC−Schnittstelle ausgeführt werden :

- Auswahl des Teiletyps
- Zählfunktion oder Prüfung mit externem Sensor
- Überwachung der Staustrecke mit Schaltverzögerung.

Weitere Informationen finden Sie in Kapitel [4.](#page-69-0)3.

- · Bewerten Sie die Zuverlässigkeit der Teach−Daten im Test betrieb (Kapitel [6](#page-101-0).2), bevor Sie mit der automatischen Teileprüfung beginnen.
- · Sichern Sie die Teach−Daten gegen ungewollte Verände rung:
	- bei CHB−C−P/−X: durch Bedienfeld−Sicherung (siehe Kapitel [4](#page-86-0).3.8)
	- mit der Software CheckKon: [Fenster] [Systemparame ter]  $\diamond$  System  $\diamond$  Betriebsmodi ... ◆ Sperre der Teachta $ste = Fin$ .

# <span id="page-101-0"></span>6.2 Testbetrieb

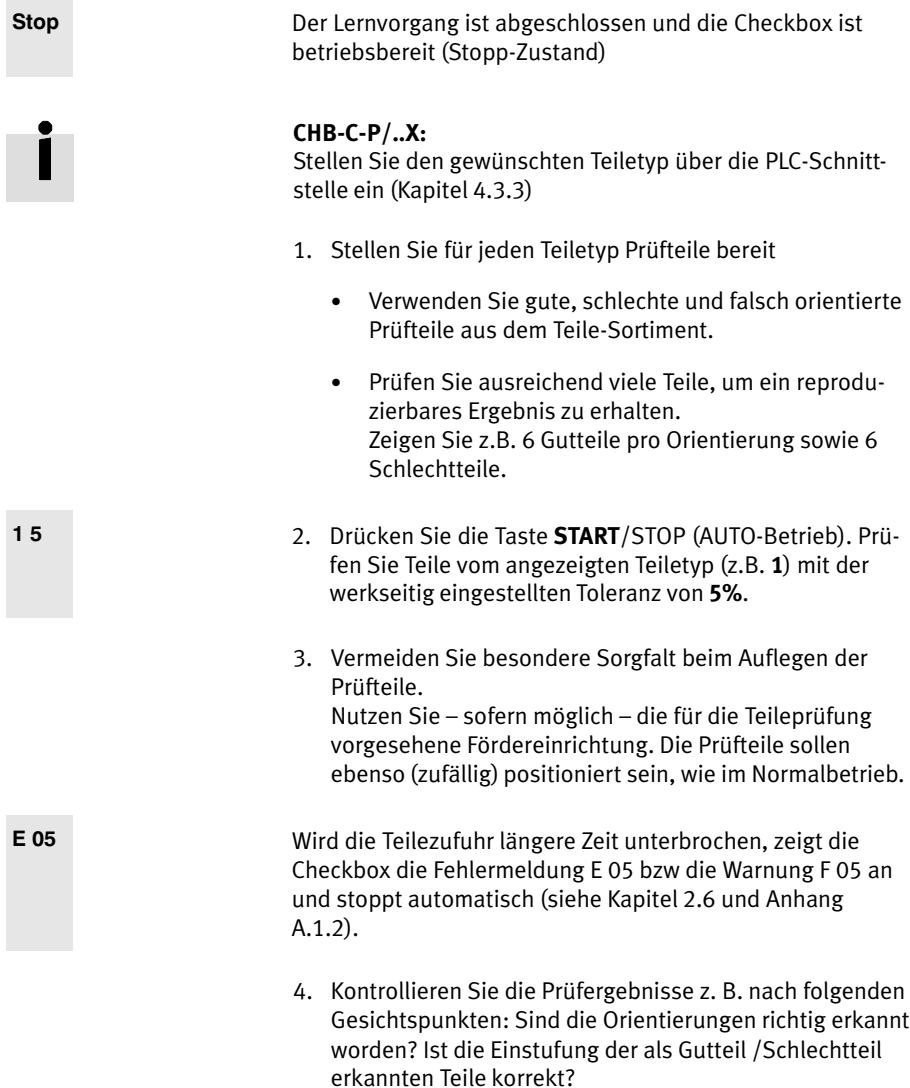

#### 6. Teile prüfen

- 5. Prüfen Sie die korrekte Ausgabe an den Ausgabepositio nen für gute, schlechte oder falschorientierte Teile mit möglichst vielen Prüfteilen.
- 6. Überprüfen Sie anhand der Musterteile die Prüfteile hin sichtlich ihrer Einstufung. Sofern Sie auch fehlerhafte Teile geprüft haben, kontrollieren Sie, ob diese auch tatsäch lich als schlecht erkannt werden.

Werden zuviele Gutteile als "Schlecht" eingestuft und ausgesondert:

- · Erhöhen Sie die Toleranz (siehe Kapitel [6](#page-104-0).3).
- · Wiederholen Sie den Lernvorgang mit mehr Mustertei len, unter Verwendung der im Automatikbetrieb vor gesehenen Fördereinrichtung. (siehe Kapitel [5](#page-88-0)).
- 7. Beachten Sie die Anzeigen der Checkbox. Beim Erfassen eines Förderteils leuchtet die Statusan zeige kurz auf.

Das Display zeigt für jeweils 1,5 Sekunden:

- · die Bewertung der Prüfteil−Abweichung A (Kapitel 6.4.2)
- · die Bewertung der Prüfteil−Orientierung #, wenn mehr als eine Orientierung gelernt wurde. (Kapitel 6.4.3).

Ist die Qualitätsprüfung und Lageerkennung für das Teile−Sor timent nicht zufriedenstellend, können Sie mit CheckOpti zusätzliche Betriebsparameter und Werkzeuge nutzen, um die Prüfergebnisse zu optimieren. Wenden Sie sich dazu an Ihren Fachberater.

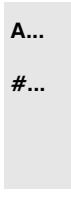

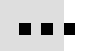

Beenden Sie den Testbetrieb, wenn alle Einstellungen im abgeschlossen sind und die geprüften Teile nach Orientierung und Qualität zuverlässig eingestuft werden:

- Stop 8. Drücken Sie die Taste START/STOP, um die Checkbox in den Stopp−Zustand zu schalten.
	- 9. Beenden Sie den Diagnose−Modus. Schließen Sie Check Kon (und CheckOpti).
	- 10. Entfernen Sie das Diagnosekabel am Anschluss DIAG und verschließen Sie den Anschluss DIAG mit der mitgeliefer ten Schutzkappe.

# <span id="page-104-0"></span>6.3 Einfluss der Toleranz

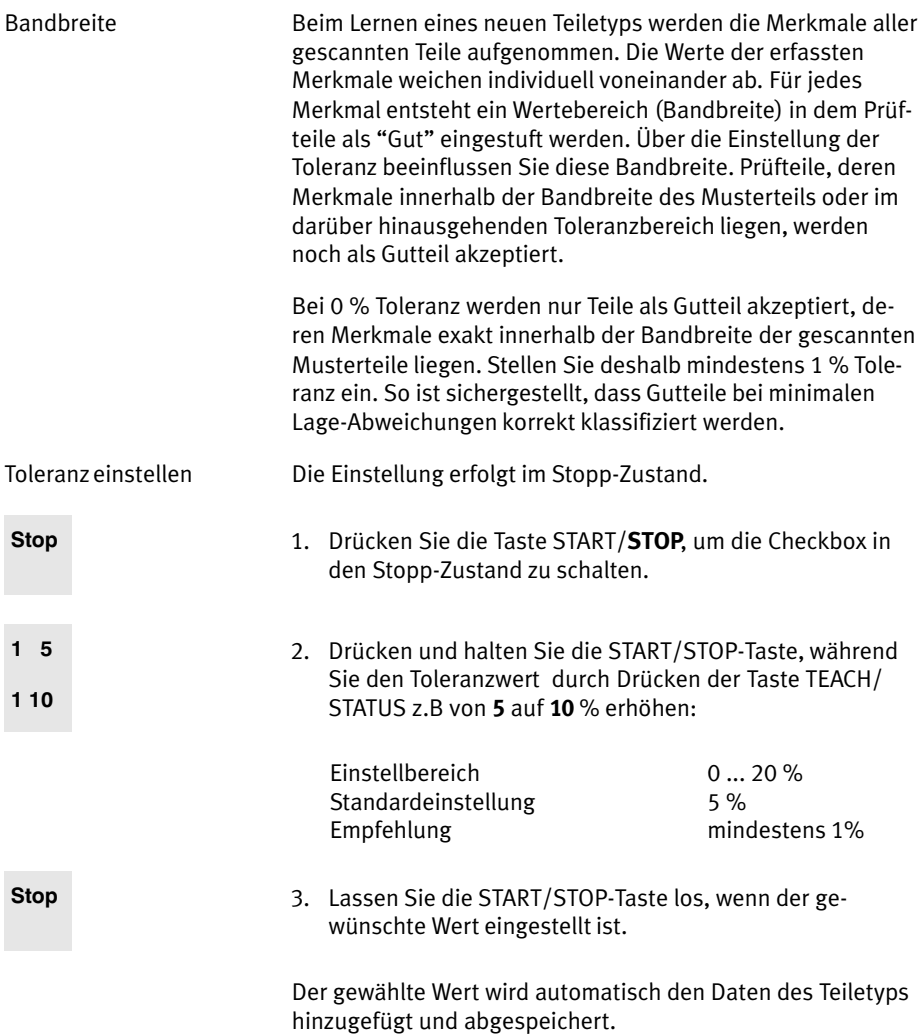

Optimierung Ermitteln Sie besonders bei kritischen Förderteilen im Testbe trieb die optimale Einstellung der Toleranz. Wenden Sie eine der nachfolgenden Methoden an:

- · Empirische Einstellung: Variieren Sie die Toleranz so, dass die Prüfung einer grö ßeren Menge Prüfteile richtig erkannte Gut− und Schlecht teile liefert.
- · Einstellung entsprechend Prüfteil−Abweichung:
	- · Wählen Sie Musterteile, die als Referenz für Gutteile bzw. Schlechtteile geeignet sind. Die erkennungsspe zifischen Merkmale sollen jeweils möglichst im Grenz bereich Gut/Schlecht liegen.
	- · Variieren Sie die Toleranz so, dass beim Scannen des Grenz−Musterteils folgende Prüfteil−Abweichung ange zeigt wird: 100 Grenz−Musterteil Gut"  $\rightarrow 100$ Grenz-Musterteil "Schlecht"

#### <span id="page-106-0"></span>6. Teile prüfen

# 6.4 Bewertung der Prüfergebnisse

## 6.4.1 Prüfung der Merkmale

Die individuellen Merkmale der Prüfteile unterscheiden sich von den Durchschnittswerten der Musterteil−Merkmale.Die Checkbox ermittelt für jedes Prüfteil das am stärksten abwei chende Merkmal (maximale Abweichung).

A... Während des Prüfvorgangs wird die Prüfteil−Abweichung für 1,5 Sekunden angezeigt. Detaillierte Hinweise zur Prüfteil− Abweichung (Rechenalgorithmen) finden Sie in Anhang [A](#page-126-0).3.3.

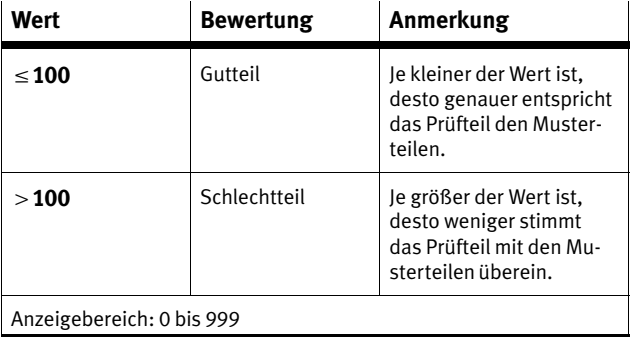

Tab.-6/1: Prüfteil−Abweichung

# <span id="page-107-0"></span>6.4.2 Prüfung der Orientierung

Die Checkbox ermittelt beim Prüfvorgang, ob die Orientierung des gerade gescannten Prüfteils den Orientierungen des Mu sterteils zugeordnet werden kann.

#... Die Unsicherheit der Orientierungserkennung wird nach der Anzeige der Prüfteil−Abweichung für 1,5 Sekunden ange zeigt.

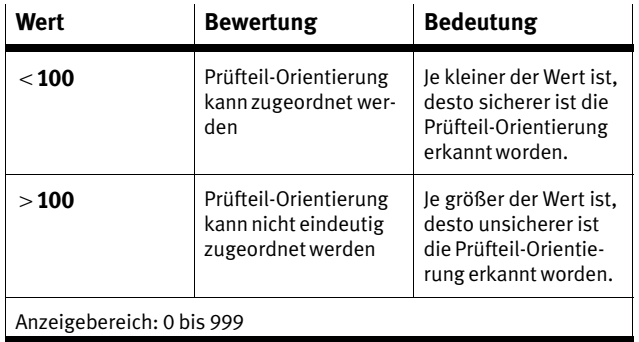

Tab.-6/2: Unsicherheit der Orientierungserkennung

6−10 Festo P.BE−CB−COMP−DE de 0503c
# <span id="page-108-0"></span>Wartung

Kapitel 7

# Inhaltsverzeichnis

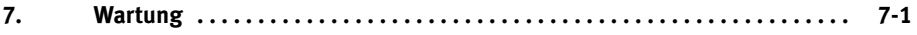

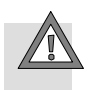

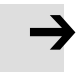

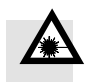

#### Vorsicht

Beschädigung von Bauelementen.

· Schalten Sie vor Montage−, Installations− und Wartungs arbeiten die Spannungsversorgungen aus.

#### Hinweis

Beschädigungen der Glasflächen können zu Funktionsstö rungen der Checkbox führen.

· Wenden Sie sich bei Beschädigungen an Ihren Festo Service

Die Checkbox ist für rauhe Industrie−Umgebungen konzipiert und zeichnet sich durch hohe Zuverlässigkeit, robusten Auf bau und lange Lebensdauer aus. Besondere Wartungsarbei ten sind nicht erforderlich.

Reinigung Feste Reinigungsintervalle sind nicht vorgeschrieben. Die Häufigkeit der Reinigung hängt von den örtlichen Einsatzbe dingungen ab.

#### Laserstrahlung

Verletzung des Auges und der Haut.

- · Reinigen Sie die Checkbox nur im ausgeschalteten Zu stand.
- · Beachten Sie die Warnhinweise an der Checkbox.

Wenden Sie bei Kunststoffteilen keine lösungsmittelhaltigen oder scheuernden Reinigungsmittel an, die die Oberflächen angreifen. Verwenden Sie nur schonende, lösungsmittelfreie Reinigungsmittel.

· Entfernen Sie Verschmutzungen an Gehäuse, Bedienele menten und Förderband mit einem weichen, angefeuchte ten Tuch.

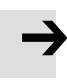

#### Hinweis

Eine einwandfreie Funktion der Checkbox−Optik ist nur bei sauberen und unzerkratzten Glasflächen gewährleistet. Achten Sie darauf, dass die Glasflächen nicht verkratzen; benutzen Sie keine scheuernden Reinigungsmittel.

- · Reinigen Sie bei Verschmutzungen oder Ablagerungen die Glasflächen an den Prismenhaltern:
	- mit sauberer, ungeölter Druckluft
	- mit einem weichen, angefeuchteten Tuch und schonendem Reinigungsmittel.

Sie vermeiden dadurch Beschädigungen, die zu Funktions− störungen der Checkbox führen.

Anhang A

# Inhaltsverzeichnis

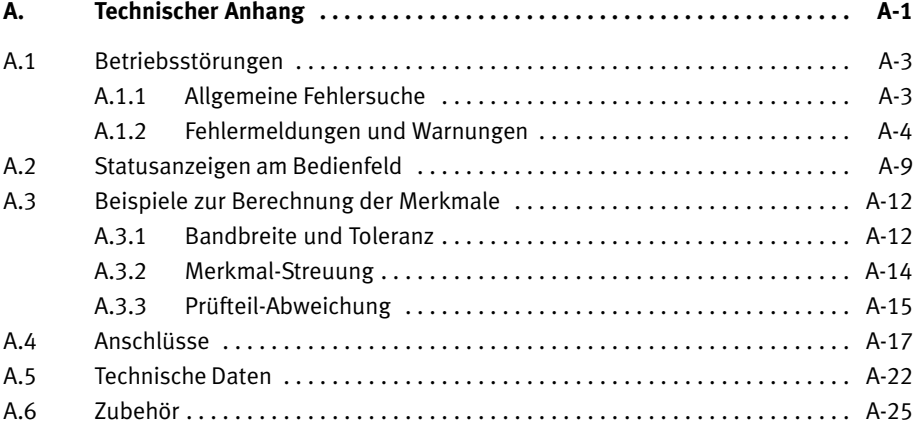

### <span id="page-114-0"></span>A.1 Betriebsstörungen

### A.1.1 Allgemeine Fehlersuche

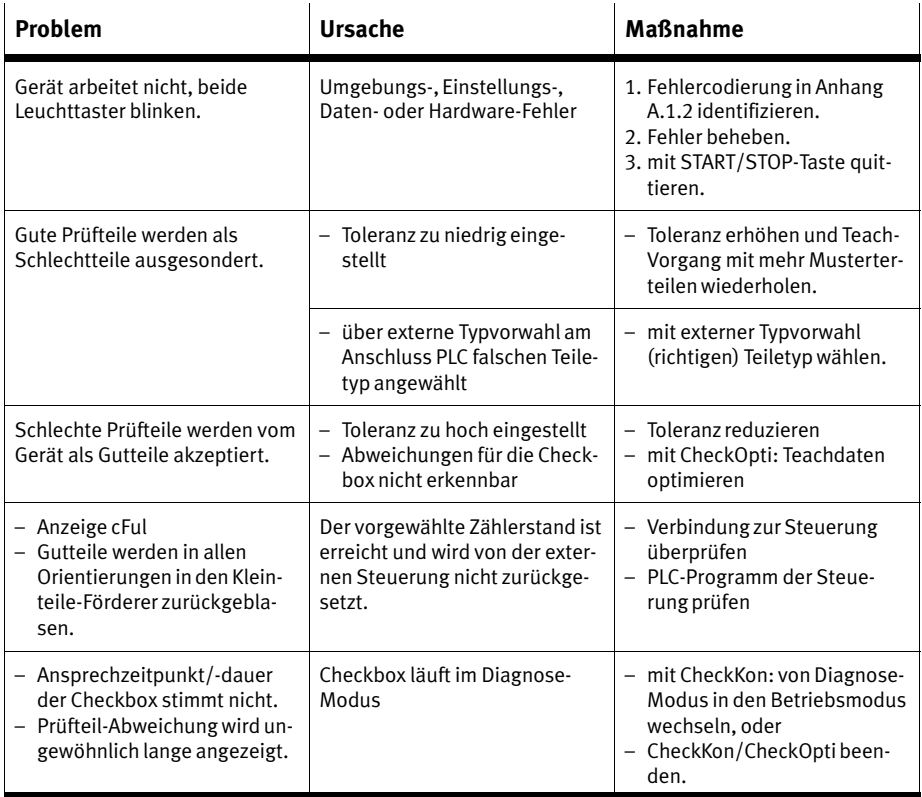

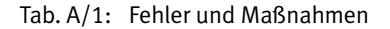

#### <span id="page-115-0"></span>A.1.2 Fehlermeldungen und Warnungen

Bei Störungen stoppt die Checkbox automatisch. Nach der Behebung der Störungsursache müssen Fehlermeldungen/ Warnungen quittiert werden, bevor die Checkbox wieder star ten kann.

- 1. Störungsursache beheben
- 2. Störungsmeldung quittieren: START/STOP−Taste drücken
- 3. Checkbox starten: START/STOP−Taste drücken

Je nach kundenspezifischer Ausführung der Checkbox oder Konfiguration mit CheckKon werden folgende Fehler nicht angezeigt:

- Die Fehlermeldungen E 01, E 02, E 04, E 06, E 08, E 12, E 14 können deaktiviert sein.
- Der Fehler E 05 ist als Warnung F05 umdefiniert oder de aktiviert.
- Die Fehler E 08 und E 14 werden nur bei Encoder−Betrieb angezeigt.
- Der Fehler E 06 wird nur angezeigt, wenn die CheckKon− Funktion Erzwungener Abbruch der Analyse" aktiviert ist.

#### Hinweis

Durch das Deaktivieren von Fehlermeldungen und Warnun gen können im Fehlerfall undefinierte Betriebszustände und Störungen auftreten. Prüfen Sie vor dem Deaktivieren, ob ggf. zusätzliche Maßnahmen zur Fehlervermeidung erforderlich sind.

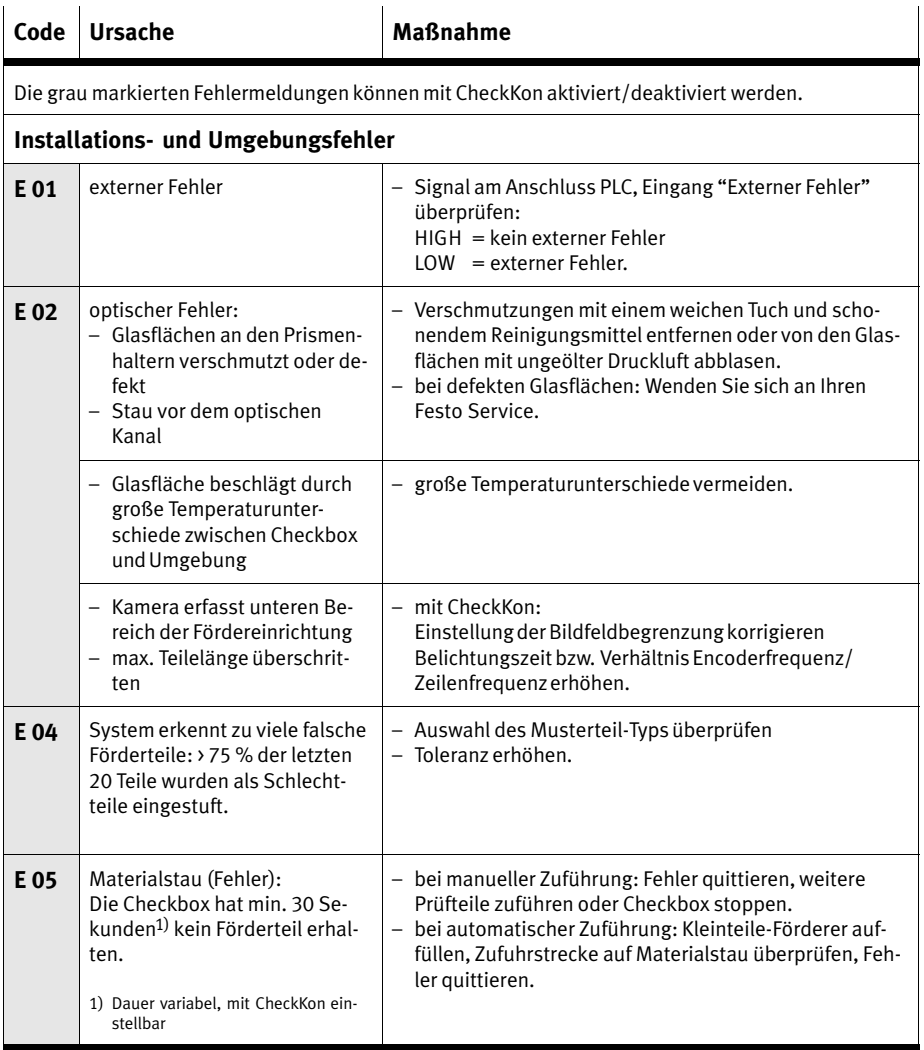

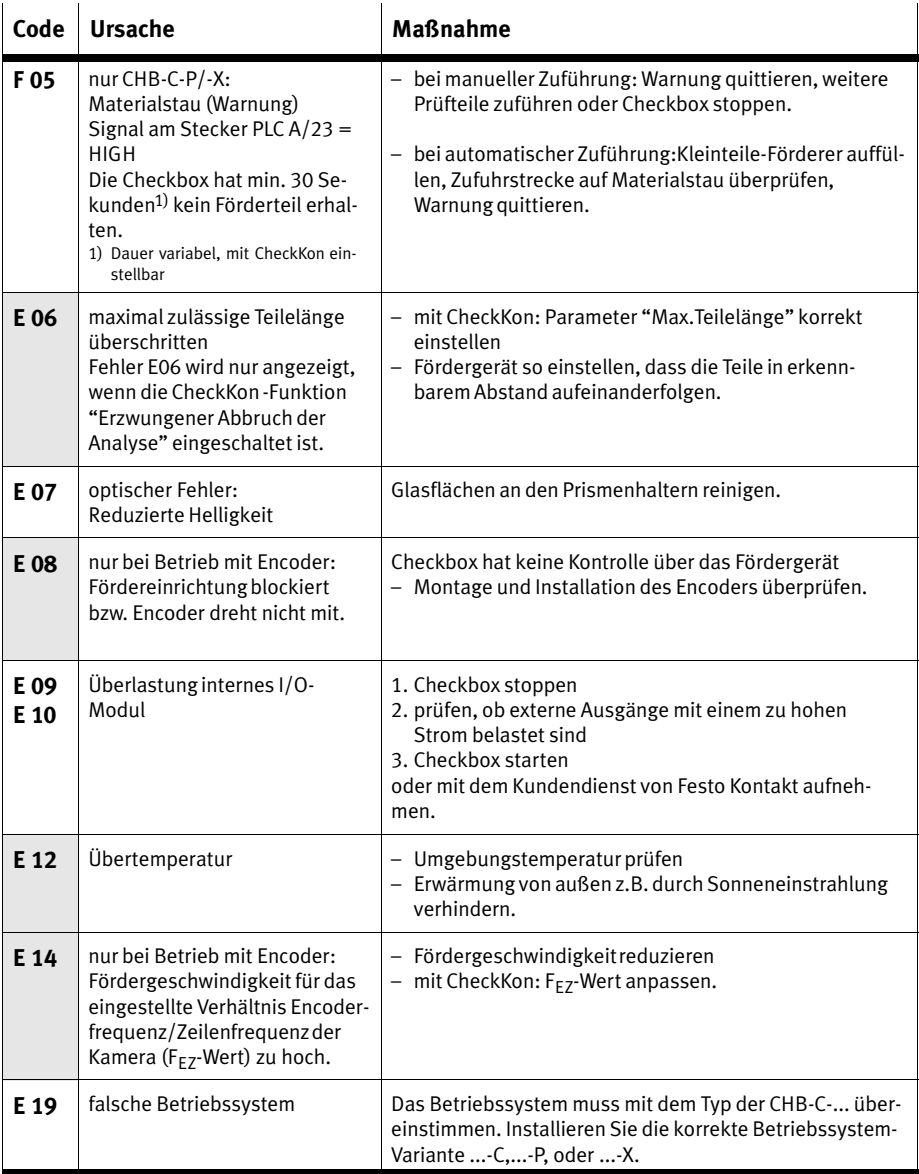

| Code               | <b>Ursache</b>                                                                                                    | <b>Maßnahme</b>                                                                                                    |  |  |  |  |
|--------------------|----------------------------------------------------------------------------------------------------|----------------------------------------------------------------------------------------------------|--|--|--|--|
| Erkennungsfehler   |                                                                                                    |                                                                                                    |  |  |  |  |
| E 20               | Die Sollorientierung kann nicht<br>von anderen Orientierungen un-<br>terschieden werden, weil z.B.:<br>- irrtümlich während des Lern-<br>vorgangs Teileorientierungen<br>vertauscht wurden, oder<br>- die Sollorientierung anderen<br>Orientierungen zu ähnlich<br>ist. | • Wiederholen Sie den Lernvorgang. Achten Sie auf die<br>Positionierung der Musterteile entsprechend der ange-<br>zeigten Orientierung.<br>Optimieren Sie die Teach-Daten mit der Software<br>$\bullet$<br>CheckOpti. |  |  |  |  |
| <b>Datenfehler</b> |                                                                                                    |                                                                                                    |  |  |  |  |
| E 40               | Teach-Daten sind nicht eindeu-<br>tig.<br>Nach einem Wiedereinschalten<br>sind die gespeicherten Teach-<br>Daten nicht mehr in Ordnung.                                                                                                    | - Teach-Vorgang wiederholen<br>- Umgebung auf nicht CE-konforme Geräte überprüfen<br>korrekte Verdrahtung aller elektrischen Anschlüsse<br>überprüfen.                                                                |  |  |  |  |
| E 41               | Steuerung hat Systempara-<br>meter verloren                                                                                                    | - mit CheckKon: Systemparameter neu laden<br>mit dem Kundendienst von Festo Kontakt aufnehmen.                                                                                                    |  |  |  |  |
| E 42               | Steuerung hat Konfigurations-<br>teil der Teach-Daten verloren.                                                                                                    | - mit CheckKon: Teach-Daten neu laden<br>mit dem Kundendienst von Festo Kontakt aufnehmen.                                                                                                    |  |  |  |  |
| E43                | Teach-Daten sind nicht kompa-<br>tibel.<br>Teach-Daten sind für die<br>verwendete Checkbox nicht<br>kompatibel organisiert.                                                                                                    | - kompatibles Teach-Daten-Format verwenden<br>- Teach-Vorgang wiederholen.                                                                                                    |  |  |  |  |

Tab.-A/2: Fehler−Codes

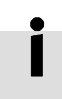

Wenn eine Hardware−Fehlermeldung E 60 auftritt, nehmen Sie bitte Kontakt mit dem Kundendienst von Festo auf.

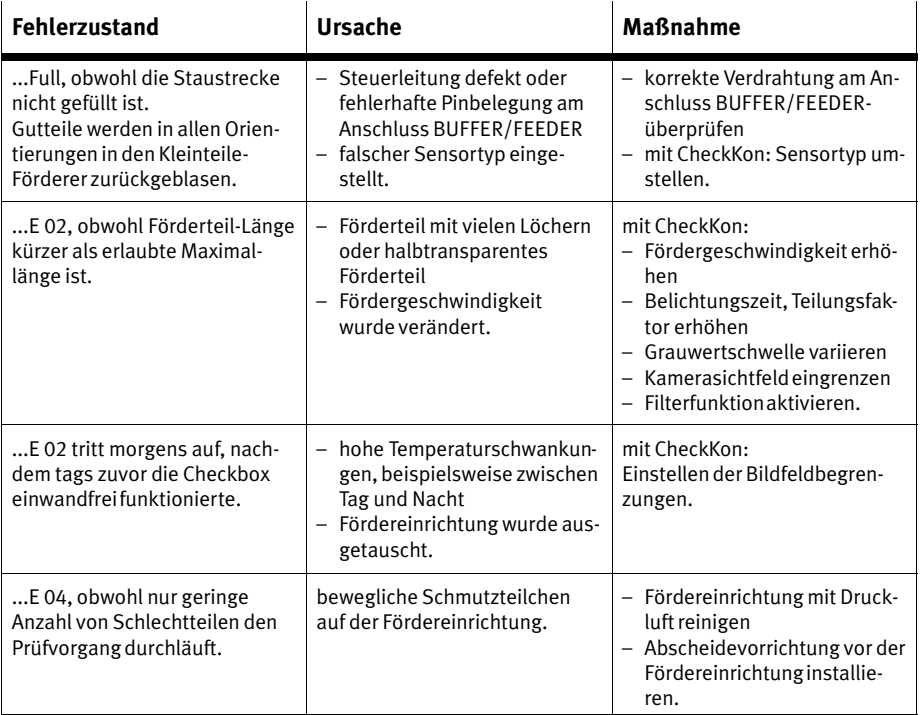

Tab.-A/3: Sonstige Fehlerzustände

### <span id="page-120-0"></span>A.2 Statusanzeigen am Bedienfeld

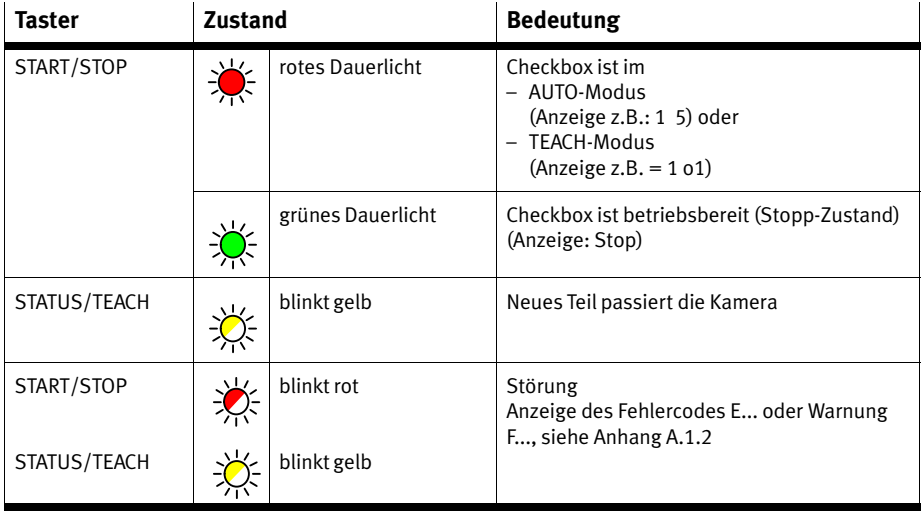

#### Tab.-A/4: Leuchttaster

#### Betriebsanzeigen

Grau hinterlegte Tabellenfelder kennzeichnenDaueranzeigen, die übrigen Anzeigen erfolgen nur kurzzeitig aufgrund eines Ereignisses oder Betriebszustandes.

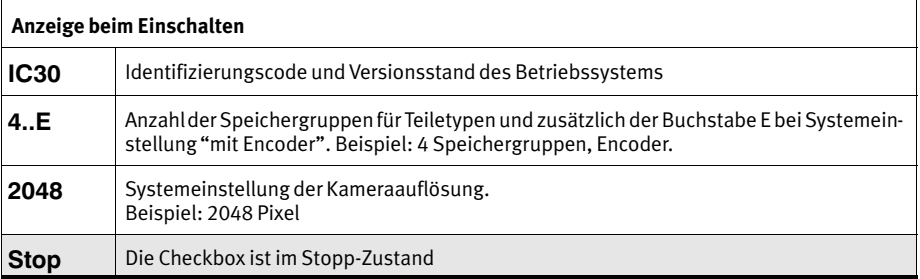

<span id="page-121-0"></span>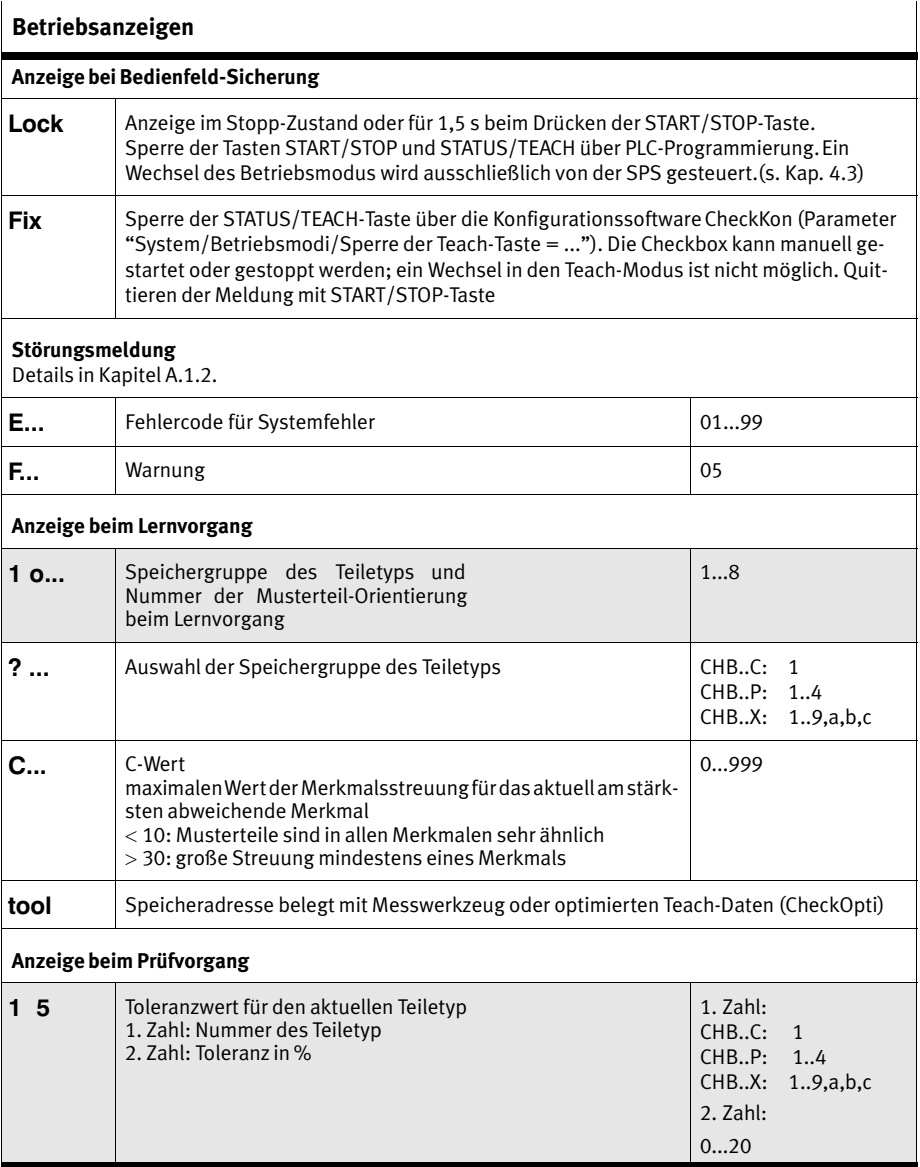

<span id="page-122-0"></span>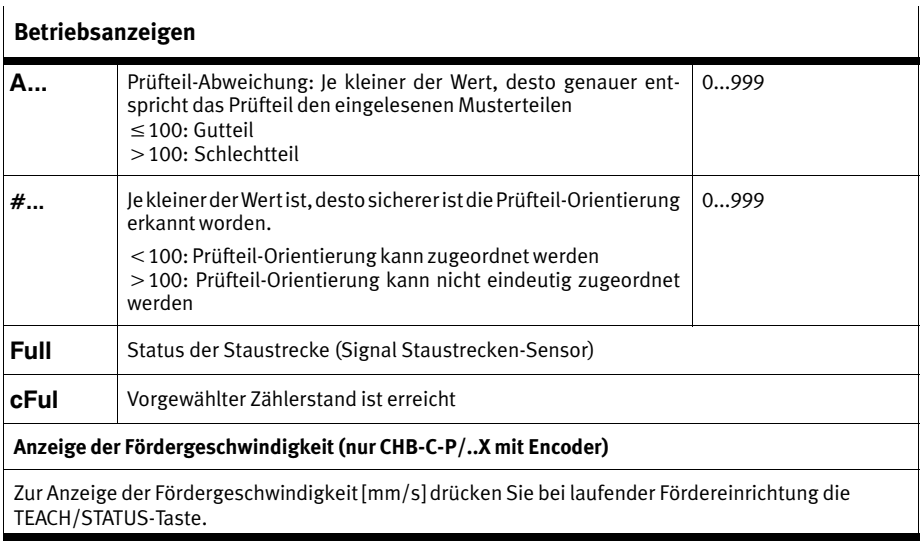

Tab.-A/5: Display

### <span id="page-123-0"></span>A.3 Beispiele zur Berechnung der Merkmale

#### A.3.1 Bandbreite und Toleranz

Die Bandbreite B gibt an, wie weit der Wert des Merkmals nach oben oder nach unten variieren kann.

Die Toleranz T gibt die prozentuale Vergrößerung der Band breite jedes Merkmals an, bezogen auf den Durchschnitts wert des Merkmals.

$$
C_{max \text{tol}} = C_{max} + A \times \frac{T}{100}
$$
\n
$$
C_{min \text{tol}} = C_{min} - A \times \frac{T}{100}
$$
\n
$$
B = C_{max \text{tol}} - C_{min \text{tol}}
$$
\n
$$
= C_{max} - C_{min} + \frac{2 \times T \times A}{100}
$$

$$
\rightarrow T = \frac{B - (C_{max} - C_{min})}{2 \times A} \times 100
$$

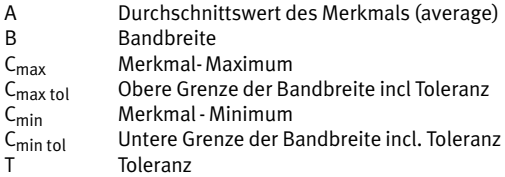

Beispiel **Ermittlung der Bandbreite für das Merkmal "Länge"** eines Förderteils bei einer eingestellten Toleranz von 5 %.

> Beim Teach−Vorgang ermittelte Förderteil−Längen [mm] für 5 Musterteile: 60 60 61 65 60

Daraus folgt:

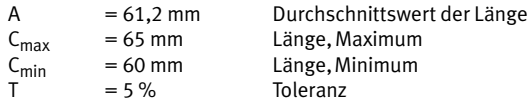

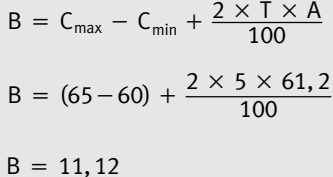

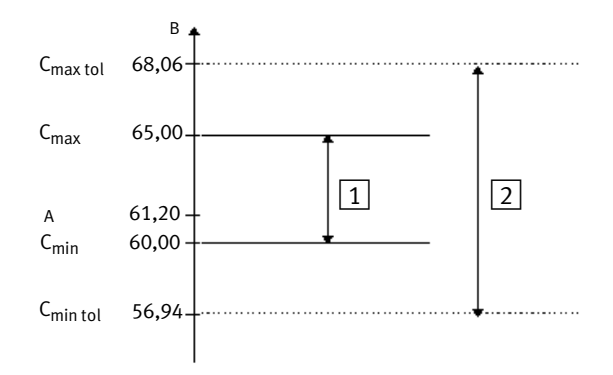

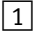

1 Bandbreite der Förderteil−Länge

2 Bandbreite bei 5 % Toleranz

Ergebnis: Alle Förderteile mit einer Länge von 57...68 mm werden als Gutteil klassifiziert. Die Checkbox ermittelt ent sprechende Wertebereiche für jedes Merkmal.

### <span id="page-125-0"></span>A.3.2 Merkmalsstreuung

$$
S = \frac{C_{max} - C_{min}}{A} \times 100\%
$$

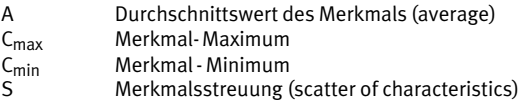

#### Beispiel **Ermittlung der Merkmalsstreung für das Merkmal "Länge"** eines Förderteils.

Aus dem Beispiel "Bandbreite" werden folgende Werte übernommen

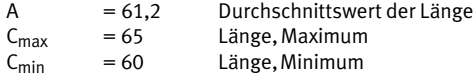

$$
S = \frac{65 - 60}{61,2} \times 100 \%
$$
  

$$
S = 8,2 \%
$$

### <span id="page-126-0"></span>A.3.3 Prüfteil−Abweichung

#### Berechnung der Abweichung D für C < A

$$
D = \frac{C_{\text{actual}} - A}{C_{\text{min tol}} - A} \times 100\%
$$

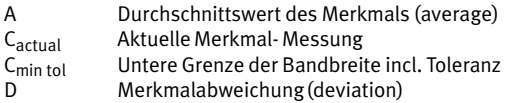

Beispiel **Ermittlung der Abweichung für das aktuelle Merkmal "Länge"** eines Förderteils C<sub>actual</sub> = 61 (C  $\triangle$  A)

> Aus dem Beispiel "Bandbreite" werden folgende Werte übernommen:

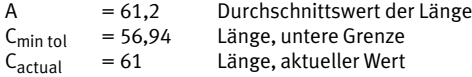

$$
D = \frac{61 - 61, 2}{56, 94 - 61, 2} \times 100\%
$$
  
D = 4,7%

#### Berechnung der Abweichung D für C > A

$$
D = \frac{C_{actual} - A}{C_{max tol} - A} \times 100 \%
$$

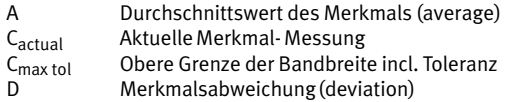

Beispiel Ermittlung der Abweichung für das aktuelle Merkmal Länge" eines Förderteils C<sub>actual</sub> = 64 (C  $\rightarrow$  A)

> Aus dem Beispiel "Bandbreite" werden folgende Werte übernommen:

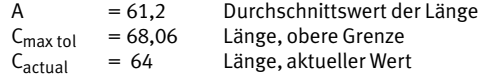

$$
D = \frac{64 - 61, 2}{68, 06 - 61, 2} \times 100\%
$$
  
D = 40,8%

### <span id="page-128-0"></span>A.4 Anschlüsse

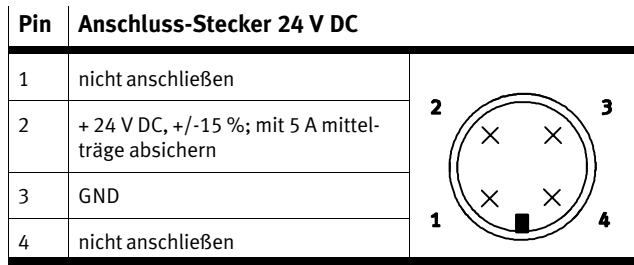

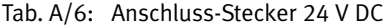

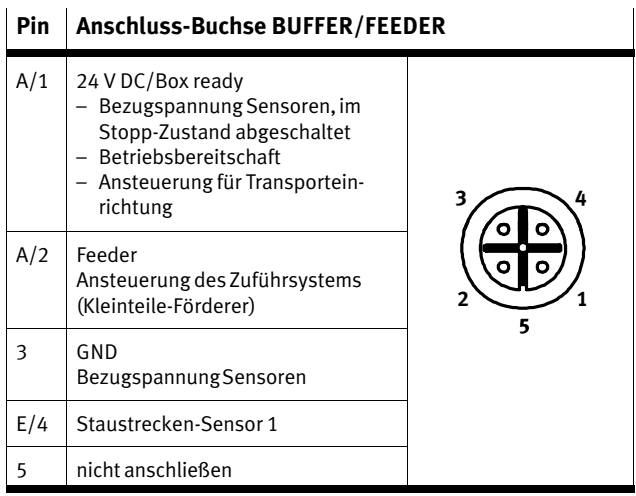

Tab.-A/7: Anschluss−Buchse BUFFER/FEEDER

 $\begin{array}{ccc} \bullet & \bullet & \bullet \\ \end{array}$ 

Optional ist der direkte Anschluss mit einem Festo Duo−Kabel möglich. (siehe Zubehör, Anhang [A](#page-136-0).6.)

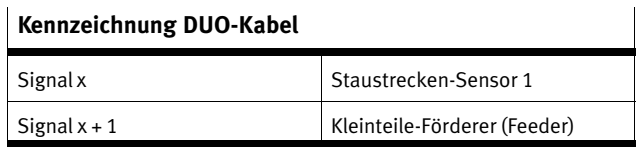

Tab.-A/8: Kennzeichnung DUO−Kabel

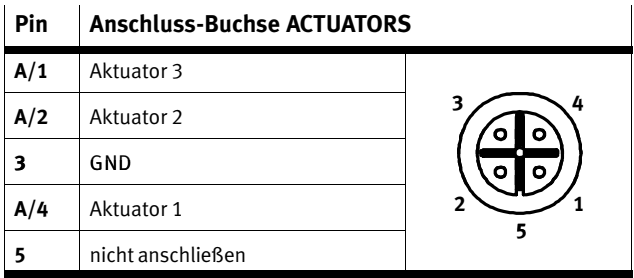

Tab.-A/9: Anschluss−Buchse ACTUATORS

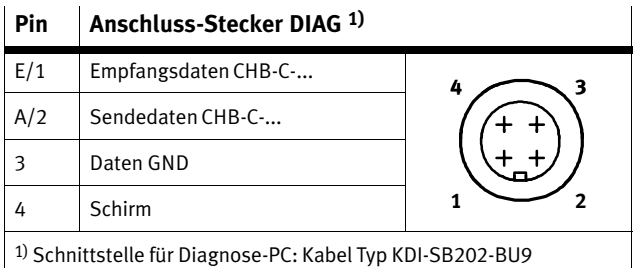

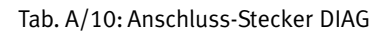

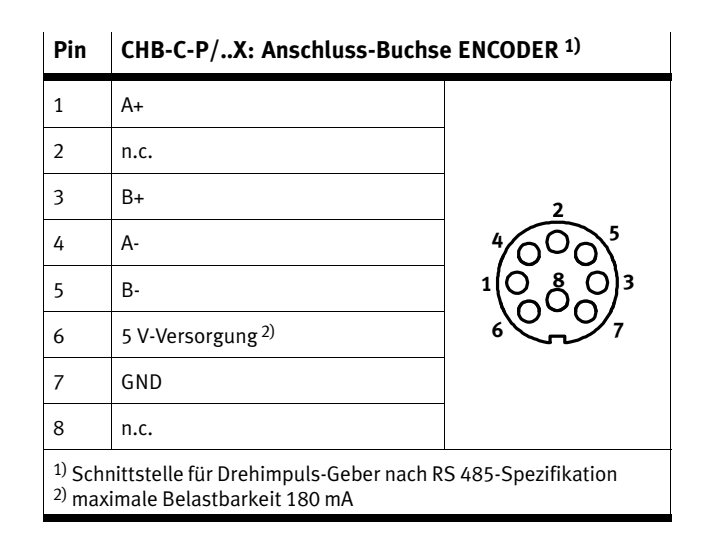

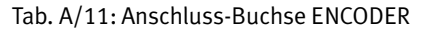

### CHB−C−P/..X: Anschluss−Buchse PLC

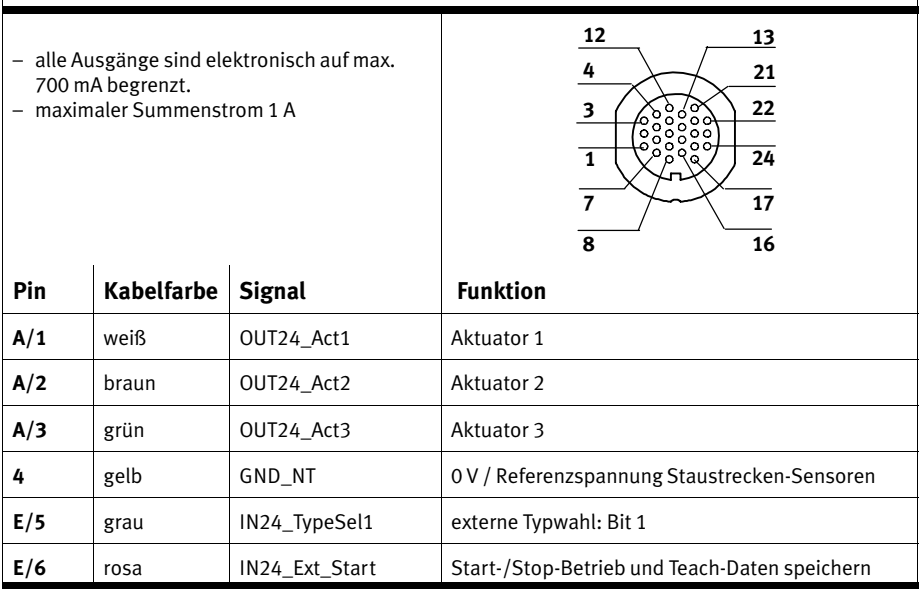

| CHB-C-P/X: Anschluss-Buchse PLC                                                                   |            |                   |                                                                                                    |                                      |  |  |
|---------------------------------------------------------------------------------------------------|------------|-------------------|----------------------------------------------------------------------------------------------------|--------------------------------------|--|--|
| A/7                                                                                               | blau       | OUT24 PLC Power   | Referenzspannung+24VDC<br>(Signalpegel nach Boot-Vorgang = HIGH)                                            |                                      |  |  |
| A/8                                                                                               | rot        | OUT24 Feeder      | Steuerung des Kleinteile-Förderers                                                                          |                                      |  |  |
| E/9                                                                                               | schwarz    | IN24_Cam_Enable   | externer Kamera Trigger <sup>1)</sup>                                                                       |                                      |  |  |
| E/10                                                                                              | violett    | IN24 Ext Sensor   | externer Sensor 1) 2)                                                                                       | bei CHB-X:<br>externe Typwahl: Bit 3 |  |  |
| E/11                                                                                              | grau/rosa  | IN24_Key_Inhibit  | Tasten-Sperre                                                                                               |                                      |  |  |
| E/12                                                                                              | rot/blau   | $IN24$ Jam1       | Staustrecken-Sensor 1                                                                                       |                                      |  |  |
| E/13                                                                                              | weiß/grün  | $IN24$ Jam2       | Staustrecken-<br>Sensor 2 <sup>1)</sup>                                                                     | bei CHB-X:<br>externe Typwahl: Bit 2 |  |  |
| A/14                                                                                              | braun/grün | <b>OUT PWM</b>    | nicht anschließen                                                                                           |                                      |  |  |
| E/15                                                                                              | weiß/gelb  | IN24_Ext_Teach    | Teach-Modus / nächste Orientierung auswählen. 3)                                                            |                                      |  |  |
| A/16                                                                                              | gelb/braun | OUT24_Res2        | nicht belegt                                                                                                |                                      |  |  |
| A/17                                                                                              | weiß/grau  | OUT24 Error       | Störzustand 1: Statusmeldung "Fehler"                                                                       |                                      |  |  |
| E/18                                                                                              | grau/braun | IN24 Counter-Rst  | Neuen Zählzyklus starten                                                                                    |                                      |  |  |
| E/19                                                                                              | weiß/rosa  | IN24 Ext-Fault    | externer Fehler E01 <sup>1</sup>                                                                            |                                      |  |  |
| E/20                                                                                              | rosa/braun | IN24_TypeSel0     | externe Typwahl: Bit 0                                                                                      |                                      |  |  |
| A/21                                                                                              | weiß/blau  | OUT24 BOX READY   | 24 V DC Referenzspannung Staustrecken-Sensor /<br>Betriebsbereitschaft / Ansteuerung Fördereinrich-<br>tung |                                      |  |  |
| A/22                                                                                              | braun/blau | OUT24 Counter-fin | Sollzahl erreicht                                                                                           |                                      |  |  |
| A/23                                                                                              | weiß/rot   | OUT24_Warning     | Störzustand 0: Statusmeldung "Warnung" 1)                                                                   |                                      |  |  |
| A/24                                                                                              | braun/rot  | OUT24_Res1        | nicht belegt                                                                                                |                                      |  |  |
| 1) Grau hintorlogto Funktionen sind werksseitig deaktiviert und können mit CheckKon aktiviert und |            |                   |                                                                                                    |                                      |  |  |

CHB−C−P/..X: Anschluss−Buchse PLC

1) Grau hinterlegte Funktionen sindwerksseitig deaktiviert und können mit CheckKon aktiviert und angepasstwerden.

2) Die Zählfunktion und die Sonderfunktion "Externer Sensor" können nicht gleichzeitig verwendet werden.

3) Kundenspezifische Funktion.Wenden Sie sich bei Bedarf an Ihren Festo Service.

Tab.-A/12: Anschluss−Buchse PLC

<span id="page-132-0"></span>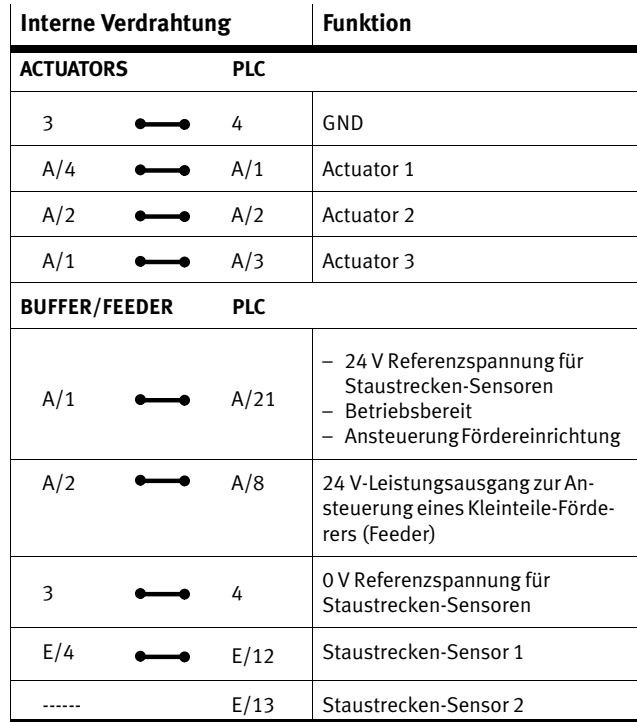

Tab.-A/13: Interne Verdrahtung der Anschlüsse

### <span id="page-133-0"></span>A.5 Technische Daten

### Allgemein

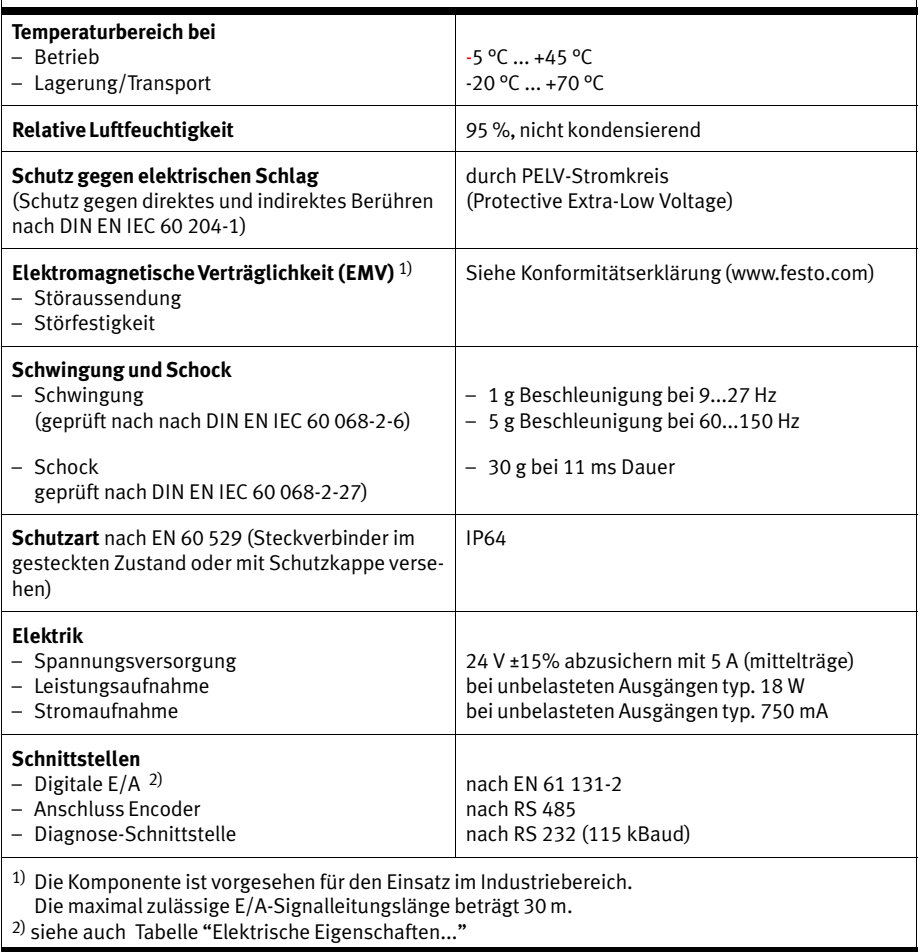

Tab.-A/14: Technische Daten: Allgemein

 $\begin{array}{c} \hline \end{array}$ 

<span id="page-134-0"></span>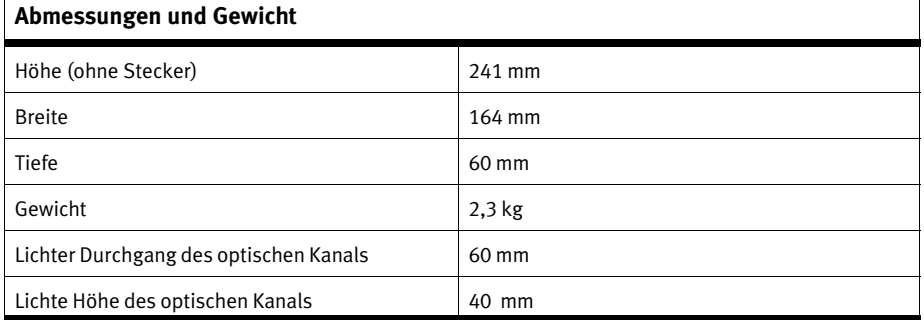

Tab.-A/15: Technische Daten: Abmessungen und Gewicht

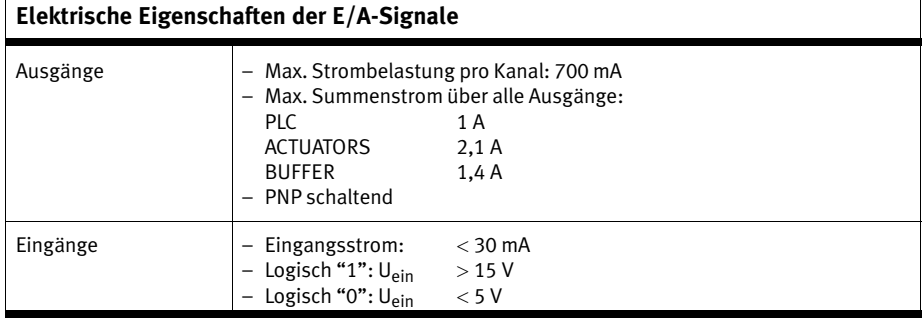

Tab.-A/16: TechnischeDaten: Elektrische Eigenschaften

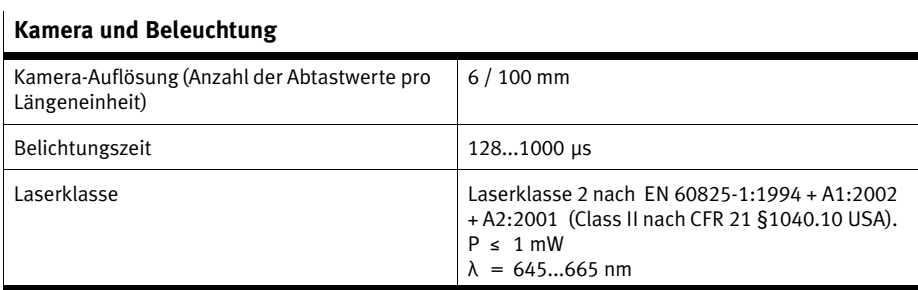

Tab.-A/17: Technische Daten: Kamera und Beleuchtung

### Förder− und Prüfleistung

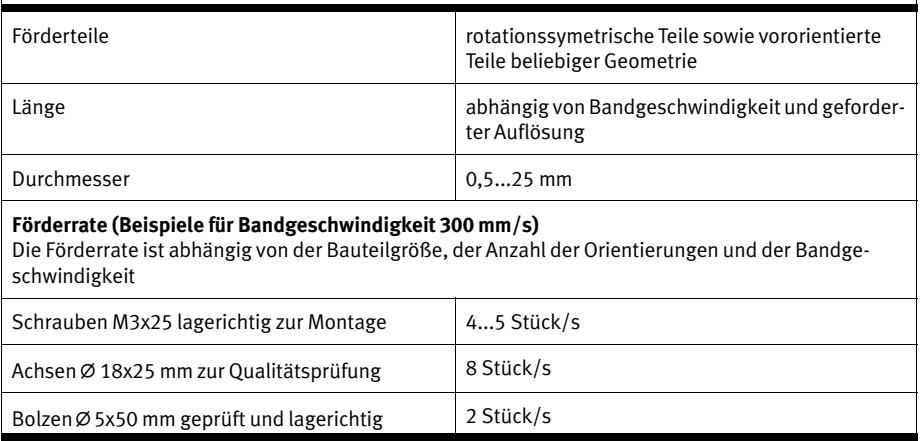

Tab.-A/18: Technische Daten: Förder− und Prüfleistung

### <span id="page-136-0"></span>A.6 Zubehör

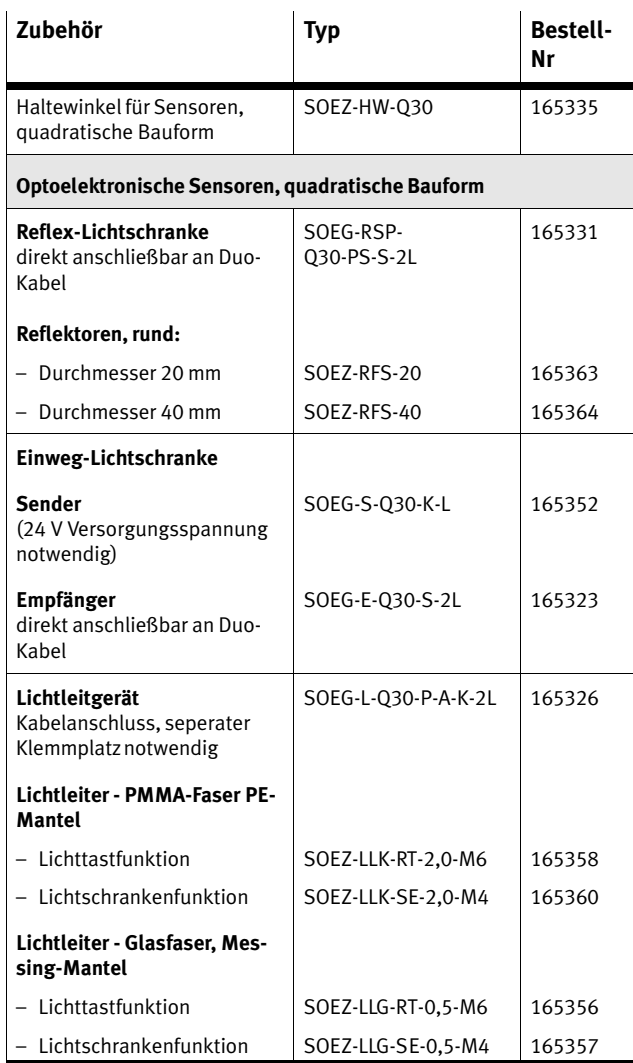

<span id="page-137-0"></span>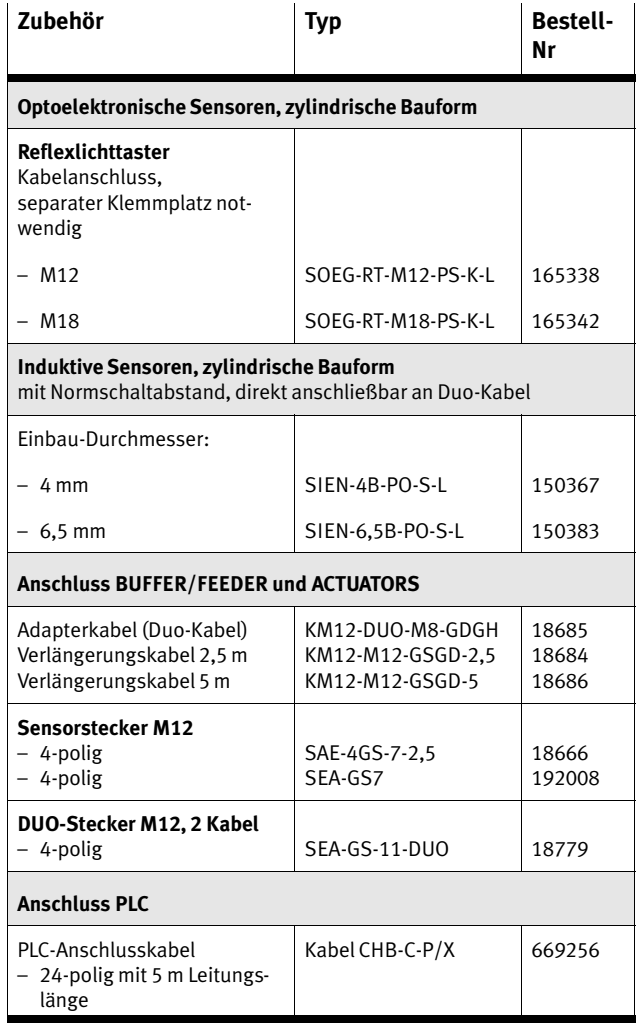

<span id="page-138-0"></span>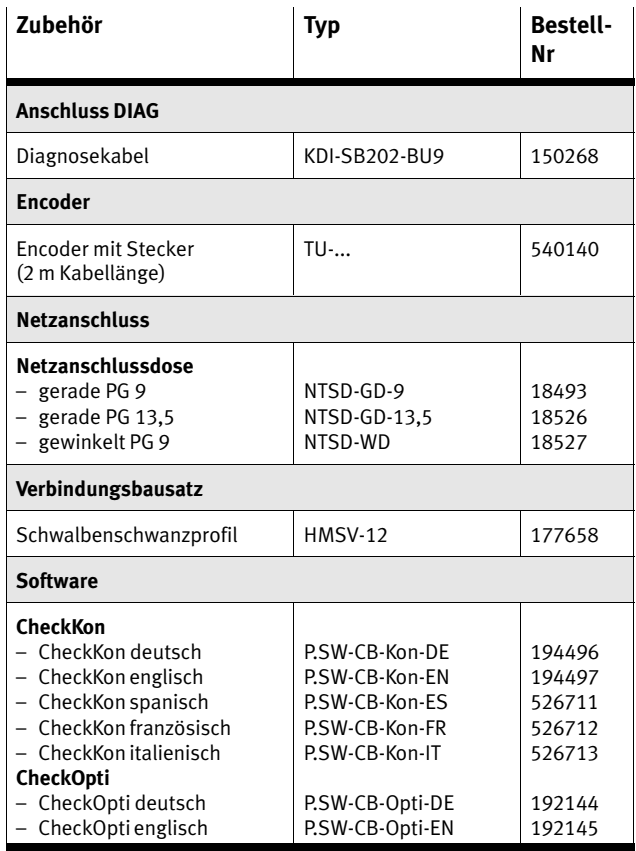

Tab.-A/19: Zubehör

Weitere Sensoren, technische Daten, andere Anschlusstechni ken (Stecker/Kabel), Kabellängen etc. finden Sie im Hauptka talog von Festo.

# <span id="page-140-0"></span>Stichwortverzeichnis

Anhang B

B. Stichwortverzeichnis

# Inhaltsverzeichnis

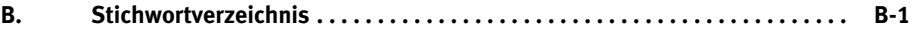

### B.1 Stichwortverzeichnis

### A

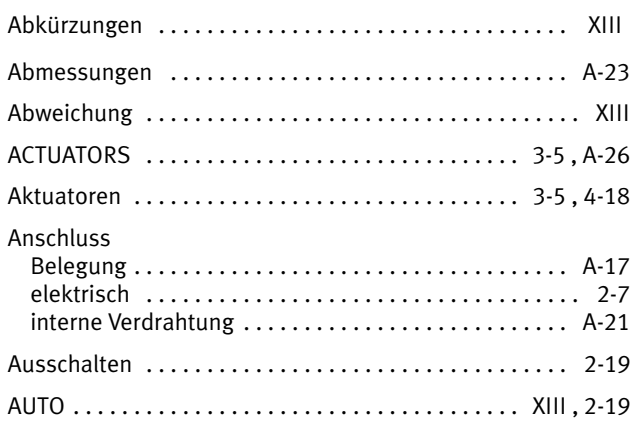

## B

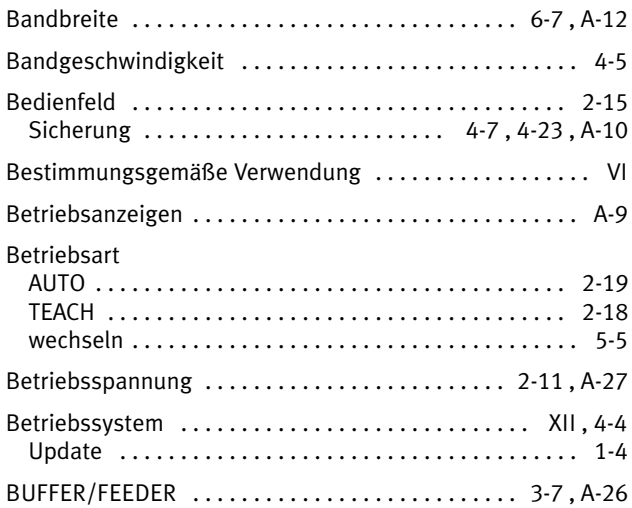

## C

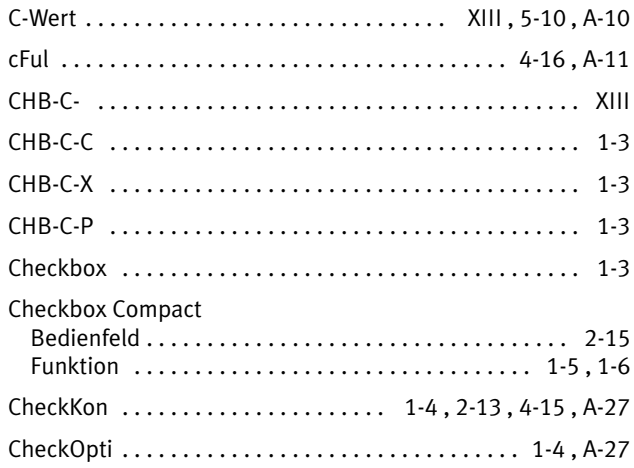

## D

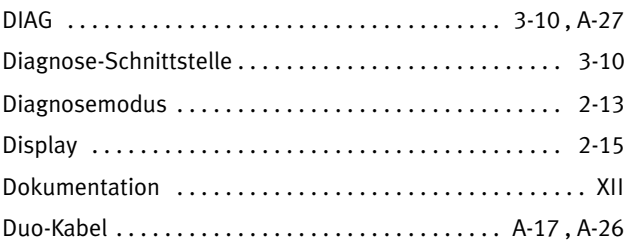

### E

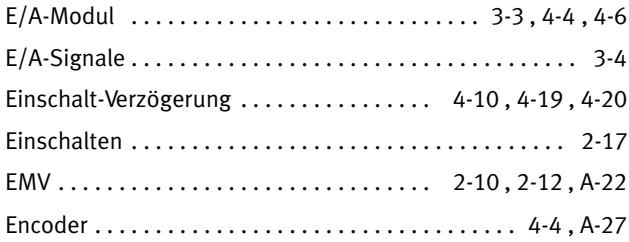
#### B. Stichwortverzeichnis

### F

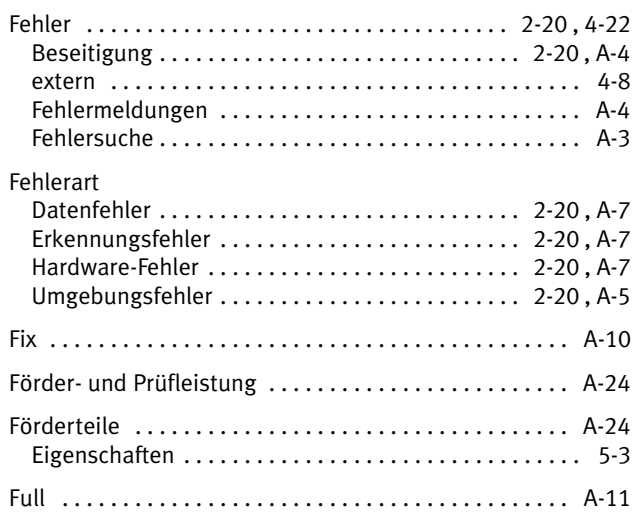

# G

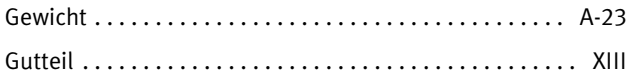

# I

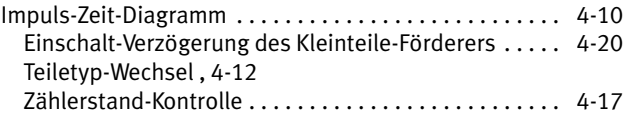

# K

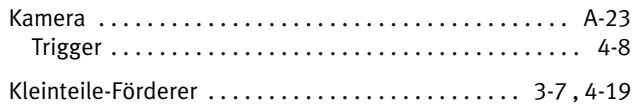

# L

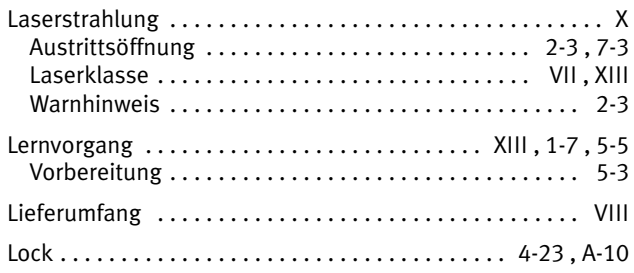

# M

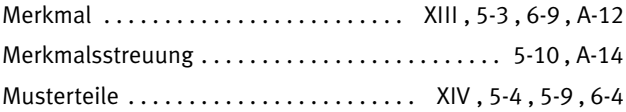

## N

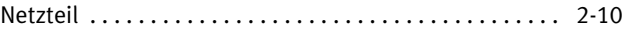

# O

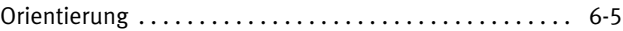

### P

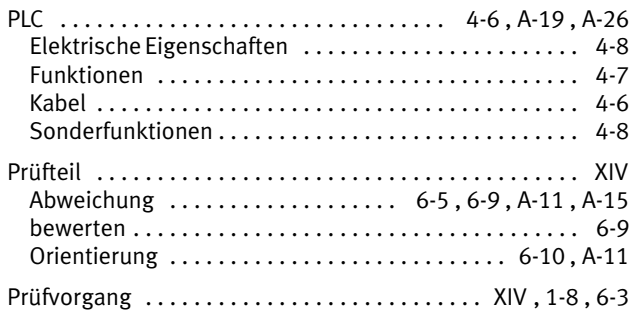

#### B. Stichwortverzeichnis

## $\overline{\mathsf{R}}$

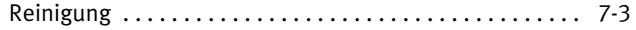

## $\mathsf{S}$

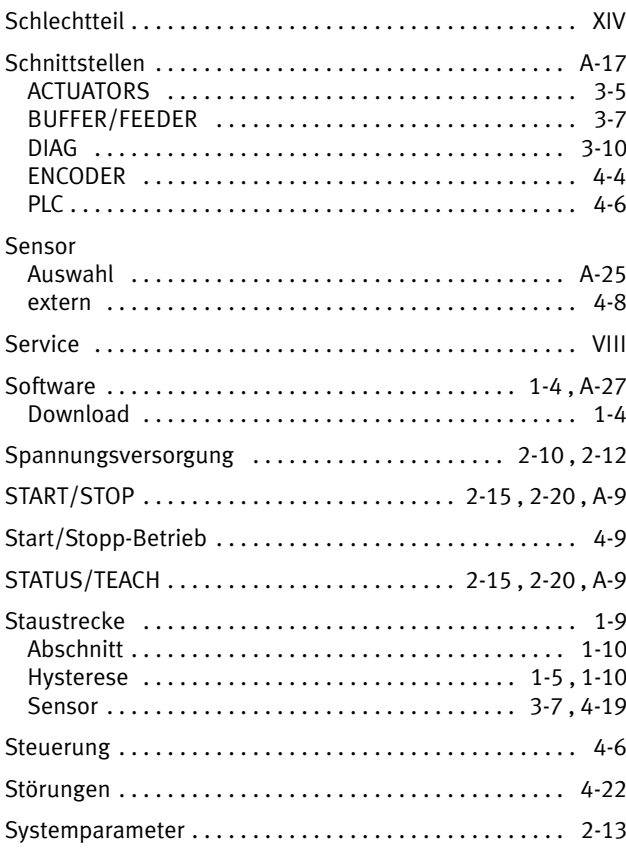

# T

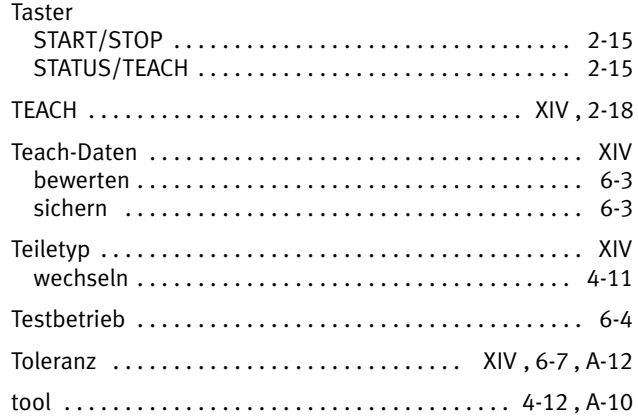

## W

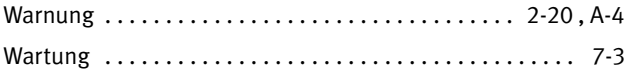

# Z

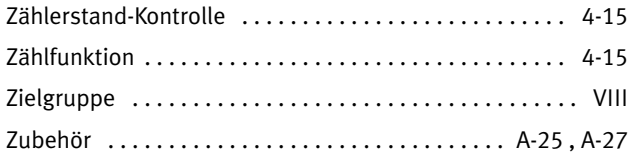

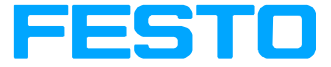

#### Nutzungsvereinbarungen für Elektronische Dokumentation"

#### I. Schutzrechte und Nutzungsum fang

Die Datei Ihrer Wahl unterliegt Schutz bestimmungen. Festo oder Dritte ha ben Schutzrechte an dieser Elektroni schen Dokumentation, welche Festo sowohl auf portablen Datenträgern (Disketten, CD−Rom, Wechselplatten), als auch im Internet und/oder Intranet zur Verfügung stellt, im Folgenden stets -Elektronische Dokumentation genannt. Soweit Dritten ganz oder teil weise Rechte an dieser Elektronischen Dokumentation zustehen, hat Festo entsprechende Nutzungsrechte. Festo gestattet dem Verwender die Nutzung unter den folgenden Voraussetzun gen:

#### 1. Nutzungsumfang

a) Der Verwender der Elektronischen Dokumentation ist berechtigt, diese für eigene, ausschließlich betriebsin terne Zwecke auf beliebig vielen Ma schinen innerhalb seines Betriebsge ländes (Einsatzort) zu nutzen. Dieses Nutzungsrecht umfasst ausschließlich das Recht, die Elektronische Doku mentation auf den am Einsatzort ein gesetzten Zentraleinheiten (Maschi nen) zu speichern.

b) Die Elektronische Dokumentation darf am Einsatzort des Verwenders in beliebiger Zahl über einen Drucker ausgedruckt werden, sofern dieser Ausdruck vollständig mit diesen Nut zungsvereinbarungen und sonstigen Benutzerhinweisen ausgedruckt bzw. verwahrt wird.

c) Mit Ausnahme des Festo Logos ist der Verwender berechtigt, Bilder und Texte der Elektronischen Dokumenta tion zur Erstellung eigener Maschinen− und Anlagendokumentation zu ver wenden. Die Verwendung des Festo Logos bedarf der schriftlichen Geneh migung von Festo. Für die Überein stimmung genutzter Bilder und Texte mit der Maschine/Anlage bzw. dem Produkt ist der Verwender selbst ver antwortlich.

d) Weitergehende Nutzungen sind in folgendem Rahmen zulässig:

Das Vervielfältigen ausschließlich zur Verwendung im Rahmen einer Maschi nen− und Anlagendokumentation aus elektronischen Dokumenten sämtli cher dokumentierter Zulieferbestand teile. Die Demonstration gegenüber Dritten ausschließlich unter Sicher stellung, dass kein Datenmaterial ganz oder teilweise in anderen Netzwerken oder anderen Datenträgern verbleibt oder dort reproduziert werden kann. Die Weitergabe von Ausdrucken an Dritte außerhalb der Regelung in Ziffer 3 sowie jede Bearbeitung oder an dersartige Verwendung, ist nicht zu lässig.

#### 2. Copyright Vermerk

Jedes "Elektronische Dokument" ent hält einen Copyright Vermerk. In jede Kopie und jeden Ausdruck muss die ser Vermerk übernommen werden. Bsp.: © 2003, Festo AG & Co. KG, D−73726 Esslingen

#### 3. Übertragung der Nutzungsbefu gnis

Der Verwender kann seine Nutzungs befugnis in dem Umfang und mit den Beschränkungen der Bedingungen ge mäß Ziffer 1 und 2 insgesamt auf ei nen Dritten übertragen. Auf diese Nut zungsvereinbarungen ist der Dritte ausdrücklich hinzuweisen.

#### II. Export der Elektronischen Doku mentation

Der Lizenz−Nehmer muss beim Export der Elektronischen Dokumentation die Ausfuhrbestimmungen des ausführen den Landes und des Landes des Er werbs beachten.

#### III. Gewährleistung

1. Festo Produkte werden hard− und softwaretechnisch weiterentwickelt. Der Hard− und ggf. der Software−Stand des Produkts ist dem Typenschild des Produkts zu entnehmen. Liegt die elektronische Dokumentation, gleich in welcher Form, einem Produkt nicht unmittelbar bei, d.h. wird nicht auf ei nem, dem Produkt beiliegenden por tablen Datenträger (Disketten, CD− Rom, Wechselplatte) mit dem betref fenden Produkt als Liefereinheit aus geliefert, gewährleistet Festo nicht, dass die Elektronische Dokumentation mit jedem Hard− und Software−Stand des Produkts übereinstimmt. Allein maßgeblich für den übereinstimmen den Hard− und Software−Stand von Produkt und Elektronischer Dokumen tation ist in diesem Fall die dem Pro dukt beiliegende gedruckte Dokumen tation von Festo.

2. Die in dieser Elektronischen Dokumentation enthaltenen Informa tionen können von Festo ohne Voran kündigungen geändert werden, und stellen keine Verpflichtung seitens Festo dar.

#### IV. Haftung−/Haftungsbeschränkun gen

1. Festo stellt diese Elektronische Do kumentation zur Verfügung, um den Verwender bei der Erstellung seiner Maschinen− und Anlagendokumenta tion zu unterstützen. Für die Elektroni sche Dokumentation, die in Form von portablen Datenträgern (Disketten, CD−Rom, Wechselplatte) nicht unmit−

telbar einem Produkt beiliegen, d.h. nicht mit einem Produkt als Lieferein heit ausgeliefert wurden, gewährlei stet Festo jedoch nicht, dass die sepa rat vorgehaltene/gelieferte Elektroni sche Dokumentation mit dem vom Verwender tatsächlich genutzten Pro dukt übereinstimmt.

Letzteres gilt insbesondere bei aus zugsweisem Gebrauch für eigene Do kumentationen des Verwenders. Die Gewährleistung und Haftung für sepa rat vorgehaltene / gelieferte portable Datenträger, d.h. mit Ausnahme der im Internet/Intranet vorgehaltenen elektronischen Dokumentation, be schränkt sich ausschließlich auf eine ordnungsgemäße Duplikation der Software, wobei Festo gewährleistet, dass jeweils der neueste Stand der Dokumentation Inhalt des betreffen den, portablen Datenträgers ist. In Be zug auf die im Internet/Intranet vorge haltene Elektronische Dokumentation wird nicht gewährleistet, dass diese denselben Versions−Stand aufweist wie die zuletzt drucktechnisch veröf fentlichte Ausgabe.

2. Festo haftet ferner nicht für man gelnden wirtschaftlichen Erfolg oder für Schäden oder Ansprü che Dritter wegen der Nutzung/Ver wendung der vom Verwender einge setzten Dokumentation, mit Aus nahme von Ansprüchen aus der Ver letzung von Schutzrechten Dritter, wel che die Nutzung der Elektronischen Dokumentation betreffen. 3. Die Haftungsbeschränkungen nach

Absatz 1. und 2. gelten nicht, soweit in Fällen von Vorsatz oder grober Fahr lässigkeit oder Fehlen zugesicherter Eigenschaften eine zwingende Haftung besteht. In einem solchen Fall ist die Haftung von Festo auf denjenigen Schaden begrenzt, der für Festo nach der Kenntnis der konkreten Umstände erkennbar war.

#### VI. Sicherheitsrichtlinien/Dokumen tation

Gewährleistungs− und Haftungsan spruch nach Maßgabe der vorstehen den Regelungen (Ziff. III. u. IV) sind nur gegeben, wenn der Anwender die Sicherheitsrichtlinien der Dokumenta tion im Zusammenhang mit der Nut zung der Maschine und deren Sicher heitsrichtlinien beachtet hat. Für die Kompatibilität nicht mit einem Produkt als Liefereinheit ausgelieferter Elek tronischer Dokumentation mit dem vom Anwender tatsächlich genutzten Produkt ist der Anwender selbst ver antwortlich.